# **KinCon-8000** QUICK START GUIDE

(Version 1.03)

## **Warranty**

All products manufactured by ICPDAS Inc. are warranted against defective materials for a period of one year from the date of delivery to the original purchaser.

## **Warning**

ICPDAS Inc. assumes no liability for damages consequent to the use of this product. ICPDAS Inc. reserves the right to change this manual at any time without notice. The information furnished by ICPDAS Inc. is believed to be accurate and reliable. However, no responsibility is assumed by ICPDAS Inc. for its use, or for any infringements of patents or other rights of third parties resulting from its use.

## **Copyright**

Copyright 1997-2007 by ICPDAS Inc., LTD. All rights reserved worldwide.

## **Trademark**

The names used for identification only maybe registered trademarks of their respective companies. **License** 

The user can use, modify and backup this software on a single machine. The user may not reproduce, transfer or distribute this software, or any copy, in whole or in part.

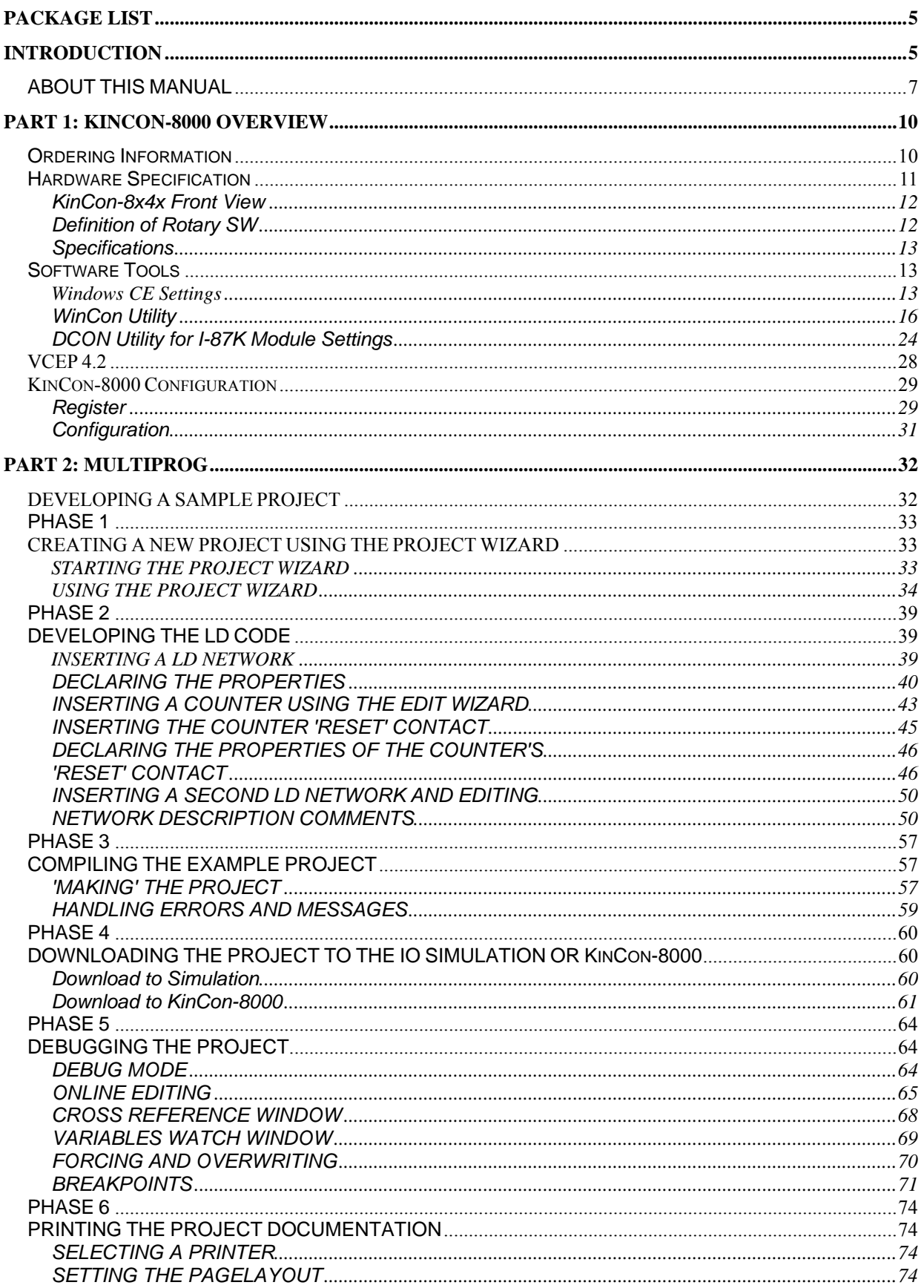

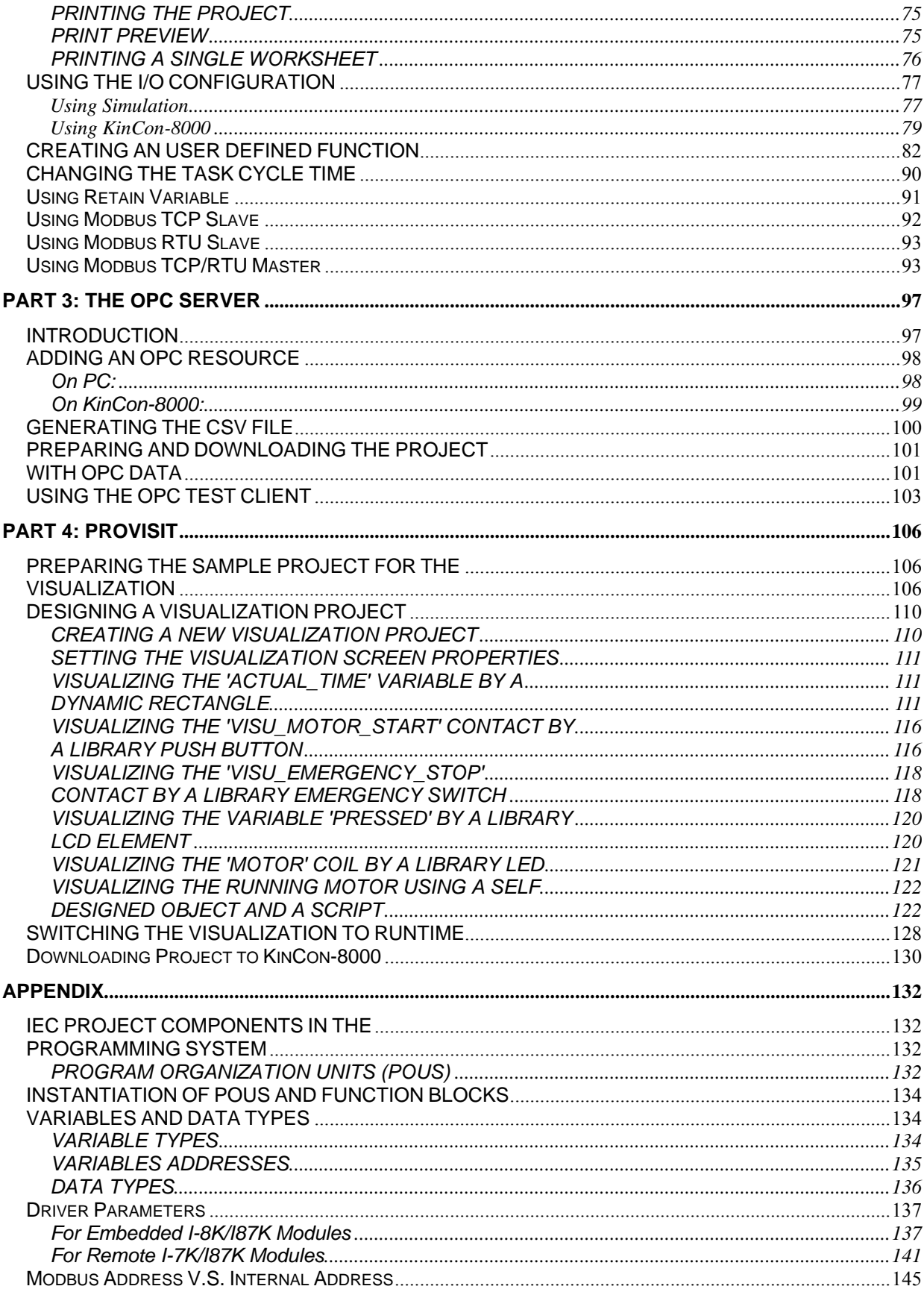

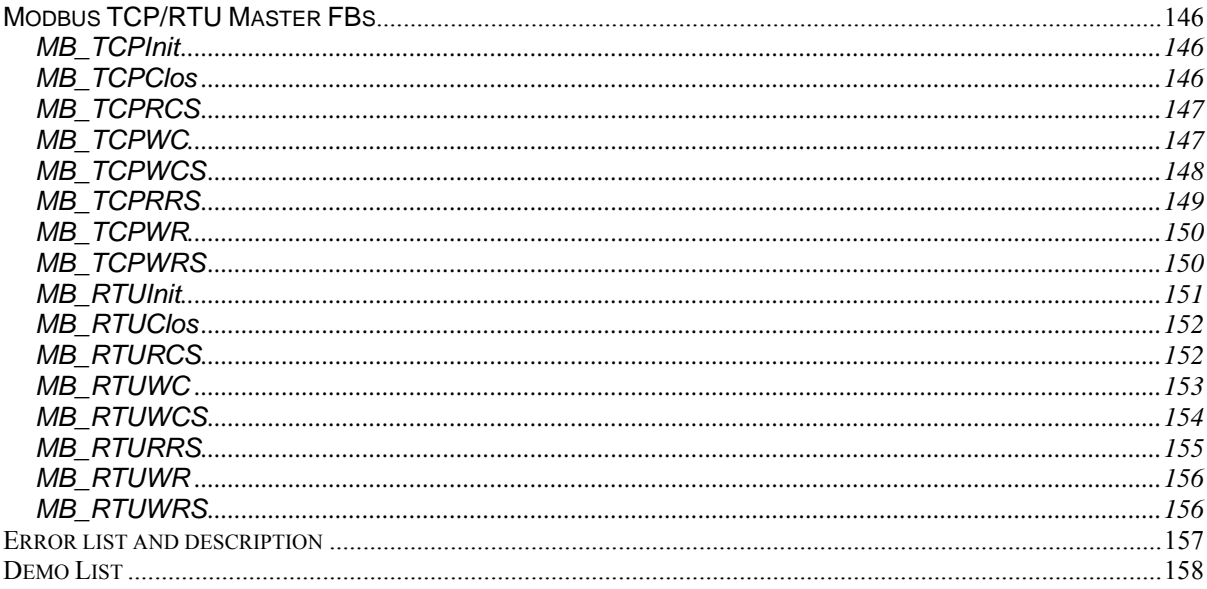

# <span id="page-4-0"></span>**Package List**

The package includes the following items:

- One set of KinCon8000 hardware
- One Compact Flash Memory Card for storing system files
- One KW-Software Product CD
- One ICPDAS software utility CD with Software User's Manual included

#### **NOTE**

If any of these items are missing or damaged, contact the local distributors for more information. Save the shipping materials and cartons in case you want to ship in the future.

It is recommended to read **README.TXT** first from CD\\README.TXT and to visit [http://www.icpdas.com/products/PAC/kincon/indusoft\\_kincon.htm](http://www.icpdas.com/products/PAC/kincon/indusoft_kincon.htm) frequently. We will provide new library, template, and demo.

#### **Ordering Information**

Call distributor for details.

# **INTRODUCTION**

The ICP DAS **KinCon-8045/8345/8745** is a Windows based PAC (Programmable Automation Controller). It features with Windows CE Operating System and supports KW-Software solution including ProConOS, OPC Server, and ProVisIT(RT). The integration of SoftLogic and HMI makes KinCon-8000 to be a real-time multitasking PAC which combines the feature of IPC and PLC. The description of MultiProg, ProVisIT and OPC Server is as below:

**MULTIPROG** is a standard programming system for IEC designed PLCs and traditional PLCs. It is based on the standard IEC 61131-3 and includes the full range of IEC features.

The programming system is based on a modern 32 bit windows technology, providing comfortable handling including zoom, drag & drop and dockable windows. The system allows the handling of IEC configuration elements, including libraries and provides a powerful debug system. With MULTIPROG all functionalities are easily accessible via the menu and it only takes you a few dialogs to get through project generation. Having finished that, you can immediately start developing your program.

The programming system consists of a PLC independent kernel for programming in the various IEC programming languages. To do so, the textual languages ST and IL as well as the graphical languages LD, FDB and SFC are provided. Each editor provides an Edit Wizard allowing keywords, statements, operators, functions and function blocks to be inserted fast and easy. The Edit Wizard can also be used for declaring data types. Specific parts adapted to the different PLCs complete the independent kernel.

The **OPC Server** was especially designed to enable the communication between any OPC Client (e.g. ProVisIT) and your PLC. It allows an OPC Client to read/write values from/to the PLC in order to visualize or control the running processes.

**ProVisIT** is a tool for machine visualization purposes. Using it, visualizations are created intuitively within the graphical editor which provides a large number of standard objects and dynamizations for example Size, Position, Rotation, Color changes and different Actions. The assignment and scaling of dynamizations is done easily by drag & drop.

ProVisIT is able to communicate with all controls and devices which provide an OPC Server. Double data input while programming is avoided by browsing OPC variables. Using Visual Basic Script, for example variable values can be calculated and visualization objects can simply be accessed.

## <span id="page-6-0"></span>**ABOUT THIS MANUAL**

This manual is divided into four parts. The first part describes some necessary configurations including hardware setting, and software tool using. The second to fourth parts each describing one separate tool: MULTIPROG, OPC Server and ProVisIT.

#### **Part 1: KinCon Overview**

The first part lists the order information of KinCon-8000 introducing hardware specifications of KinCon-8000 and the instruction of software tools (WinCon Utility, DCON Utility and VCEP) for warm start of the second to fourth parts.

#### **Part 2: MULTIPROG**

The second part provides step by step instructions for developing, editing and running a sample Ladder Diagram (LD) program using MULTIPROG. The development of the sample project is divided into several phases as shown in the following figure:

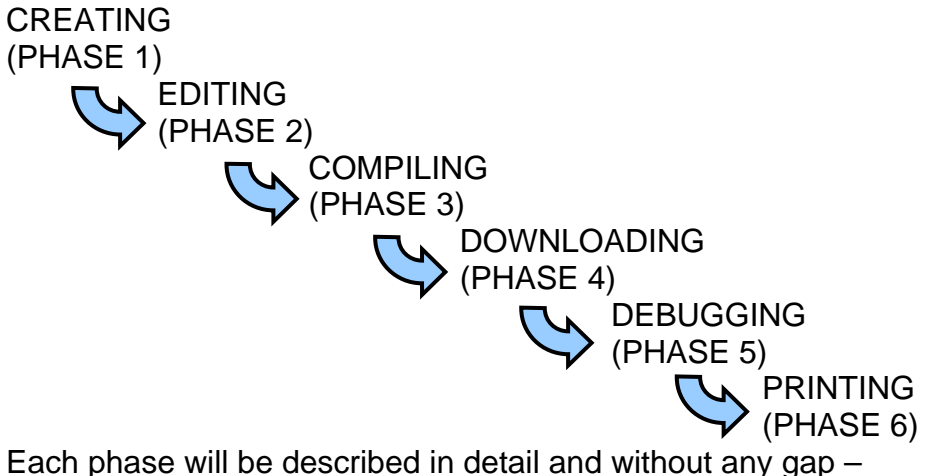

from project generation to project documentation.

The example application explained in this manual is a basic motor control circuit. The logic requires the operator to press the start button three times to start the motor. The motor stops running after 20 seconds.

#### **Part 3: OPC Server**

In the third manual part starting at page 62, we are going to deal with the OPC Server which enables the communication between any OPC client (the visualization in our case) and the PLC. The manual describes how to configure the server.

#### **Part 4: ProVisIT**

The fourth part of this manual starting at page 70 describes the visualization

software ProVisIT. You will find step by step descriptions proving the effectiveness by means of a sample visualization project: We are going to visualize the MULTIPROG demo project developed in part 2 of the manual.

After working through this Quick Start Guide you will be familiar with the main features of these three highly capable tools and relative tools on KinCon.

#### **SYSTEM REQUIREMENTS**

#### **HARDWARE REQUIREMENTS**

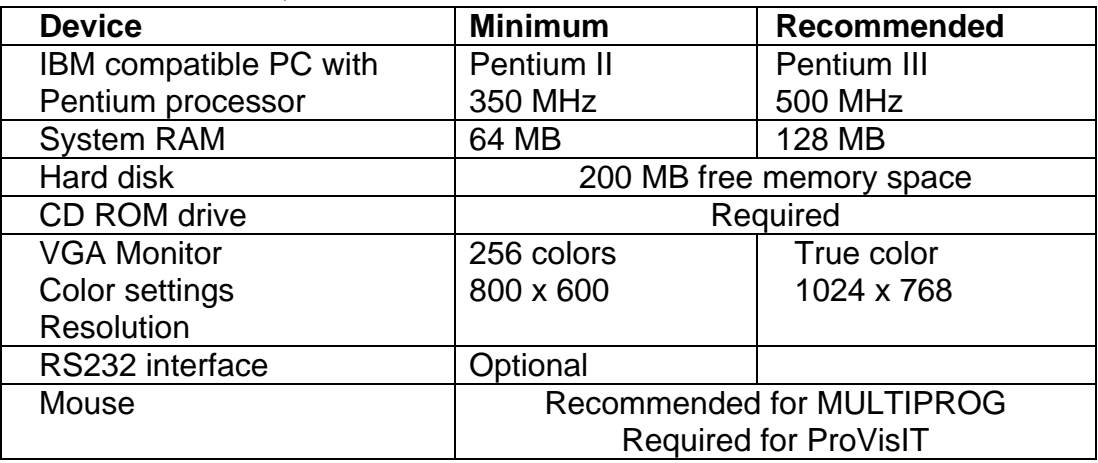

#### **SOFTWARE REQUIREMENTS**

- ◆ Microsoft Windows 95/98 or Windows NT 4.0 SP5 or Windows 2000 SP2 or Windows XP
- ◆ Microsoft Internet Explorer 4.02

#### **INSTALLING THE SOFTWARE**

To install the software, insert the KW-Software product CD in your CD ROM drive.

Select the corresponding entry on the product CD start page to launch the Installation Wizard which will guide you through the installation process of each tool. If the autorun feature is deactivated on your PC you can alternatively browse the CD contents and execute the setup files one after the other.

Install the tools in the following order:

- ‧ MULTIPROG
- ‧ OPC Server
- ‧ ProVisIT

Detailed information about installing and registering the tools can be found in the Installation Guide which is also available on the product CD.

## <span id="page-9-0"></span>**PART 1: KinCon-8000 Overview Ordering Information**

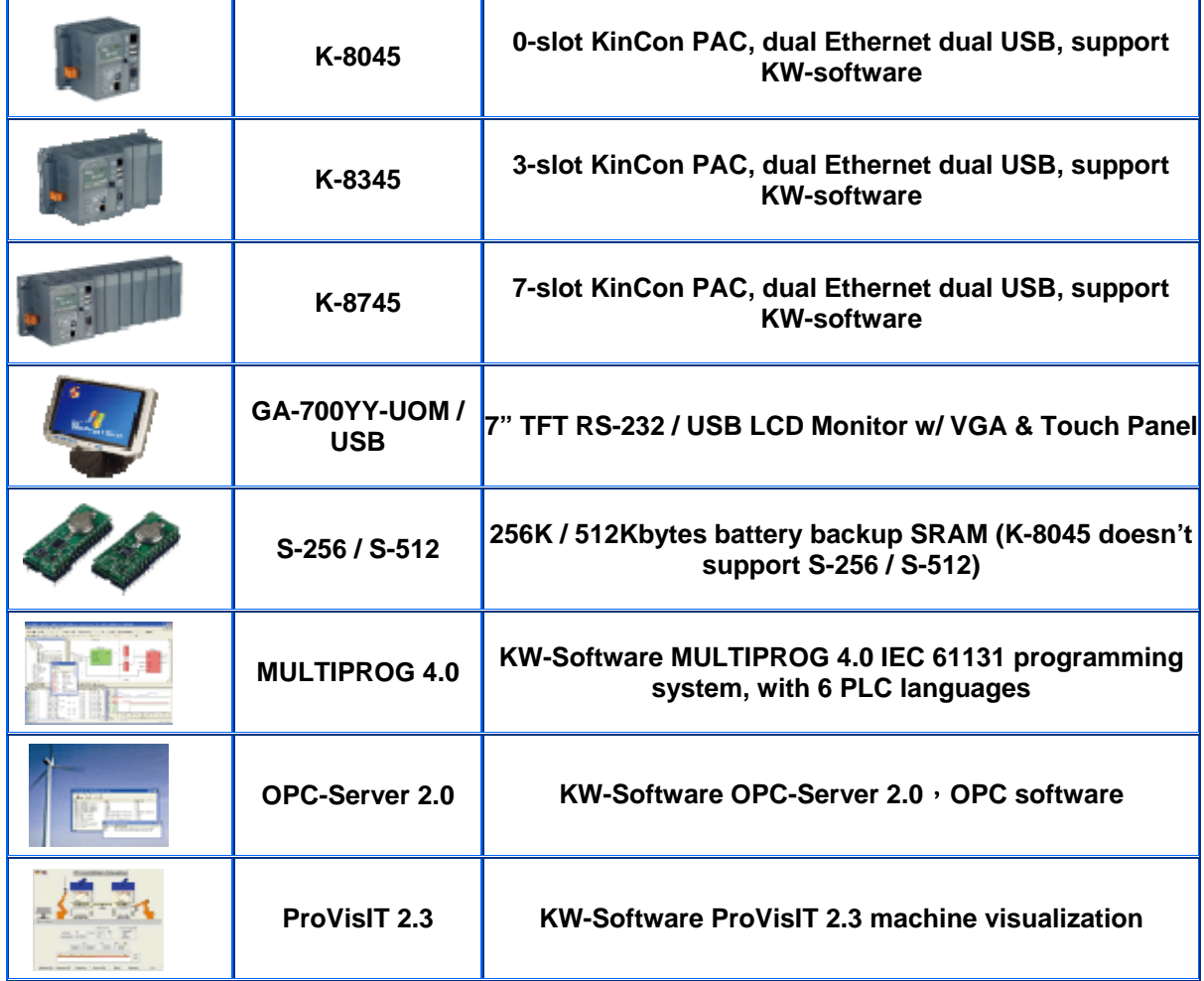

- z **S-256/S-512 is needed for retain variables in KinCon-8000**
- **•** MULTIPROG is needed for softlogic programming
- **MULTIPROG, OPC, and ProVisIT are all needed for softlogic programming and embedded HMI design**

## <span id="page-10-0"></span>**Hardware Specification**

# No. of Slot 0/3/7  $K-8$  $\times 4$

The model type of KinCon-8000 is ruled as K-8X4X, as shown in the above figure. The Second number shows the slot numbers coming with the main controller unit. Currently, we provide three types of 0,3 and 7 slots. The last number demonstrates the application platform. Number 5 is for general KW-Software solution. It will have different number for different application in the future. For more detail products specification, please refer to the following product model table.

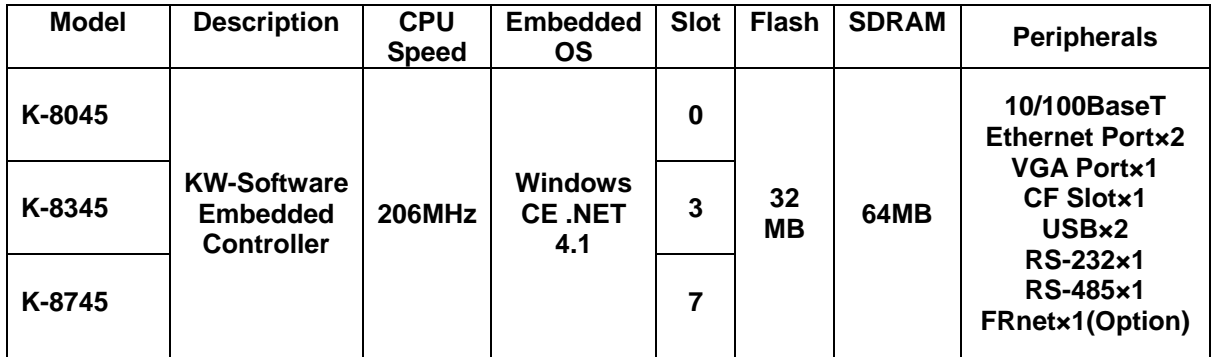

### <span id="page-11-0"></span>**KinCon-8x4x Front View**

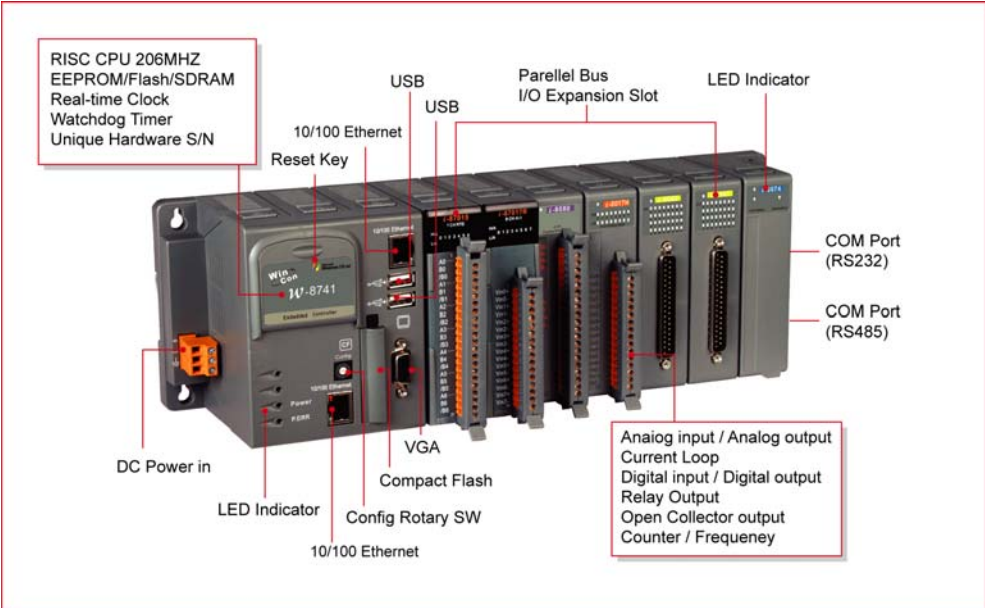

#### **Definition of Rotary SW**

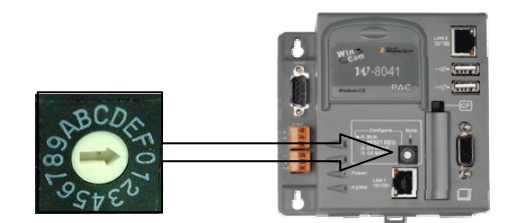

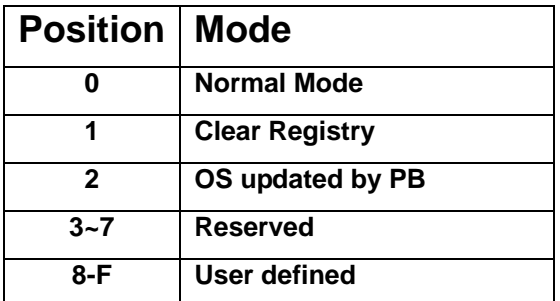

#### **Always keep rotary SW at "0" position (normal mode), except :**

- To clear registry, rotate to "1"position and power on KinCon then wait for 3 sec, KinCon will recover its registry to factory (default) setting.
- If user wants to update OS image by platform builder, please rotate to "2" position.

For detail, please refer to WinCon Getting Start user manual.

#### <span id="page-12-0"></span>**Specifications**

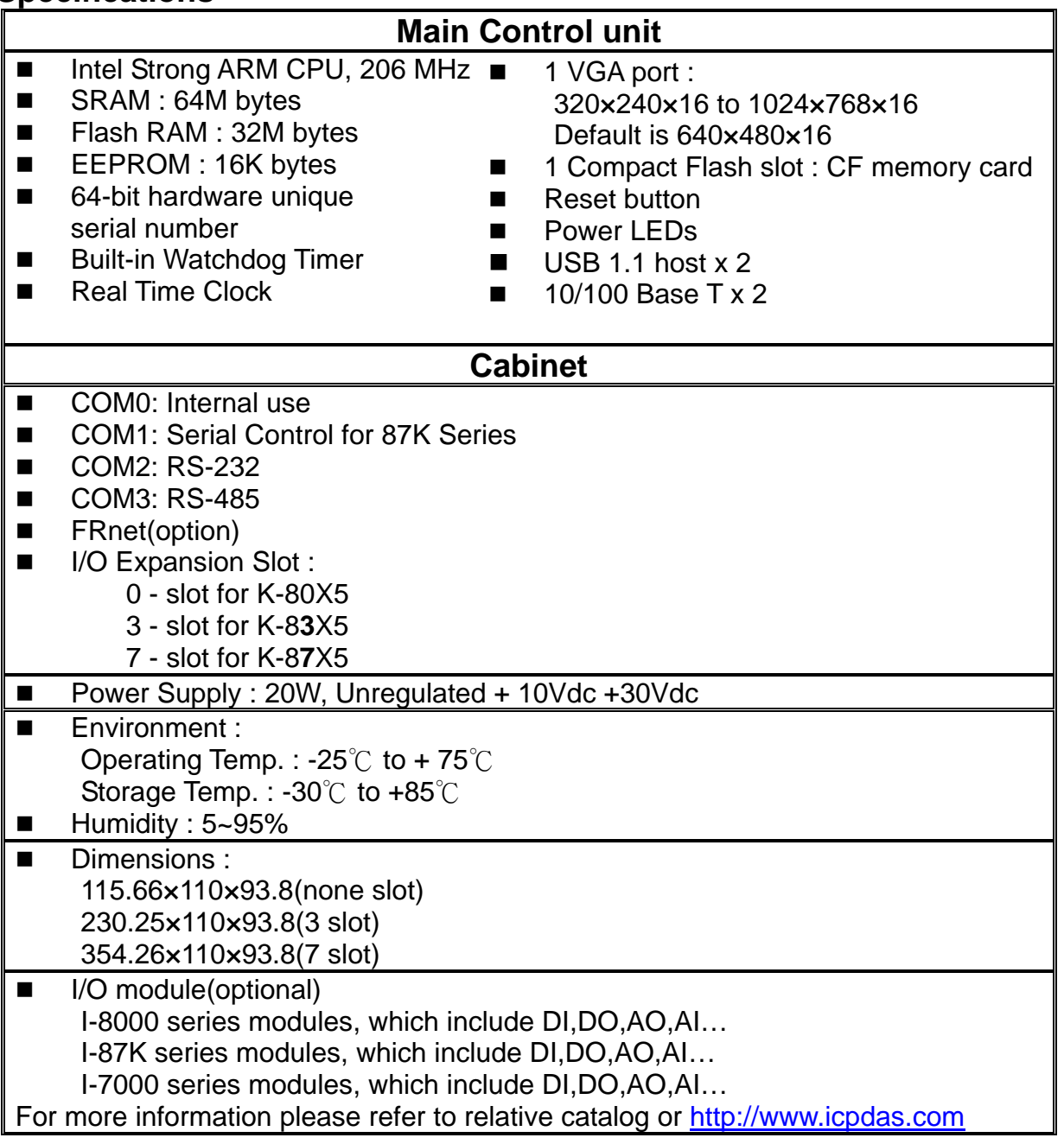

## **Software Tools Windows CE Settings**

#### **Setting Up the System Time**

You can setup a new date or time in the Windows CE system by using the following steps:

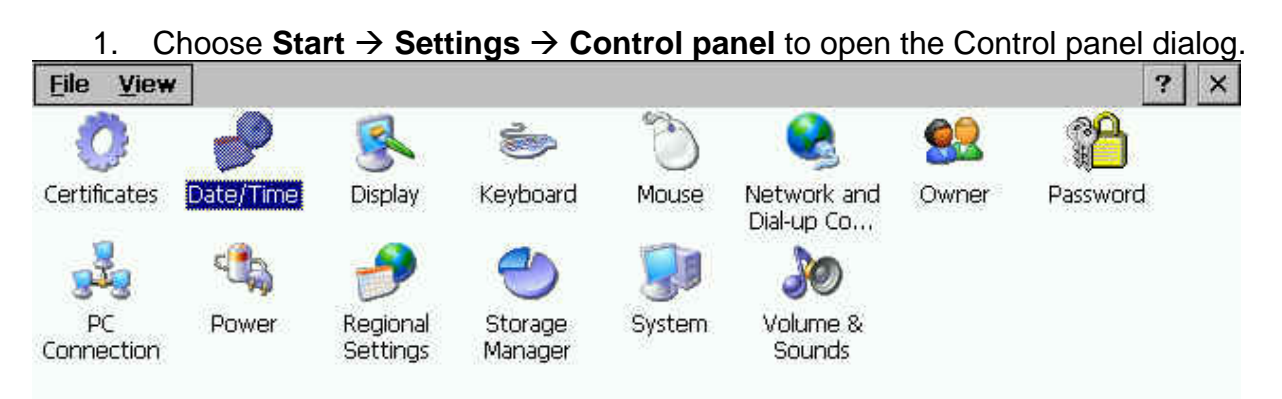

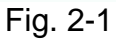

2. Double click the Date/Time icon on the Control panel dialog.

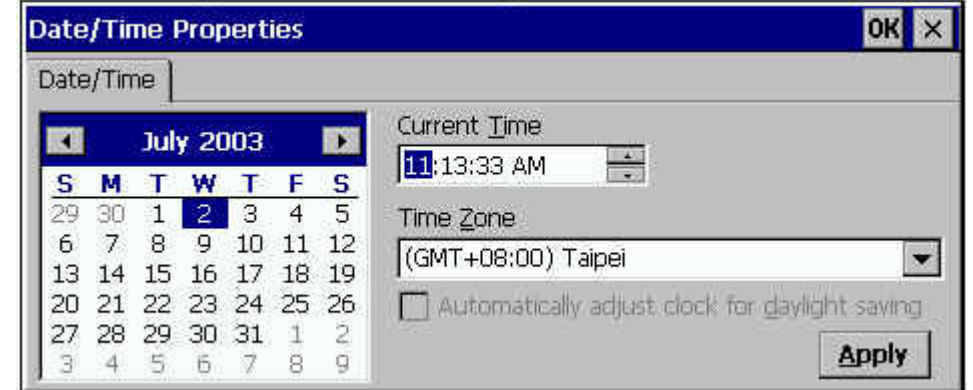

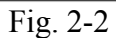

- 3. When the Date/Time Properties dialog displays, set the date or current Time and click the Apply button to set your system date and time.
	- **Note:** If you have changed any value of the date and time. You must save the registry by means of WinCon Utility tools. For more information about WinCon Utility tools, please refer to the WinCon Utility section.

#### **Setup the network**

Generally, most users don't need to setup the network because DHCP is the default setting. However, if your network system does not contain a DHCP server, you need to configure the network setting by using the manual method. The following steps demonstrate the procedure for how to configure the network system.

- 1. Choose Start → Settings → Network and Dial up Connections on the Windows CE desktop to open this dialog.
- 2. Double click the LAN90001 icon to open the "LAN9000 Network Compatible Adapter Settings" dialog.

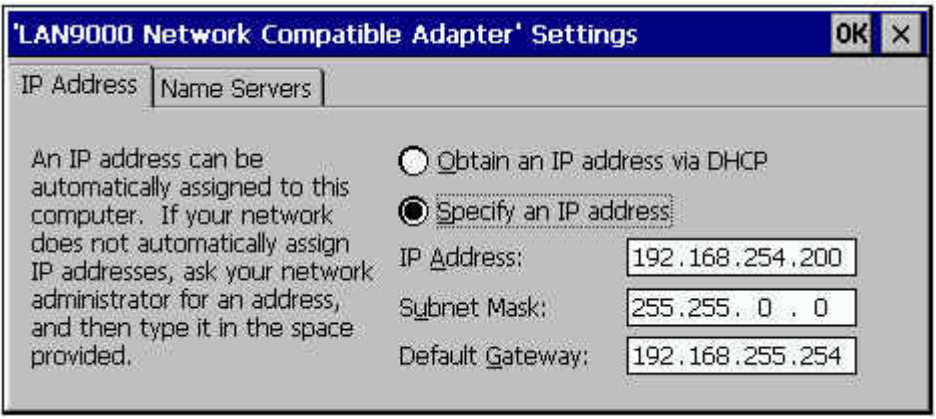

- Fig. 2-3
- 3. When the "LAN9000 Network Compatible Adapter Settings" dialog displays (see figure), click (enable) the "Specify an IP address" radio button in the IP Address tab and type in the IP Address, Subnet Mask, and Default Gateway into the respective fields.
- 4. Choose the "Name Servers" tab and also type in the Primary DNS, Secondary DNS, Primary WINS, and Secondary WINS into the respective fields, as shown in the figure below.

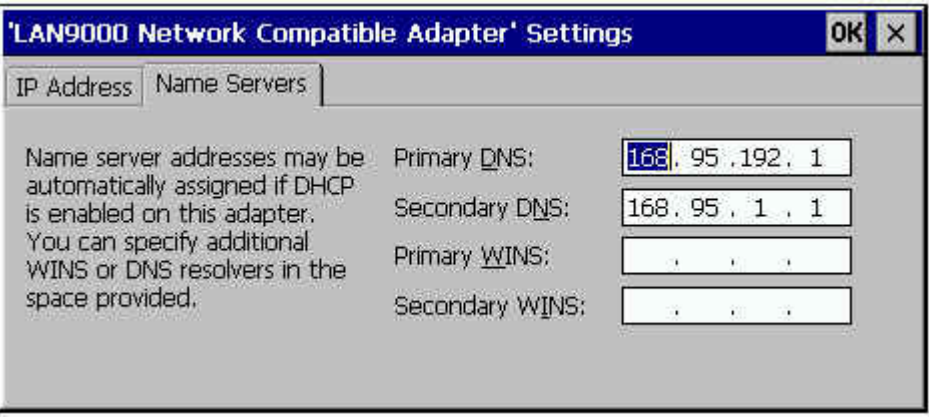

Fig. 2-4

5. Click OK.

**Note:** If you have changed any value of network configuration, you must save the registry by means of WinCon Utility tools. For more information about the WinCon Utility tool, please refer to the WinCon Utility section.

#### **Setting up the Device Name**

You can configure Wincon-8000 to have the device name of your choice. To change the device name please refer to the following steps:

- 1. Choose Start  $\rightarrow$  Settings  $\rightarrow$  Control panel to open the Control panel dialog.
- 2. Double click the System icon on the Control panel dialog to open the System

Properties.

<span id="page-15-0"></span>3. When the System Properties dialog is displayed (see figure), select the Device Name tab in the dialog window.

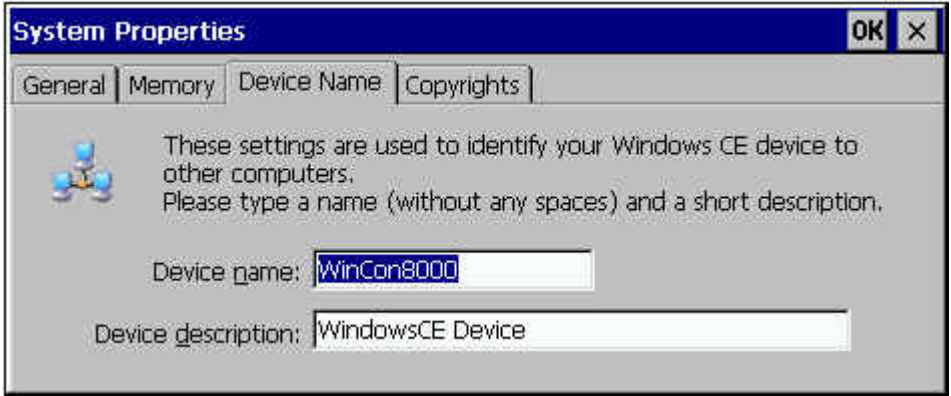

- Fig. 2-5
- 4. Type your preferred Device Name in the Device Name box, and click OK.

**Note:** If you have changed any information of the Device Name, you must save the registry by means of WinCon Utility tools. For more information about the WinCon Utility tool, please refer to the WinCon Utility section.

Here, we only provide some demonstrations for configuring your settings. The configuration steps and operation methods are the same as with the windows system. However, you need to keep in mind **"if you have changed any setting on KinCon-8000 embedded controller, you would need to use the WinCon utility to save the current setting into non-volatile internal memory"**. Otherwise, when you restart the system, the setting will not change.

#### **WinCon Utility**

The WinCon Utility provides many tools to save/view the system information registry and to setup the HTTP/FTP path and update non-volatile internal memory within the Wincon-8000 embedded controller. This handy utility (WinCon Utility 1.exe located in the Compact Flash/icpdas/Tools directory) should be located in the computer's Program group. Therefore, you can launch it on the computer through **Start**  → **Programs → WinCon Utility** menu. The WinCon Utility provides many functions within the following five tabs:

- Save Registry Tab
- System Config Tab
- Auto-execute Tab
- **Version Update Tab**
- Com Tab
- About WinCon Utility 1 Tab

#### **Save Registry Tab**

This tab provides functions to save/view the registry of the systems information and to setup the HTTP/FTP directory path. **It is very important to save the registry when you change any system information. Then you need to click the "Save and Reboot" button to renew the system configuration. If you do not save the current configuration into the registry, you will lose your information settings when you reboot the Wincon-8000**.

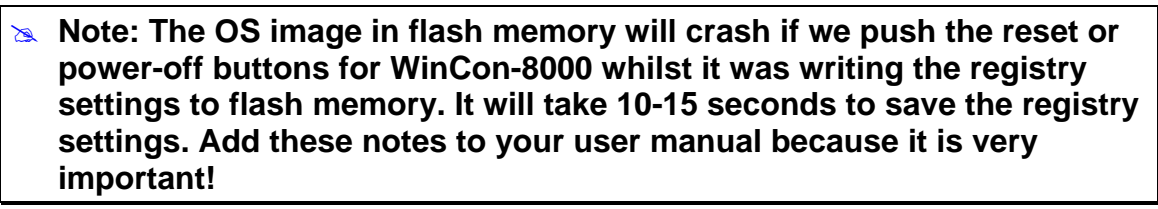

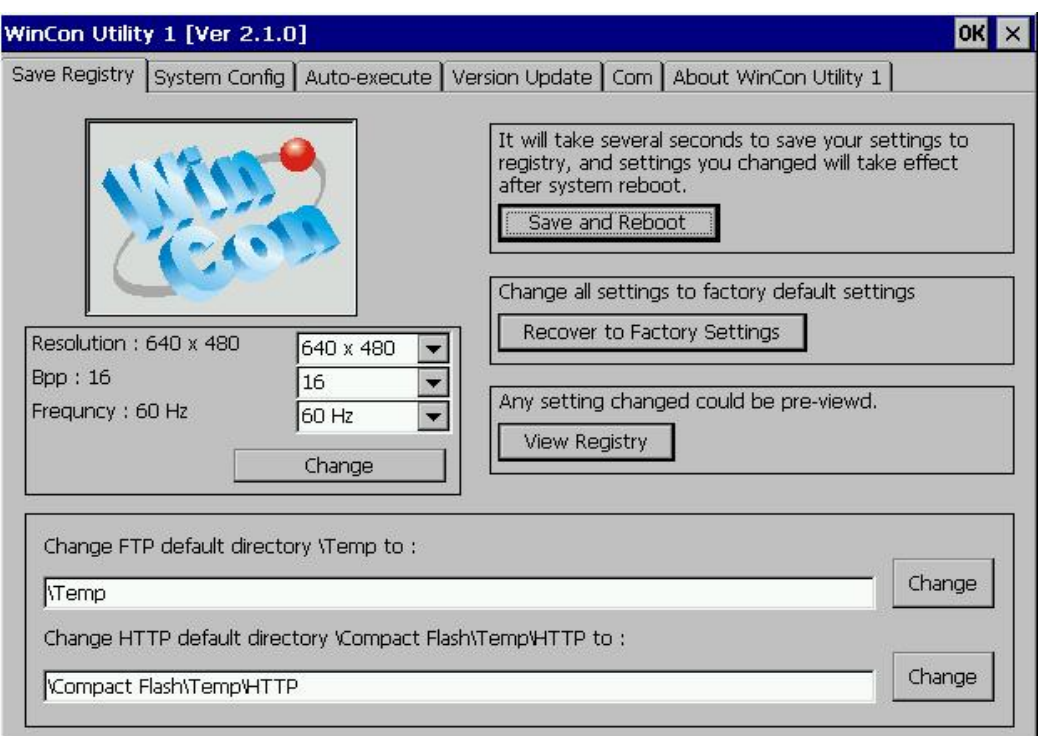

Fig. 2-6

The Save Registry tab includes the following folders:

- **Save and Reboot button:** It will take several seconds to save your settings into registry and **non-volatile internal memory**. You must then reboot the system for the new configuration.
- **Recover to Factory Setting button:** It will take several seconds to clear your registry settings back to **Factory Setting** and Wright to **non-volatile internal memory**. You must then reboot the system for the new configuration.
- **View Registry button:** Any settings are changed in the KinCon embedded controller can be pre-viewed by using this function. It is just like the regedit function in the windows system that you are very familiar with (shown in below figure).

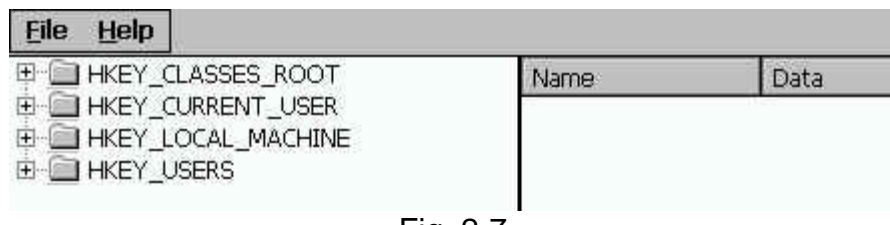

Fig. 2-7

- **Change the VGA resolution box:** You can setting the VGA Resolution to 320x240,640x480,800x600 or 1024x768, and 2,4,8,16 bits color (Bpp),the monitor reflash Frequncy for normal TFT LCD setting is 60 Hz.
- **Change FTP default directory to box:** Enter a FTP default directory path and click change button to setup the defined path to the ftp server.
- **Change HTTP default directory to box:** Enter a HTTP default directory path and click on the change button to setup the defined path for the web server.

#### **System Config Tab**

The System Config tab allows you to view the information in the KinCon-8000 embedded controller system.

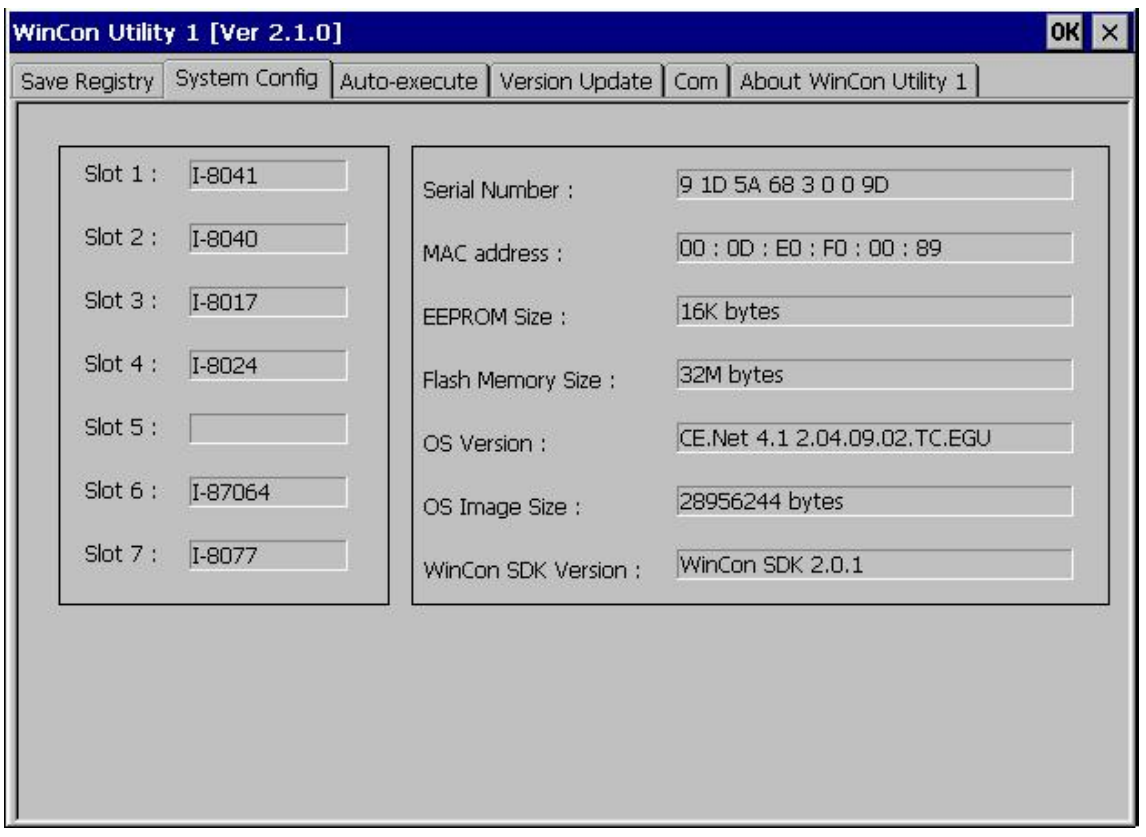

Fig. 2-8

This tab includes the following folders:

- **Slot 1~7 box:** The Slot1~7 fields display the module names plugged in the KinCon-8000.
- **Serial Number box:** This field displays the serial number of the KinCon-8000.
- $\bullet$  **MAC address:** The field displays the physical address of Ethernet port. (For K-8X4X, upper field displays 1<sup>st</sup> Ethernet MAC address, Lower field displays 2nd Ethernet MAC address)
- **EEPROM Size box:** This field displays the EEPROM size of the KinCon-8000.
- **Flash Memory Size box:** This field displays the Flash memory size of the KinCon-8000.
- **OS Version box:** This field displays the current operating system.
- **OS Image Size box:** This field displays the size of the current operating system.

**• WinCon SDK Version box:** This field displays the current WinconSDK\_DLL version.

#### **Auto-execute Tab**

The Auto-execute tab, provides ten execute files, which can be run after the WinCE system has been launched on the WinCon-8000 system. You can set ten execute files through the Browse button on the tab for WinCon Utility, as shown in the below figure. Note that they are executed in order of program 1, program 2, ...

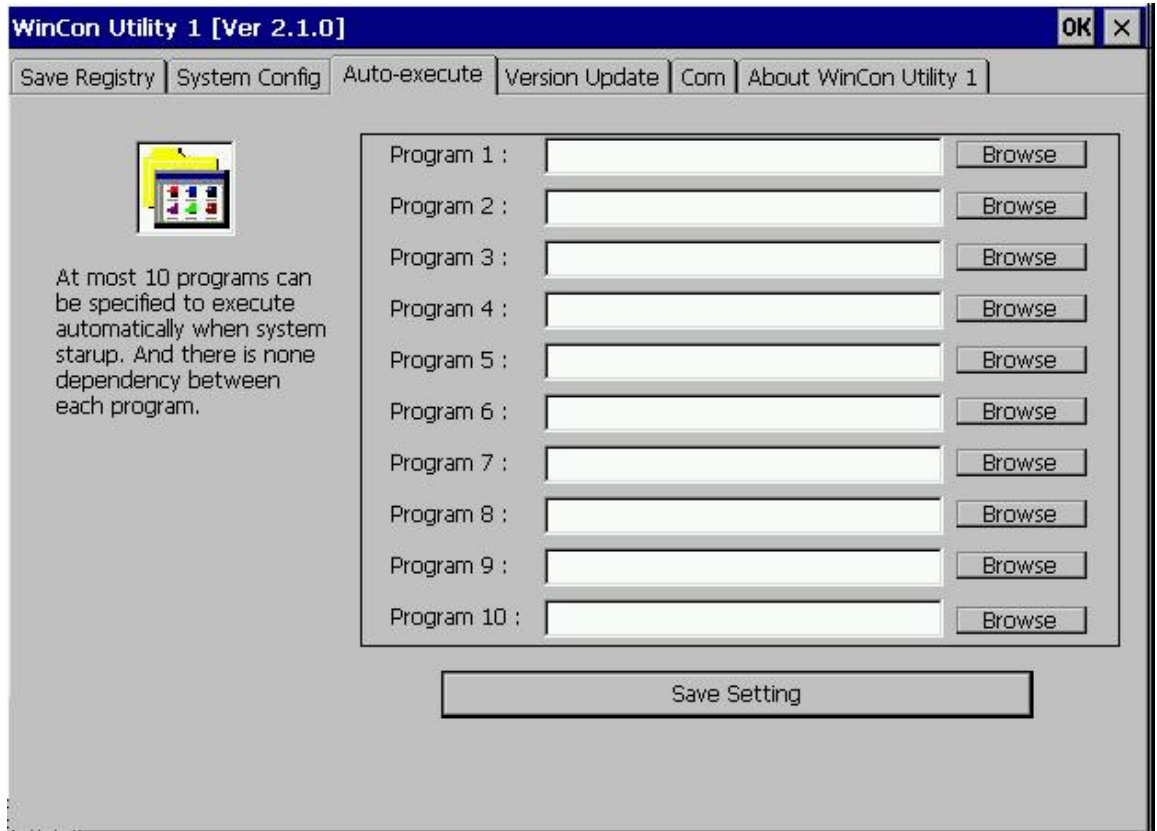

Fig. 2-9

The tab includes the following folders:

- **Program 1~10 boxes:** These files allow one to configure the auto-execute files for KinCon-8000 for when it is started up. You can choose the execute file and file directory path by means of the Browse button.
- Save Setting button: If you have changed the settings for the Program 1 ~ 10 field contents, you must then click the Save Setting button before closing the WinCon Utility window.

#### **Version Update Tab**

The Version Update tab provides the function to be able to update newer versions of the operating system. Users can download the OS image file from the web site: [http://www.icpdas.com](http://www.icpdas.com/). You can choose the new OS image file name and directory path with the Browse button. Click the "Write to flash now" button to update the current OS version. It will take ten or more minutes to update your OS to Flash memory, and then reboot your system.

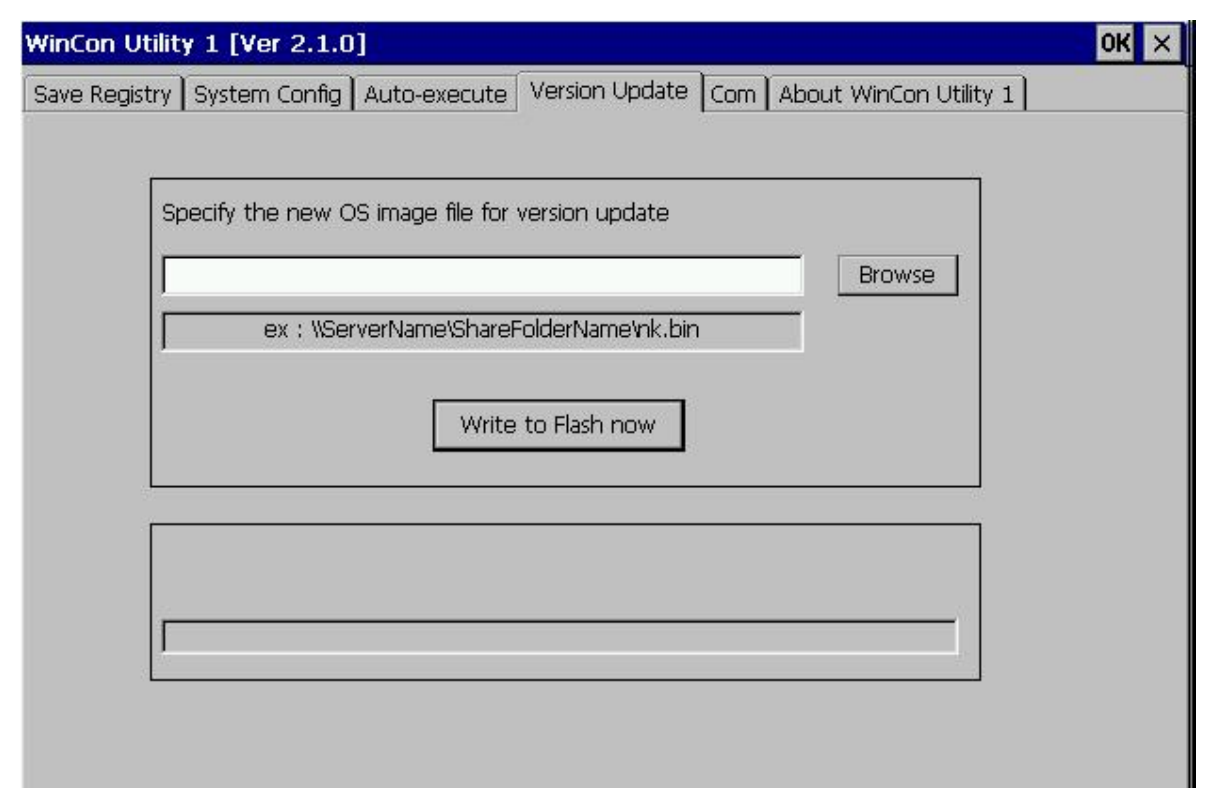

Fig. 2-10

#### **ComPort Tab**

Fig. 2-12 KinCon-8000 show set the touch screen Com Port No, now we can support ELO,3COM Dynapro, EGALAX...., Please plug in the right Com Port No  $\circ$ 

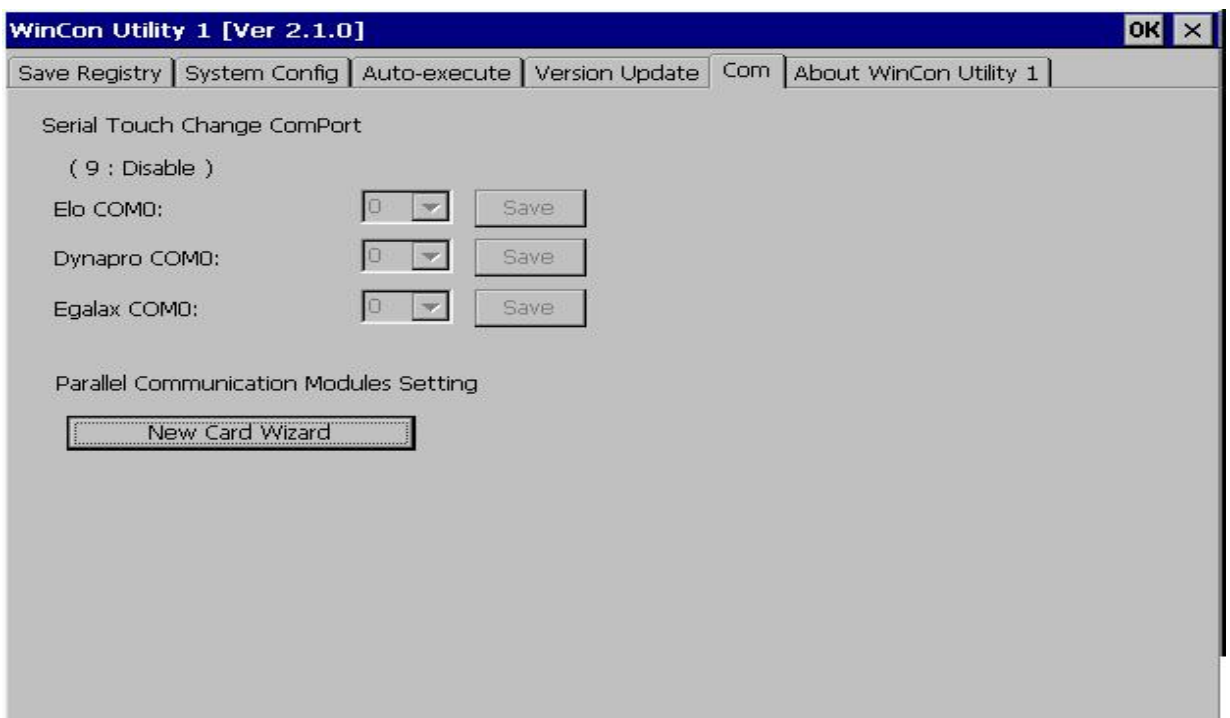

Fig. 2-11

Setting the I-81XX Serial Port

1. To click New Card Wizard button and show the New Card Wizard Window:

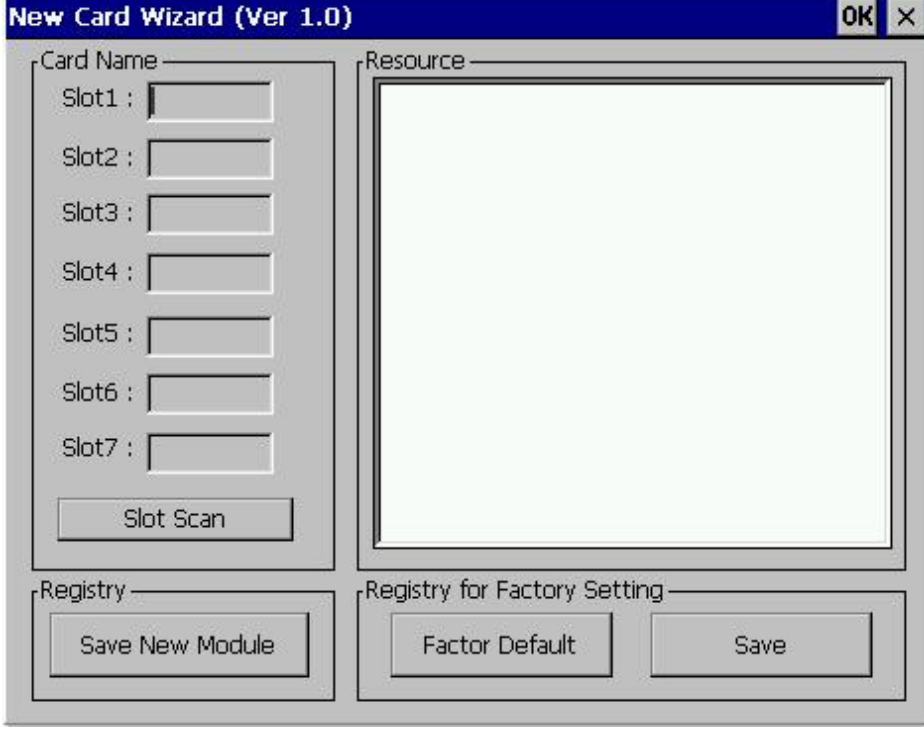

2. To click Slot Scan button and show all Cards in system:

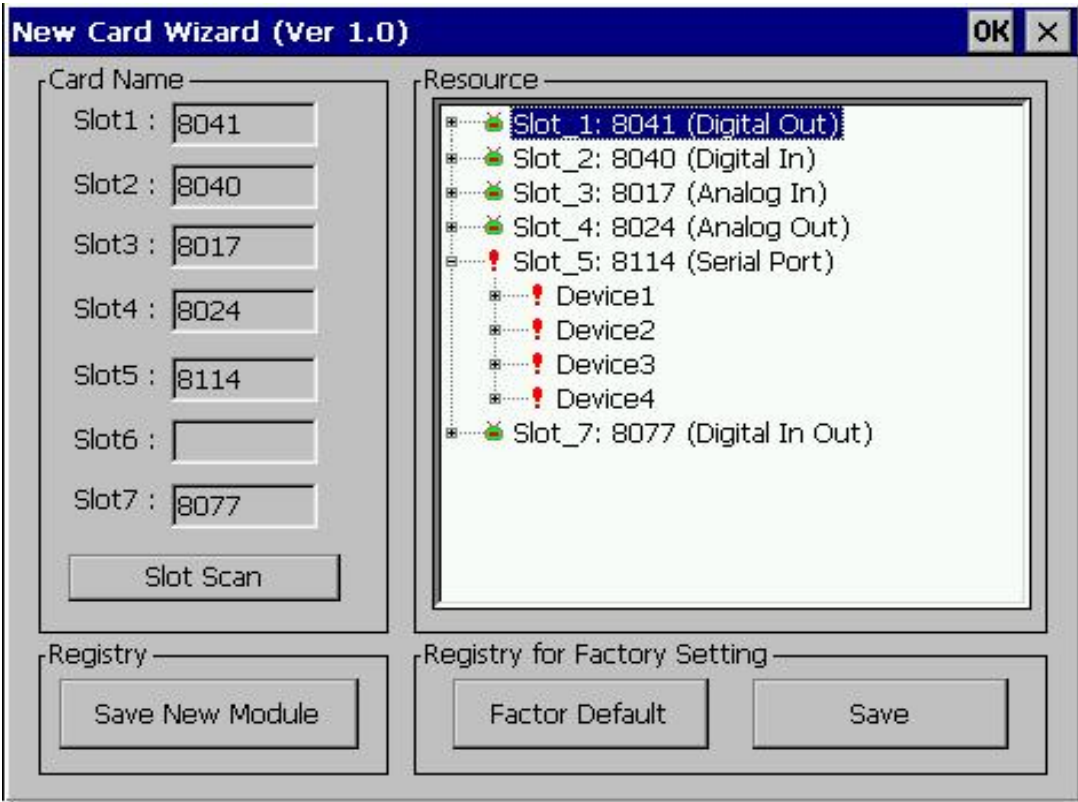

3. To click Save New Module button and save the setting:

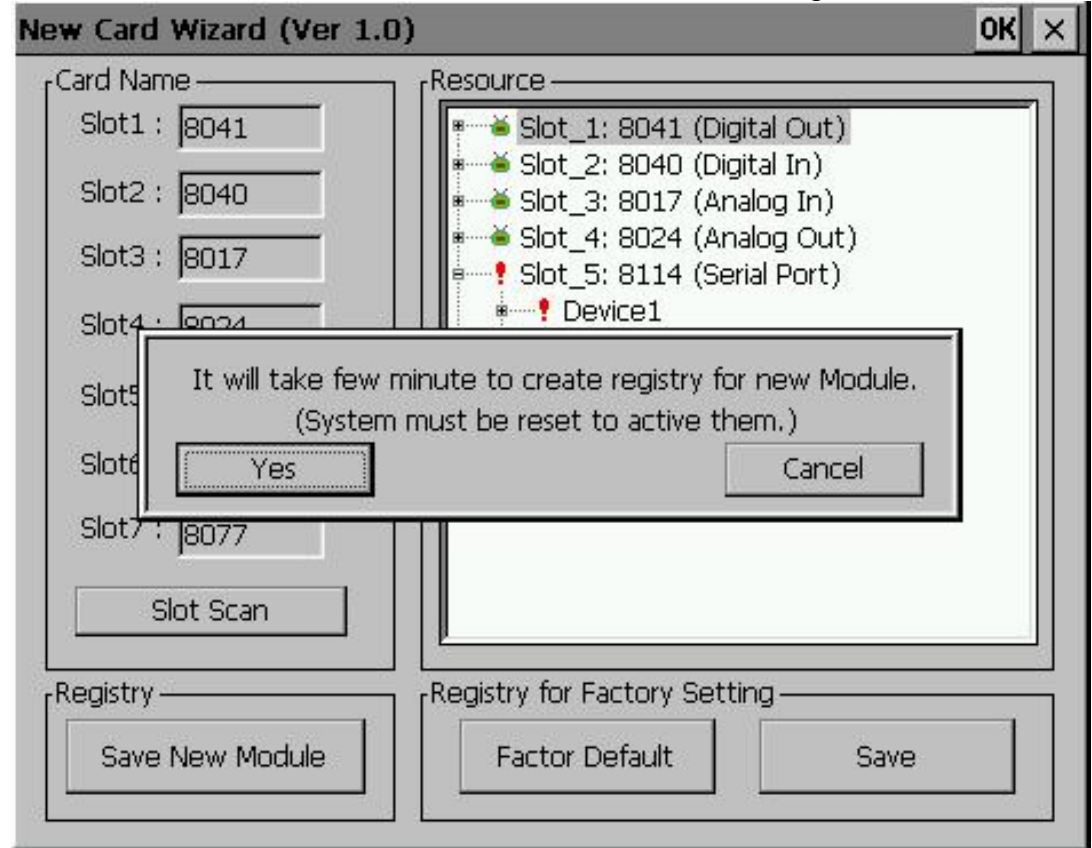

<span id="page-23-0"></span>4. To click Yes button and reset to finish adding Com Port.

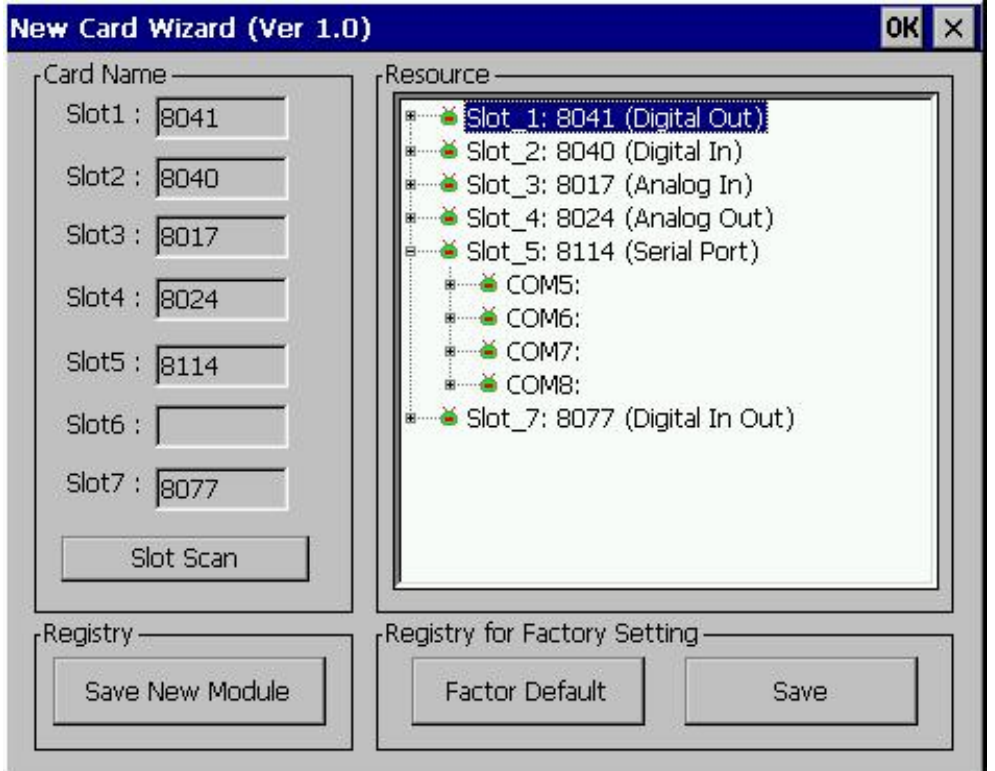

#### **About WinCon Utility 1 Tab**

This tab provides an easy function to hyperlink to the ICPDAS World Wide Web site [http://www.icpdas.com.](http://www.icpdas.com/) This is the best place to go for the latest developments, and support information, application stories, and product news.

#### **DCON Utility for I-87K Module Settings**

When the module of I-87K is put in the slots of KinCon-8000, it can be set up through the **DCON\_Utility** of PC。The method is easy to use。 When you do it orderly, you will find it is easy to set up the parameter of the I-87K module。

1. You must prepare for a cable(CAT6) to start the DCON\_CE of KinCon for PC through ethernet (telnet to use)。 To prepare one line of **Full Null Modem**  and connect the **Comport** of PC and the **COM2** of WinCon-8000 (data transmission)。

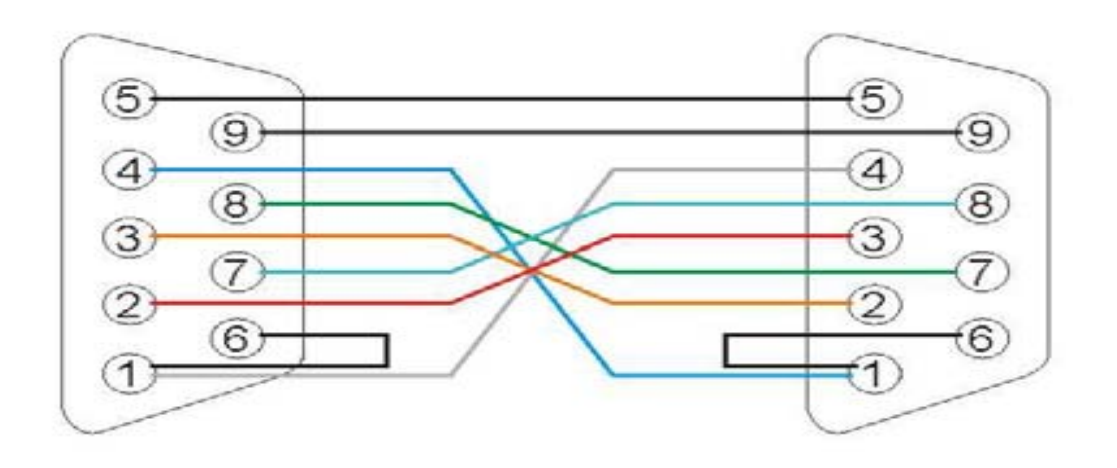

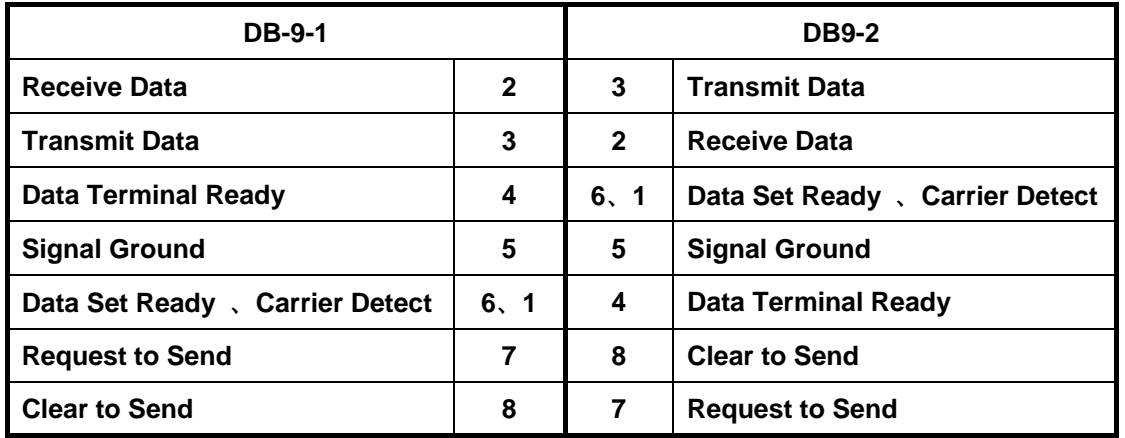

- 2. To confirm the DCON\_CE\_V200.exe in the folder of KinCon-8000 **\Compact Flash\ICPDAS\Tools**
- 3. To enforce the **DCON\_Utility V4.3.8(later vision)** of PC and press **the connective button of Telnet** to open the **DCON\_CE\_V200 V2.0.0** (WinCon-8000)。

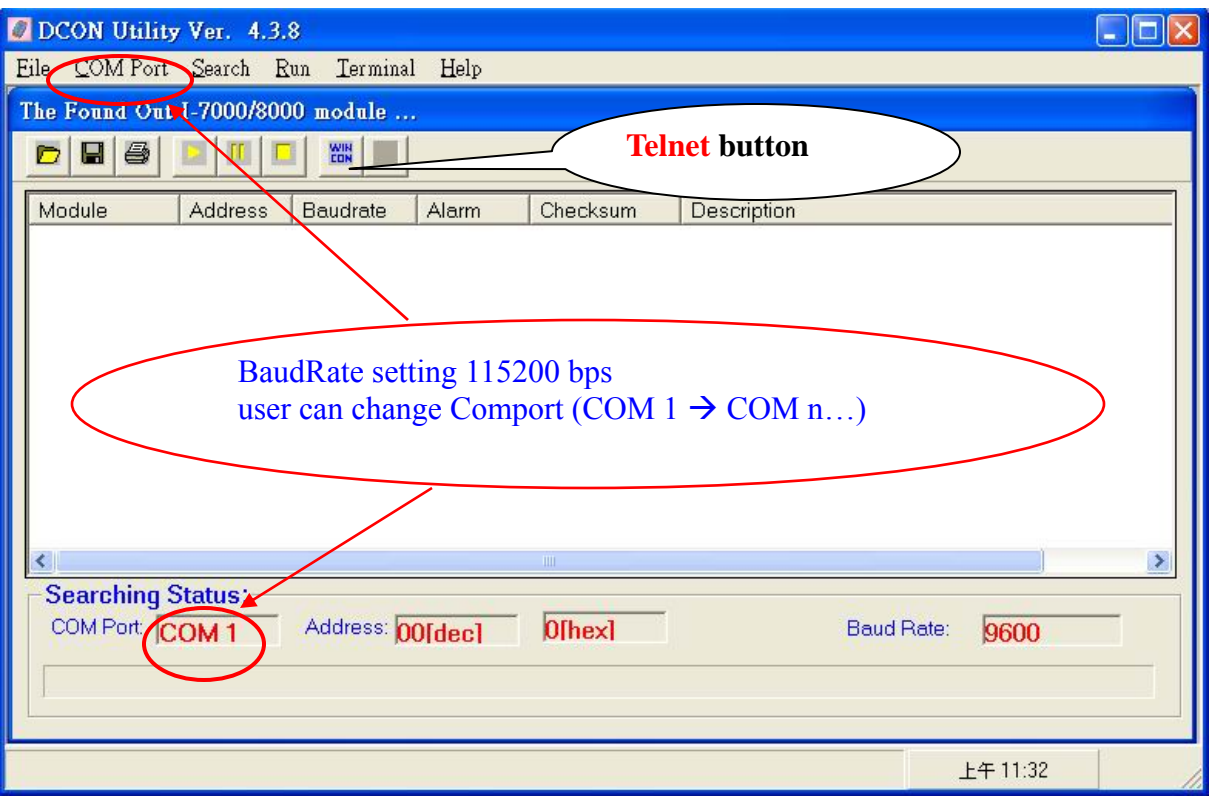

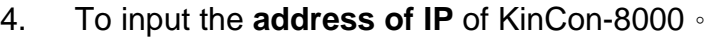

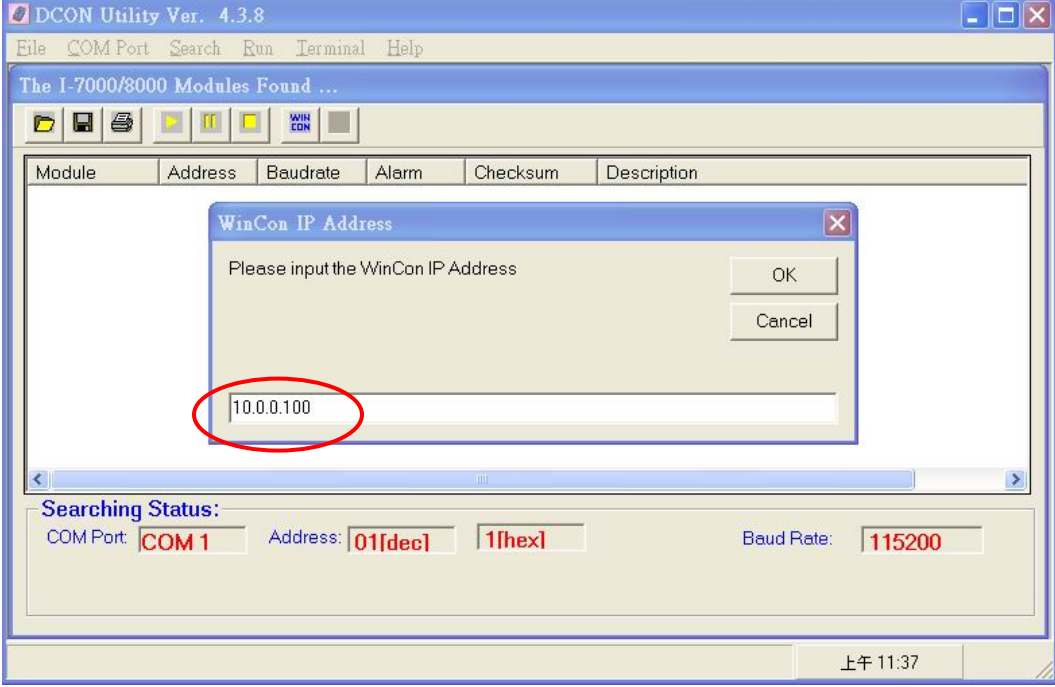

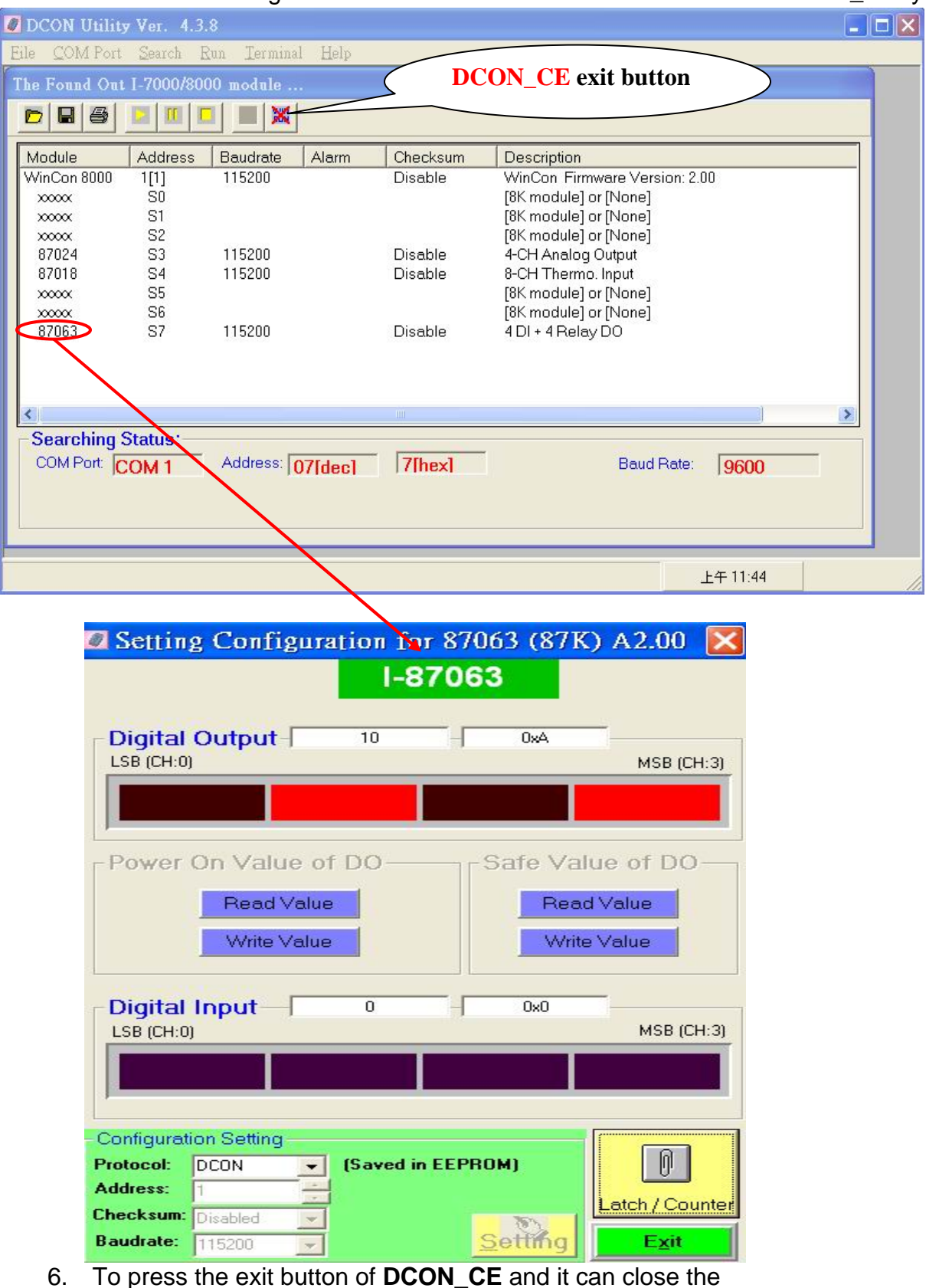

5. After connecting the KinCon-8000, refer to the manual of the DCON\_Utility.

<span id="page-27-0"></span>DCON CE V200.exe of KinCon-8000  $\cdot$  Moreover, it will exit automatically when the DCON\_Utility does not work during the programs automatically scan in **thirty minutes**。

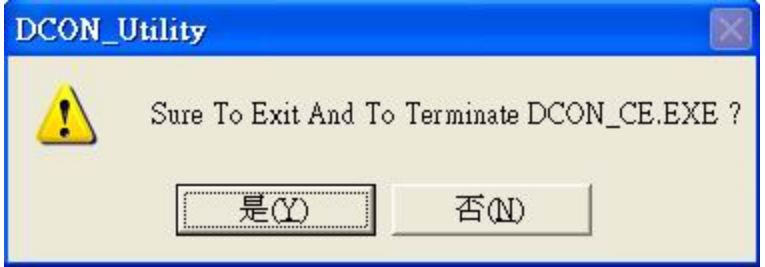

Please operate the methods according to the steps  $\cdot$  If you find the abnormal situation, you can close the DCON Utility first and then power ON/OFF KinCon-8000  $\circ$ 

Web Download :

1) DCON\_Utility (PC side)  $\rightarrow$  <http://www.icpdas.com/products/wincon/winconutility.htm>

2) DCON CE (WinCon)  $\rightarrow$  [http://www.icpdas.com/products/wincon/winconutility.htm](http://www.icpdas.com/download/7000/7000.htm)

## **VCEP 4.2**

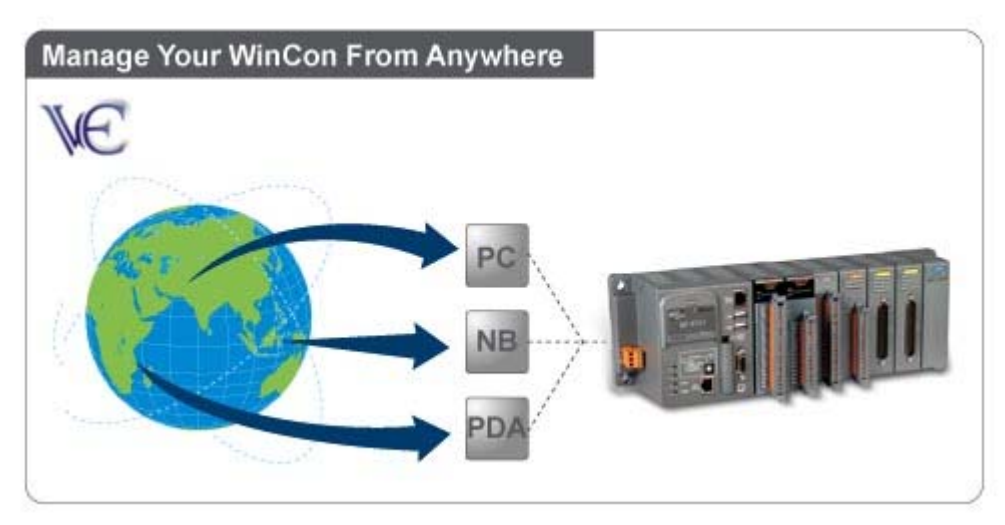

ICP DAS VCEP 4.2 is designed to allow Desktop PC users to remotely manage a broad range of KinCon-8000 from a single management interface. ICP DAS VCEP 4.2 provides secure, remote access to KinCon-8000 and supports network connections over a local area network(LAN), wide area network(WAN), Internet, and direct cable connections using a serial or parallel port. ICP DAS VCEP 4.2 is composed of two main components: The server which runs on the KinCon and the client software which runs on a Desktop PC. Once a connection is established between the client and server, the client will periodically send requests for screen updates and send mouse/key click information to the server. Each video frame is inter-compressed against the previous frame and then intra-compressed with a modified LZW scheme to minimize the amount of data transmitted from server to client.

<span id="page-28-0"></span>For more details, please refer to CD\Virtual\_CE\_Pro\VCEP\_Quick\_Started\_Manual.pdf

## **KinCon-8000 Configuration**

#### **Register**

Each KinCon-8000 has demo version of OPC server and ProVisIT(RT) limited working 60 minutes continuously. If you wants to upgrade to be official version, please purchase the license from ICP DAS distributor. This section describe how to register after you purchase the license of OPC Server and ProVisIT(RT).

#### **OPC Server:**

**Step1**:Execute \CompactFlash\KW\_OPC20\OpcRegister.exe, press OK when registration finish.

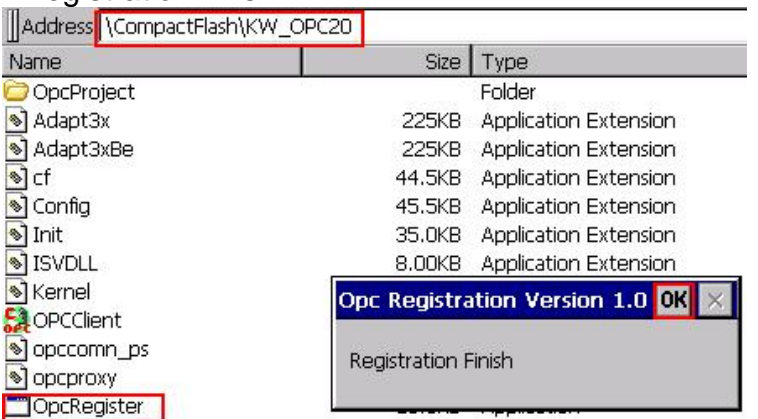

**Step2**:Execute \CompactFlash\KW\_OPC20\PcosOpc.exe

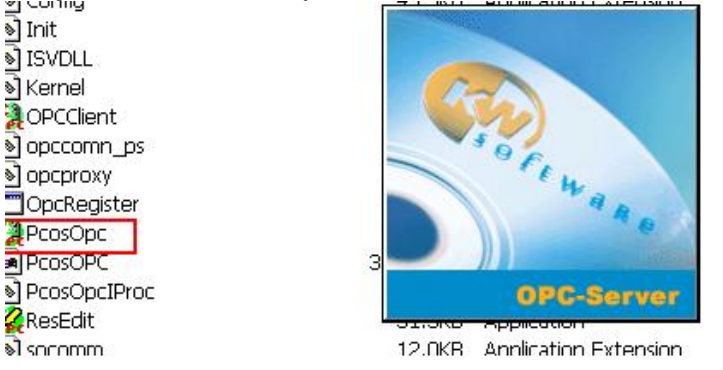

**Step3**:You can see the prompt '**Demo mode 60 minutes'**. If you just want to try it, please execute 'Save and Reboot' in WinCon Utility. If you have purchased license, please continue to next step.

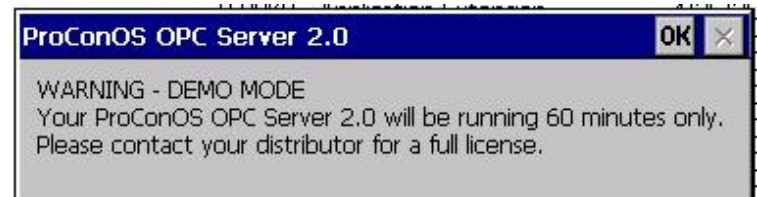

**Step4**:Click the icon  $\frac{d}{dt}$  at the status bar and choose '**Register**' to enter registration

number.

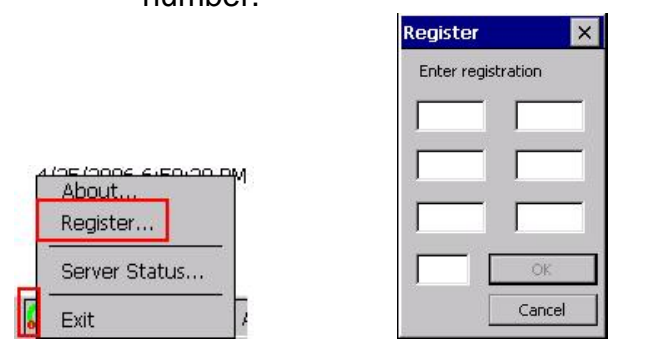

**Step5**:Enter your license number at the left-top of license paper. And then execute Save and Reboot' in WinCon Utility.

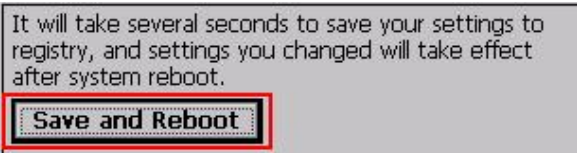

#### **ProVisIT(RT):**

**Step1**:Execute \CompactFlash\KW\_ProVisIt\ProVisIt.exe, then you can see the prompt showing '**DEMO MODE**'.

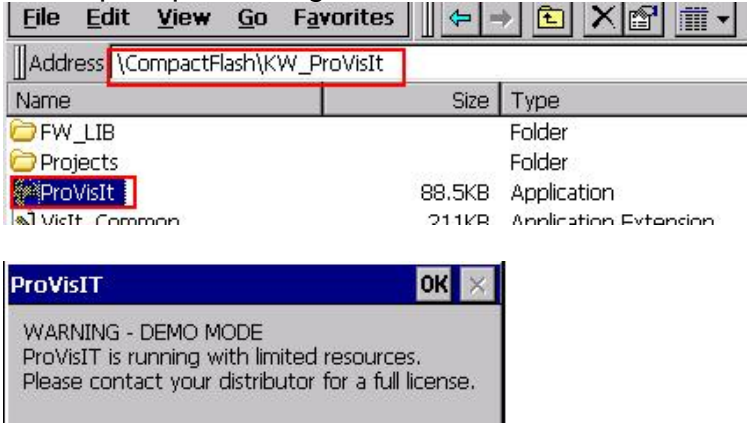

**Step2**:Execute '**?**' for Registration.

<span id="page-30-0"></span>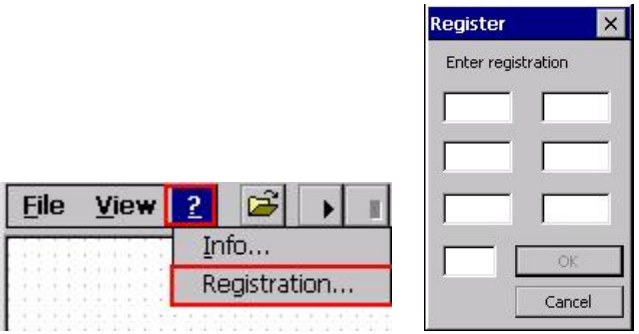

**Step3**: Enter your license number at the left-top of license paper. And then execute 'Save and Reboot' in WinCon Utility.

It will take several seconds to save your settings to registry, and settings you changed will take effect after system reboot.

Save and Reboot

#### **Configuration**

KinCon-8000 boot file, **\CompactFlash\KW\_Pcos\KWBoot.exe**, refers to **\CompactFlash\ICPDAS\Tools\ProCos.bat** and

**\CompactFlash\ICPDAS\Tools\ProVisIt.bat** to start ProConOS and ProVisIt(RT). Thus, you can change the context of ProCos.bat to configure your KinCon-8000.

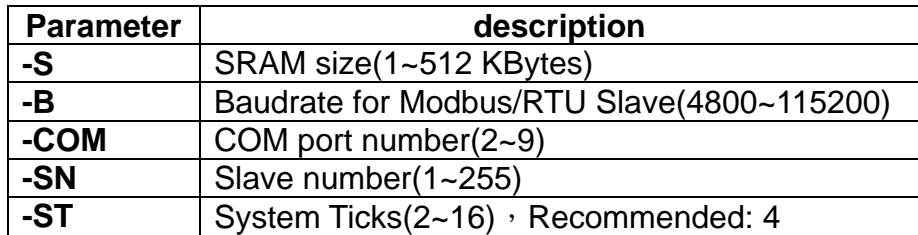

**NOTE:** "-ST" allows user to decide the system ticks of ProConOS. Smaller "ST" value causes higher system loading. On the contrary, smaller "S" value causes lower system loading.

#### **For example:**

#### **General start:**

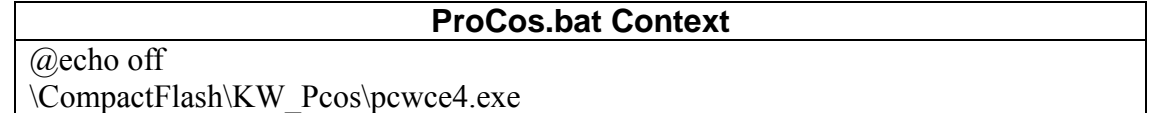

#### **Start with S256 using 5 KBytes:**

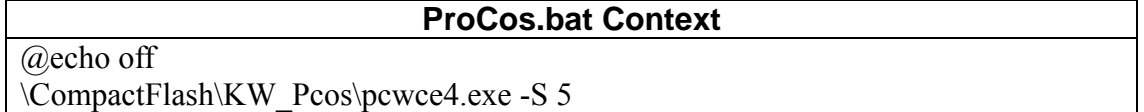

#### <span id="page-31-0"></span>**Start with S512 using 300 KBytes:**

**ProCos.bat Context** 

@echo off

\CompactFlash\KW\_Pcos\pcwce4.exe -S 300

#### **Start with Modbus/RTU Slave at baudrate:19200 COM port:2 Slave No: 1: ProCos.bat Context**

@echo off

\CompactFlash\KW\_Pcos\pcwce4.exe –B19200 –COM2 –SN1

**NOTE:** Please double check the setting whether it conflicts with I/O configuration of remote devices. COM port can NOT share with another use.

**ProCos.bat Context** 

#### **Start with system ticks: 4ms**

@echo off

\CompactFlash\KW\_Pcos\pcwce4.exe –ST 4

 You can mix all parameters together to configure your KinCon-8000. If you want to start ProConOS and ProVisIt(RT) every time you boot

KinCon-8000, please add **KWBoot.exe** to '**Auto-execute**' in **WinCon Utility**.

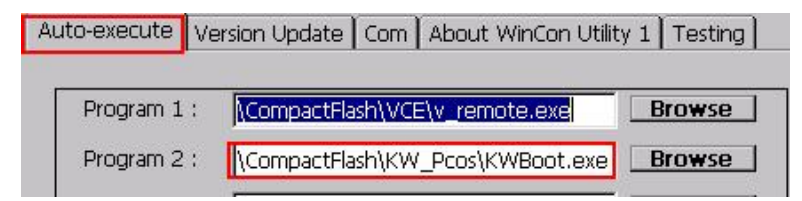

# **PART 2: MULTIPROG**

## **DEVELOPING A SAMPLE PROJECT**

Start the programming system.

We will now develop a sample project using the programming language Ladder Diagram (LD). In the first phase we create a new, empty project.

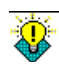

In order to get the best possible result we recommend to use the identifiers and names we use in this manual.

## <span id="page-32-0"></span>**PHASE 1 CREATING A NEW PROJECT USING THE PROJECT WIZARD**

The Project Wizard guides you in 6 steps through the process of creating the new project. Here, you have to define the name and path of the project, the programming language and the type of the PLC used.

#### STEP<sub>1</sub> **STARTING THE PROJECT WIZARD**

Click on the 'New Project' icon:

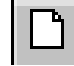

The 'New Project' dialog appears. Double click on the 'Project Wizard' icon:

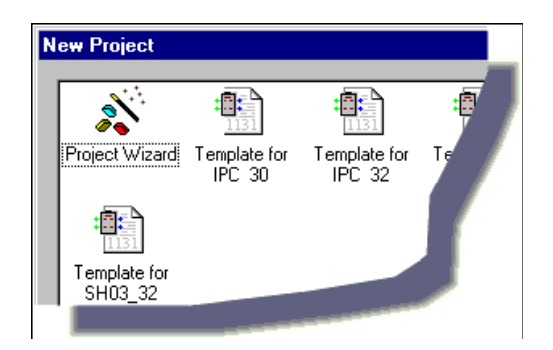

The dialog 'Project Wizard (Step 1 of 6)' appears.

<span id="page-33-0"></span>STEP<sub>2</sub>

 $P_{\rm IC}$ 

Figure 1: Dialog 'Project Wizard (Step 1 of 6)' for specifying the project name and project path

## **USING THE PROJECT WIZARD**

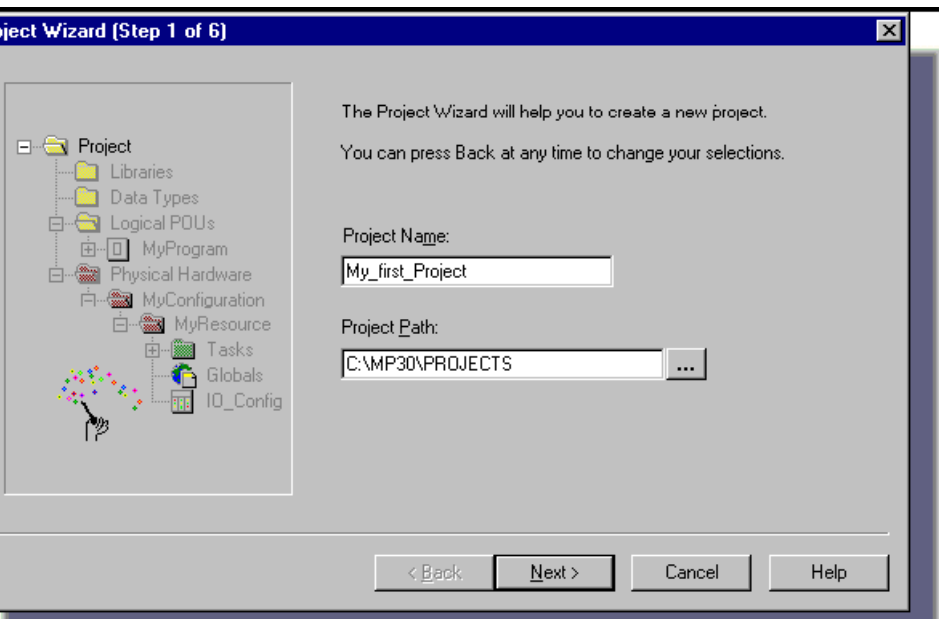

Fill in the dialog fields as follows:

a. Enter the desired project name ('My\_first\_Project') into the first input field as shown in the figure above. The Project Wizard will save the project to a corresponding file 'My first Project.mwt' and create a subfolder of the same name, in which the code bodies, variables' files, etc. will be stored.

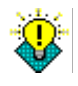

According to the rules for projects, the name and the path of the project must not contain any blanks or special characters. The maximum number of characters for the project name is 24.

The default path for the project has been entered automatically.

If you want to store your project in another path, specify this in the second input field as described below:

b. Click on the browse button:

 $\overline{\phantom{a}}$ 

The 'Select Directory' dialog appears.

c. Choose a folder for the new project.

d. Click on the button 'Next' to continue.

 $N$ ext >

The dialog 'Project Wizard (Step 2 of 6)' appears.

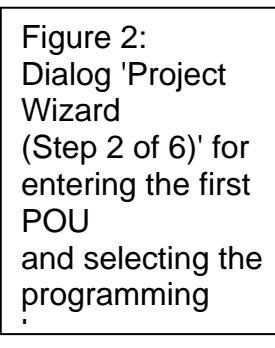

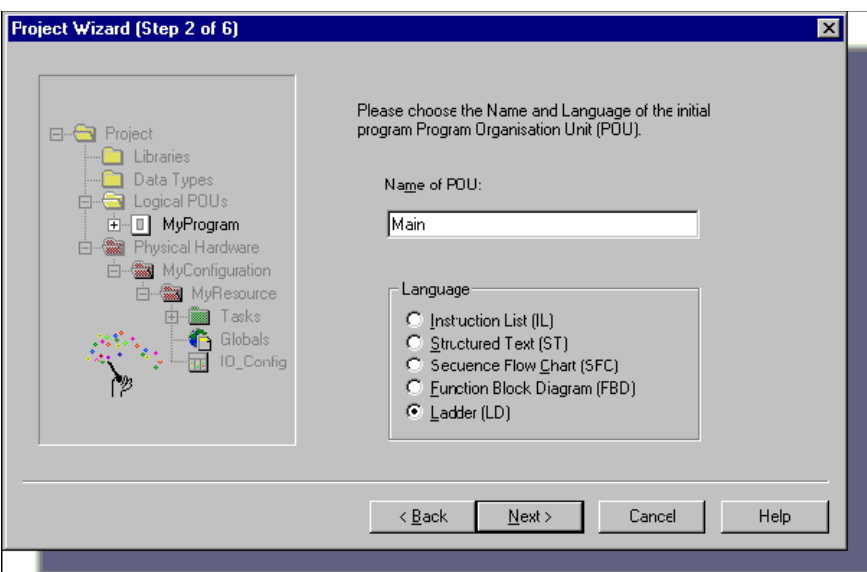

e. Enter the name for the first POU, which will be automatically inserted by the Project Wizard in the project tree when creating the project. Enter 'Main' for our example POU. Choose the language for the first program by activating the corresponding radio button.

As we want to program our sample project in the graphical language Ladder Diagram, select 'Ladder (LD)'.

f. Click 'Next' to continue.

Next  $\rightarrow$ The dialog 'Project Wizard (Step 3 of 6)' appears.

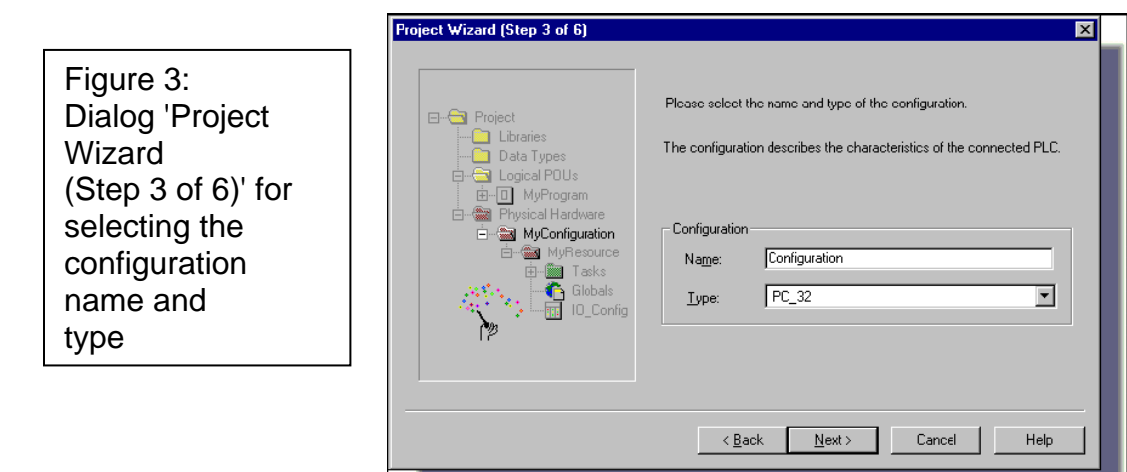

g. Enter the desired configuration name into the input field. The configuration can be compared to a programmable controller system, e.g. a rack. In our example we enter 'Configuration'.

h. Select a configuration type for the project. This is necessary because the system generates PLC specific code when compiling the project.

Select the PLC type in the list box. In our example we choose 'IPC\_32', so the compiler will generate Intel code for ProConOS 3.2.

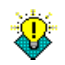

For detailed information about PLC types please refer to the corresponding PLC manual.

i. Click 'Next' to continue.

```
Next >
```
The dialog 'Project Wizard (Step 4 of 6)' appears.

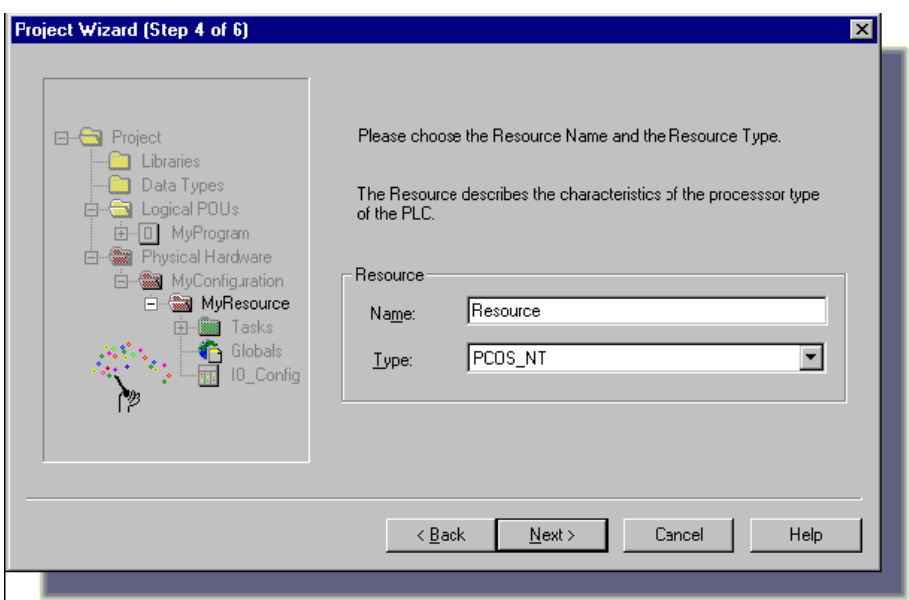

j. Enter a name for the resource (in our example 'Resource'). The resource can be compared to a CPU which can be inserted into the rack (i.e. into the configuration). In the list box select the resource type. The list box only offers CPU types which belong to the configuration you have defined in the dialog 'Project Wizard (Step 3 of 6)' (refer to Figure 3).

k. Click 'Next' to continue.

 $Next >$ 

The dialog 'Project Wizard (Step 5 of 6)' appears.

Figure 4: Dialog 'Project Wizard (Step 4 of 6)' for selecting the resource name and type
Figure 5: Dialog 'Project Wizard (Step 5 of 6)' for selecting the task name and type

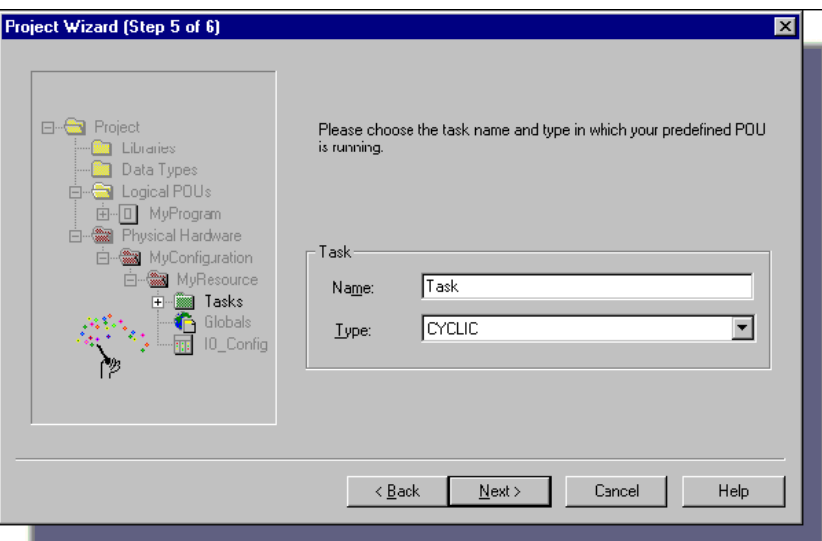

l. Enter the name of the first task into the input field (in our example 'Task').

In the list box select the task type 'CYCLIC'.

Detailed information about the different task types can be found in the online help system.

m. Click 'Next' to continue.

 $Next >$ 

The dialog 'Project Wizard (Step 6 of 6)' appears.

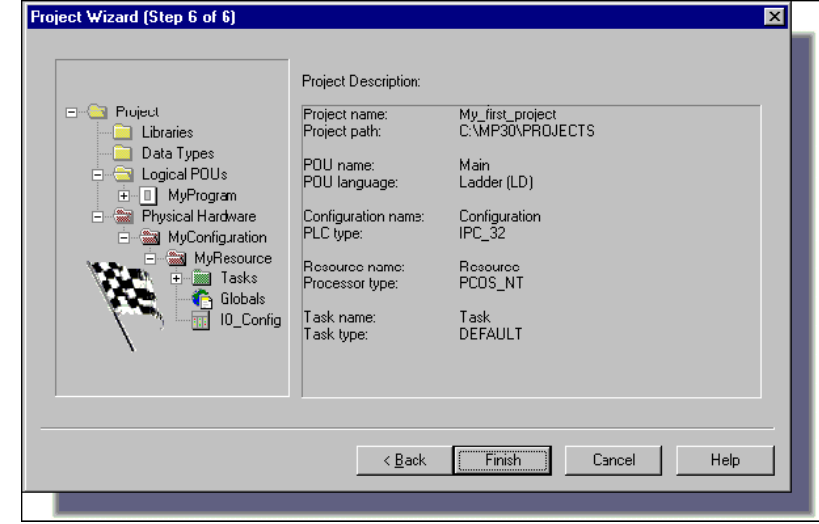

This dialog shows the project description, which is an overview of the settings you have made in the steps 1 to 5. If an invalid name was entered the error message 'Invalid name' appears and the 'Finish' button is greyed out. If this is the case, check the spelling of the suspected identifier.

Dialog 'Project Wizard (Step 6 of 6)' displaying an overview on the project settings

To correct an error browse to the corresponding step using the 'Back' button. Make sure that the rules for defining identifiers are followed.

n. If no error message occurs click 'Finish':

### **Einish**

The new project will be created and inserted in the project tree window.

In the project tree window, you can see the newly generated project with its POU 'Main' in the subtree 'Logical POUs' and the configuration, resource and task in the subtree 'Physical Hardware'.

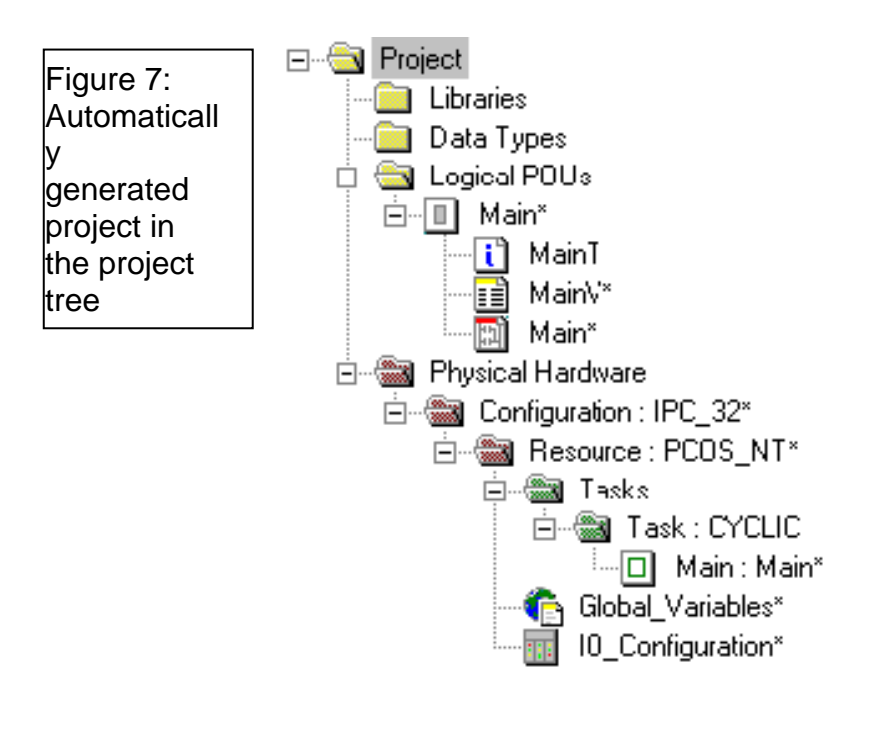

The empty code body worksheet of the program 'Main' is automatically opened.

## **PHASE 2 DEVELOPING THE LD CODE**

Now that we have created the new project we will start phase 2 and develop the project code.

To do so, we will use the programming language Ladder Diagram (LD). Having finished editing the project code, the project can be compiled, downloaded and debugged.

In the following steps we will explain how to

 insert a first LD network declare the properties of LD objects which are automatically inserted with the first LD network insert and connect a function block in the LD code body worksheet using the Edit Wizard insert and connect a contact in the LD code worksheet using the connection mode declare the properties of contacts and coils insert a second LD network and edit network description **Comments** 

### STEP<sub>1</sub>

## **INSERTING A LD NETWORK**

We want to insert the first LD network '001':

a. Click with the left mouse button into the worksheet to set an insertion mark at the position shown below. Here, the network will be inserted.

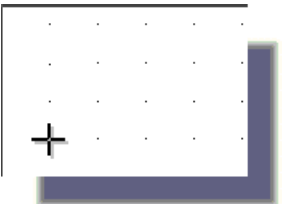

b. Click on the 'Contact network' icon to insert the LD network:  $\left\vert \Phi\Phi\right\vert$ 

c. The network comes with a contact and a coil, and its width is set automatically as well.

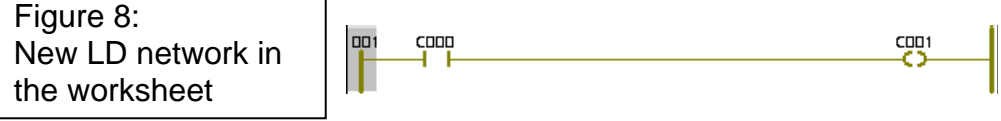

STEP<sub>2</sub>

for

## **DECLARING THE PROPERTIES**

We now want to declare the properties of the LD objects which have been automatically inserted with the first LD network

a. Double click on the contact 'C000'.

As an option you can mark the contact by clicking on it and then press <Enter>.

The 'Contact/Coil Properties' dialog appears.

b. Change the variable name from its default name 'C000' to 'Motor Start'.

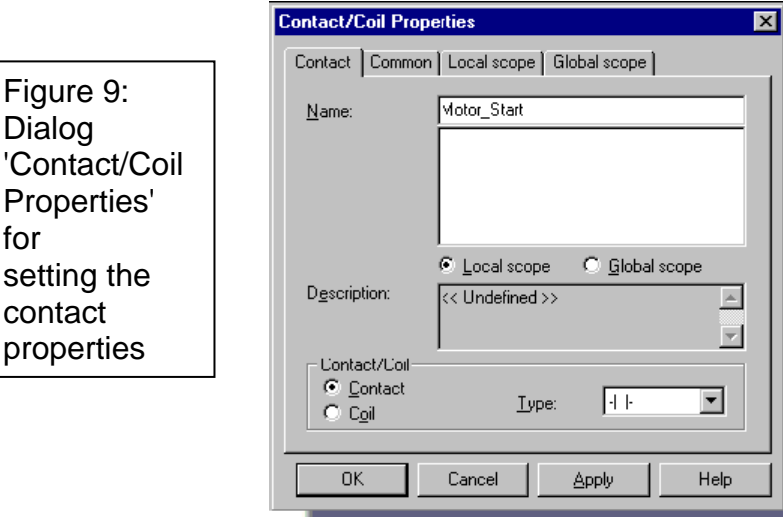

c. Click 'Apply' or press <Enter>. The dialog page 'Common' is opened automatically.

d. In the list box 'Usage' (see Figure 10) select 'VAR\_EXTERNAL' so that the variable will be declared as global variable, meaning it can be used in each POU of the project.

40

e. We now want to assign the variable 'Motor\_Start' to our I/O simulator, so we can test the logic on the screen. To do so, we have to assign the variable's physical PLC address in the input field 'I/O address'. Since this contact is meant to start the motor, we need to declare an input variable. Enter '%IX0.0' for the declaration of the located variable 'Motor\_Start'. This is the simulator position, where '0.0' designates 'first module.first point'.

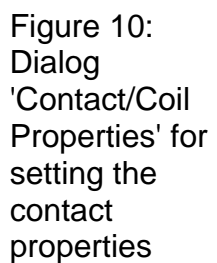

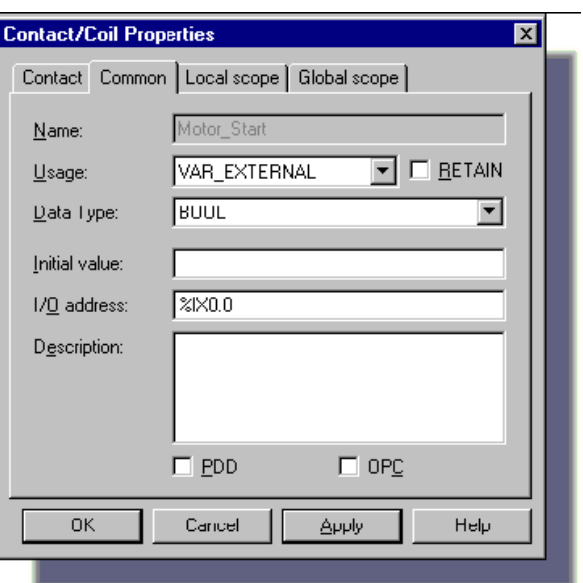

f. Open the dialog page 'Local scope' and select 'Default' from the tree.

By selecting this entry we define, that the VAR\_EXTERNAL declaration of the new variable will be inserted into the variables group 'Default' of the local variables grid worksheet.

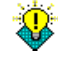

As we are declaring a global variable (usage VAR EXTERNAL) we have to select both, a local and a global scope.

Figure 11: Dialog 'Contact/Coil Properties' for setting the contact properties

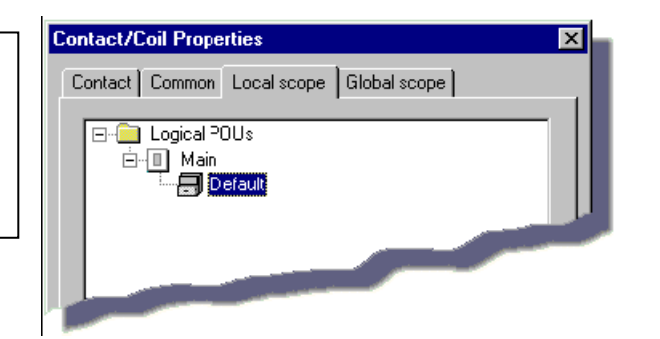

g. Open the dialog page 'Global scope' and select 'Default' from the tree.

By selecting this entry we define, that the VAR\_GLOBAL declaration of the new variable will be inserted into the variables group 'Default' of the resource's global variables grid worksheet.

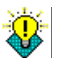

As we are declaring a global variable (usage VAR\_EXTERNAL) we have to select both, a local and a global scope.

Figure 12: Dialog 'Contact/Coil Properties' for setting the contact properties

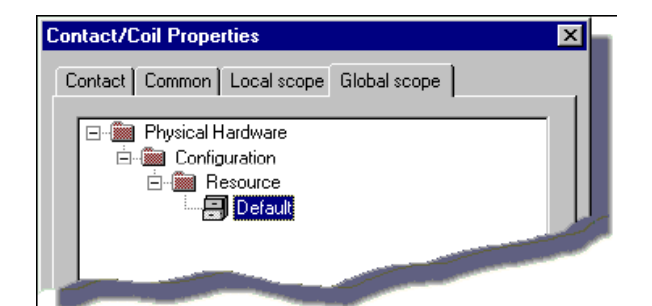

For detailed information on the variable declaration and the function of local and global variables refer to the Appendix, section 'Variables and Data Types'.

h. Click 'OK' to confirm the 'Contact/Coil Properties' dialog. The variable and its declaration will be inserted.

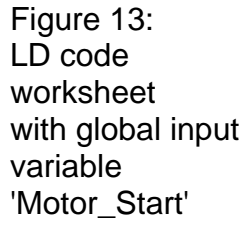

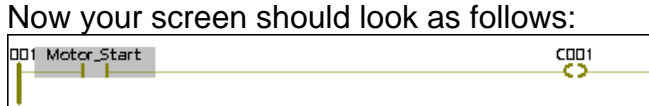

### **STEP 3**

## **INSERTING A COUNTER USING THE EDIT WIZARD**

Now we want to insert and connect a counter in the LD code worksheet using the Edit Wizard.

a. As we want to insert the counter between 'Motor\_Start' and Figure 14: C001', click on the line to mark it:

Line marked to specify the position for inserting the counter

 $CDD1$ 

b. If the Edit Wizard is not already opened, click on the 'Edit Wizard' icon in the toolbar:

攻 The Edit Wizard appears.

c. Open the group 'Function blocks' (if not already open). In the list of function blocks browse for the entry 'CTU' and double click on it.

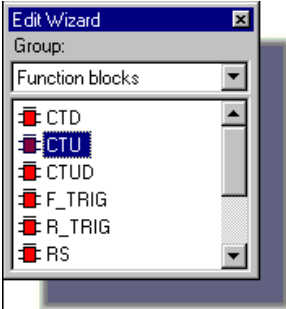

The dialog 'Variable Properties' appears.

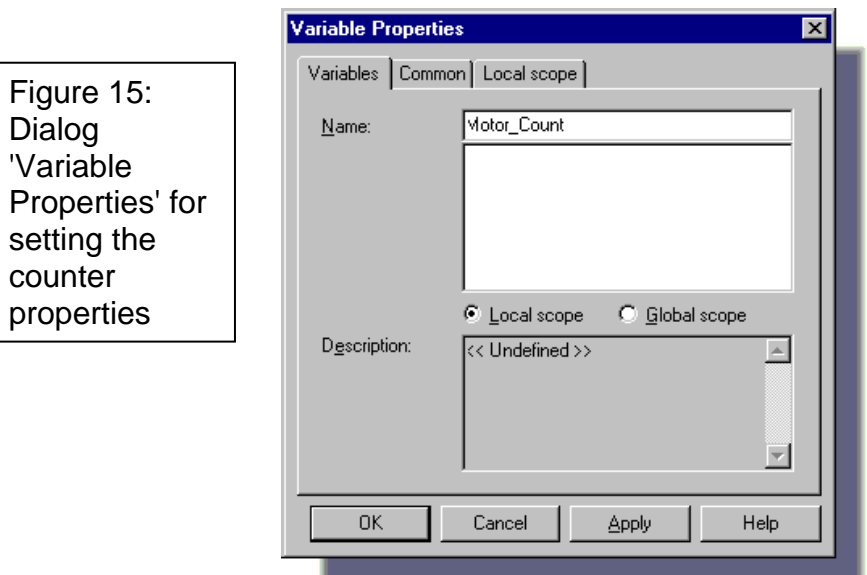

d. Change the instance name from its default name to 'Motor\_Count' in the 'Name' input field and click 'OK'. The 'Common' dialog page is opened automatically. Confirm the dialog with 'OK'.

e. Hide the Edit Wizard by clicking on the 'Edit Wizard' icon again:

 $\mathbf{K}$ 

Figure 16: LD code worksheet with inserted counter 'CTU'

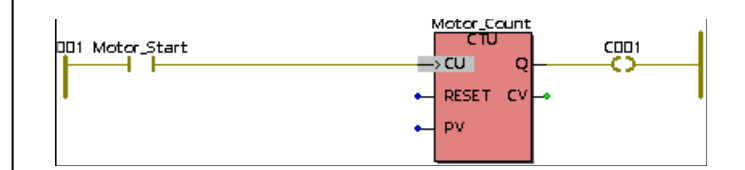

Your worksheet should now look as follows:

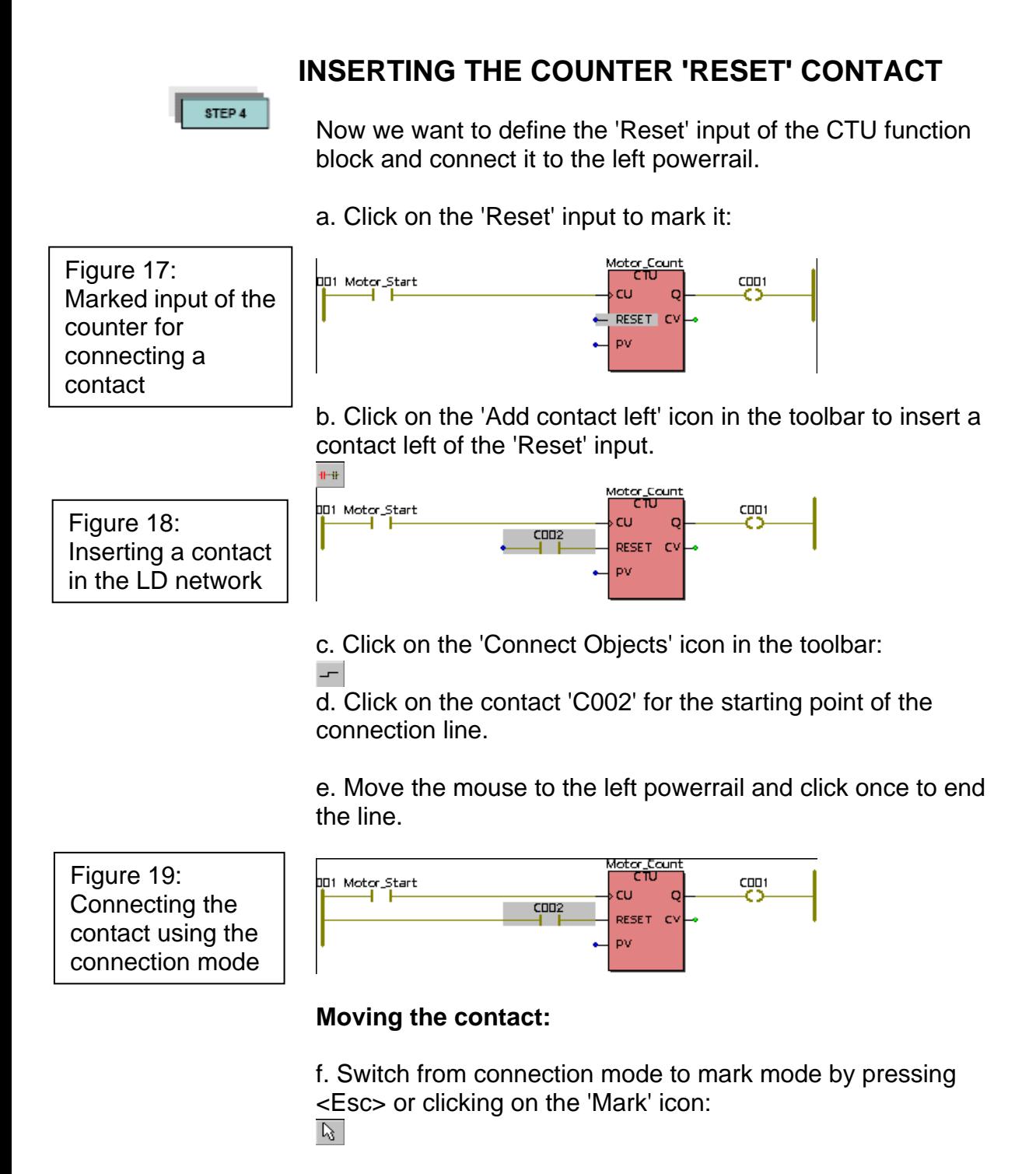

g. Click on the contact 'C002'. Drag the contact to the left powerrail until it is positioned below 'Motor\_Start'.

h. Release the mouse button to drop the contact 'C002':

Figure 20: Moving the contact

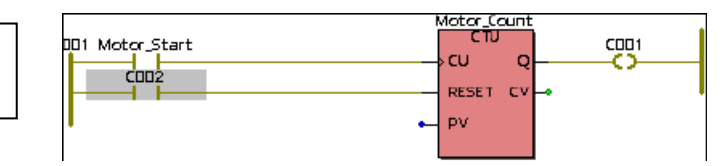

STEP 5

## **DECLARING THE PROPERTIES OF THE COUNTER'S 'RESET' CONTACT**

Next we declare the properties of the reset contact 'C002'.

a. Double click on the contact 'C002' to open the 'Contact/Coil Properties' dialog.

b. Change the name from the default name 'C002' to 'Motor'.

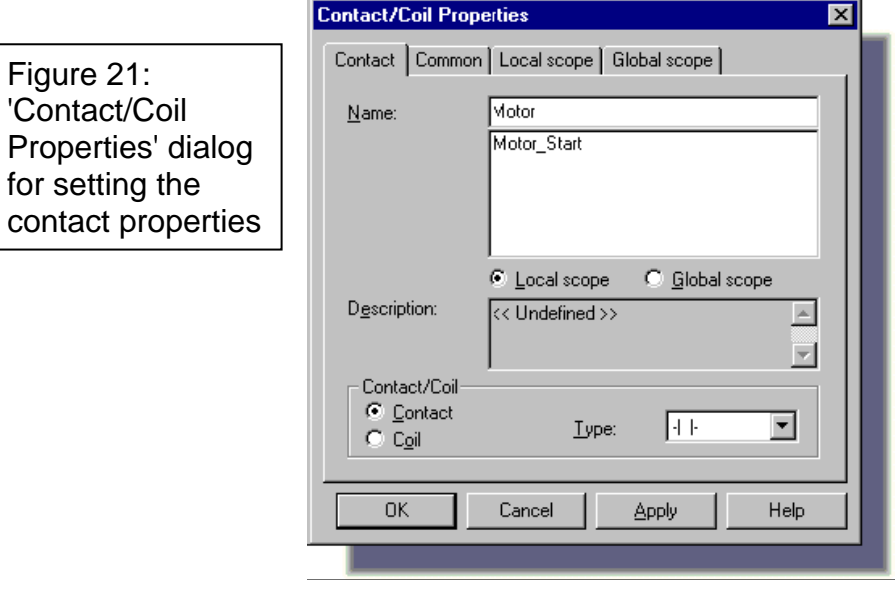

c. Click 'Apply' or press <Enter>. The dialog page 'Common' is opened automatically.

d. In the list box 'Usage' (see Figure 22) select 'VAR\_EXTERNAL' so that the variable will be declared as global variable, meaning it can be used in each POU of the project.

e. We now want to assign the variable 'Motor' to our I/O simulator, so we can test the logic on the screen.

The input field 'I/O address:' specifies the physical PLC address for the variable. Enter '%QX0.0' for the declaration of the variable 'Motor', where 'Q' designates 'Output' and '0.0' signifies 'first output module.first point'.

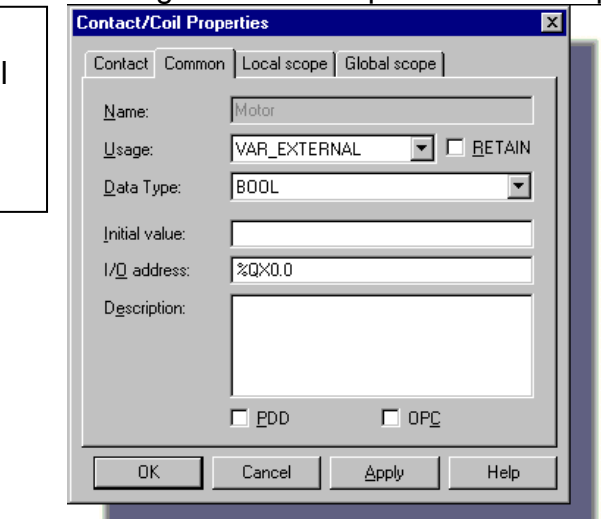

Figure 22: Dialog 'Contact/Coil Properties' for setting the contact properties

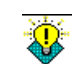

Since we have already specified the local and global scope (i.e. variable group) for the first variable 'Motor\_Count', it is not necessary to select a group for all further variables of the same groups.

For further information about the location and size prefixes refer to the Appendix, section 'Variables and Data Types'.

f. Click 'OK' or press <Enter> to confirm the 'Contact/Coil Properties' dialog. Now your LD worksheet should look as follows:

Figure 23: Newly declared variable 'Motor' in LD code worksheet

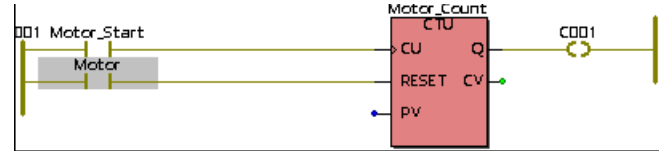

### **Defining the counter parameters**

Defining the counter's preset value:

g. Double click on the blue connection point of the preset value 'PV'.

The 'Variable Properties' dialog appears (see Figure 24).

h. As we want the motor to start after pushing the start button three times, enter 'INT#3' as preset value in the 'Name' input field. 'INT' means 'Integer', '#' designates a constant and '3' is the actual value.

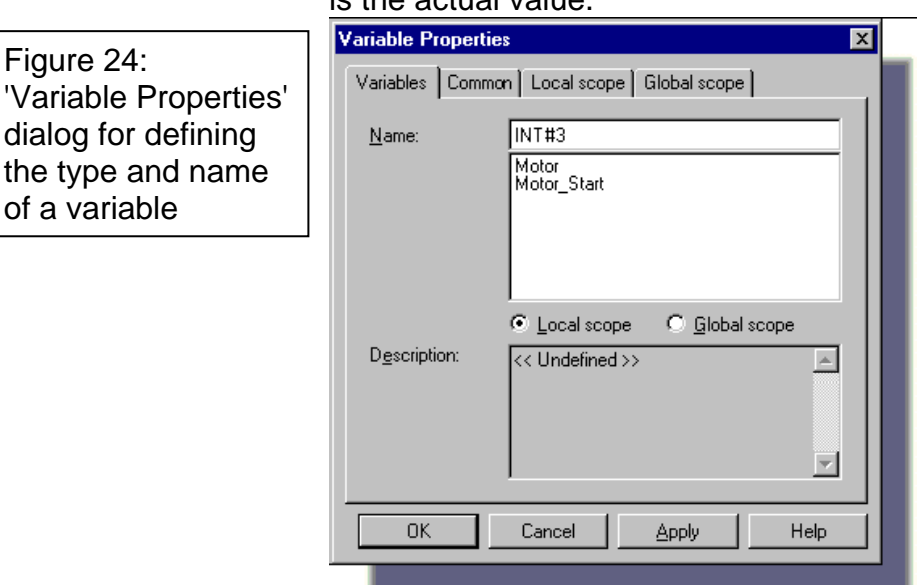

i. Confirm the dialog with 'OK'. The integer value is directly inserted into the code body.

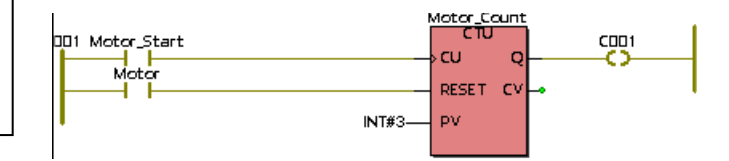

### **Configuring the counter's current value 'CV':**

j. Double click on the green connection point of the current value output 'CV'.

The 'Variable Properties' dialog appears.

Figure 25: Newly declared constant in LD code worksheet

Figure 24:

of a variable

#### 48

k. Enter 'Pressed' as variable name. The current value of the counter will now be stored in the variable 'Pressed'.

l. Click 'OK'. The dialog page 'Common' is opened automatically.

The current value is an integer, so select the data type 'INT' from the 'Data Type' list box.

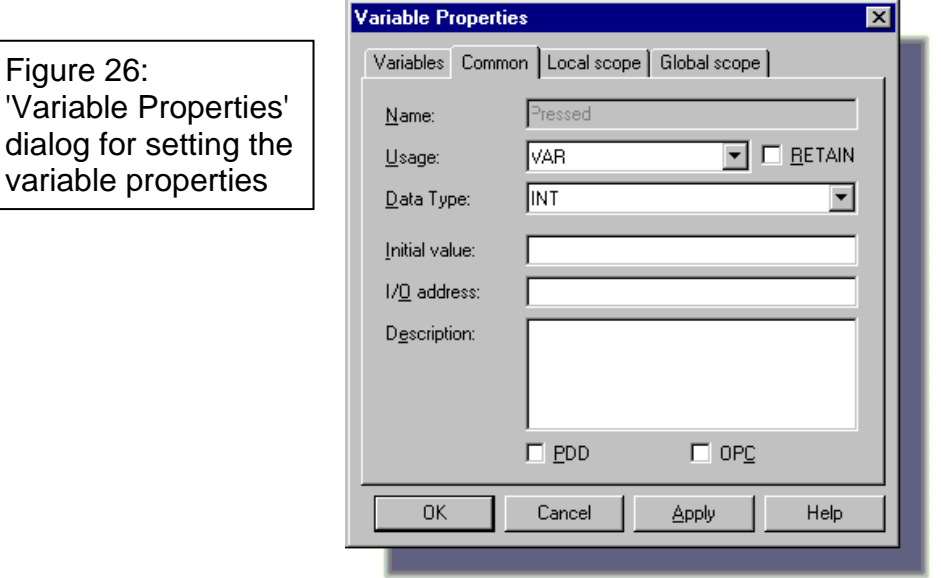

m. Click 'OK'. Your worksheet should look as follows:

Figure 27: Newly declared variables in LD code worksheet

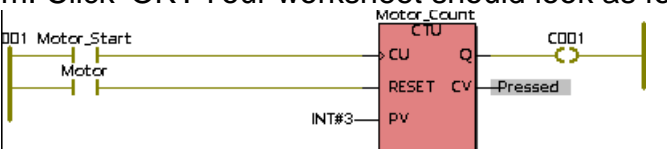

## **Configuring the coil 'C001':**

n. Double click on 'C001'. The 'Contact/Coil Properties' dialog appears.

o. For this coil we select the existing variable 'Motor'. The list below the 'Name' input field contains all variables which have already been declared (local or global), depending on the activated scope radio button.

From the list select the local variable 'Motor'.

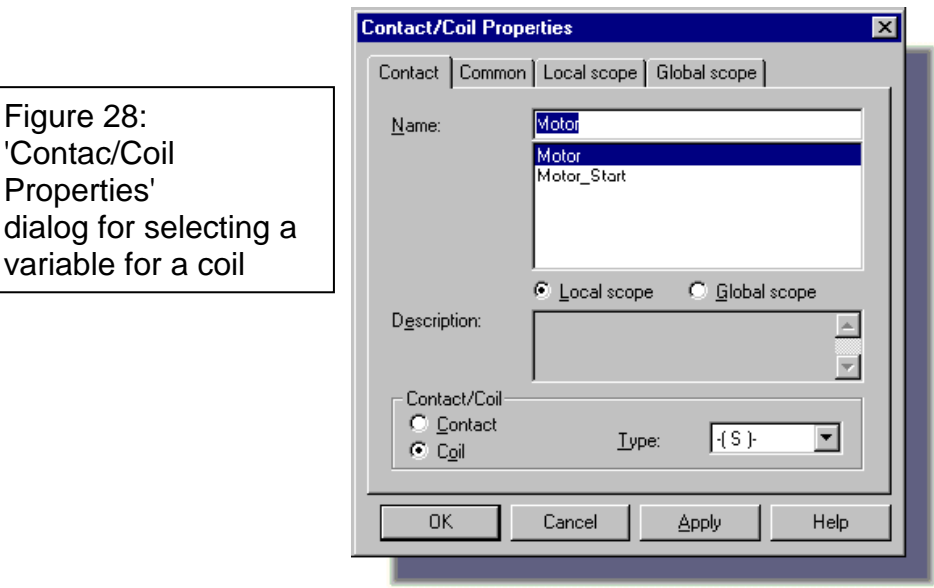

p. Since we want the motor to run continuously after we started it, we will use a SET coil. From the 'Type' list box select '-(S)-' (see Figure 28).

q. Click 'OK'. Your worksheet should look as follows:

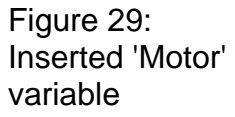

Figure 28: 'Contac/Coil Properties'

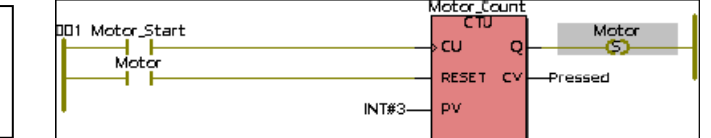

## **INSERTING A SECOND LD NETWORK AND EDITING NETWORK DESCRIPTION COMMENTS**

STEP 6

Now we want to insert a logic to stop the motor and edit the network description comments.

a. Click with the left mouse button at a suitable distance below the existing LD network, to set an insertion mark at the position shown below.

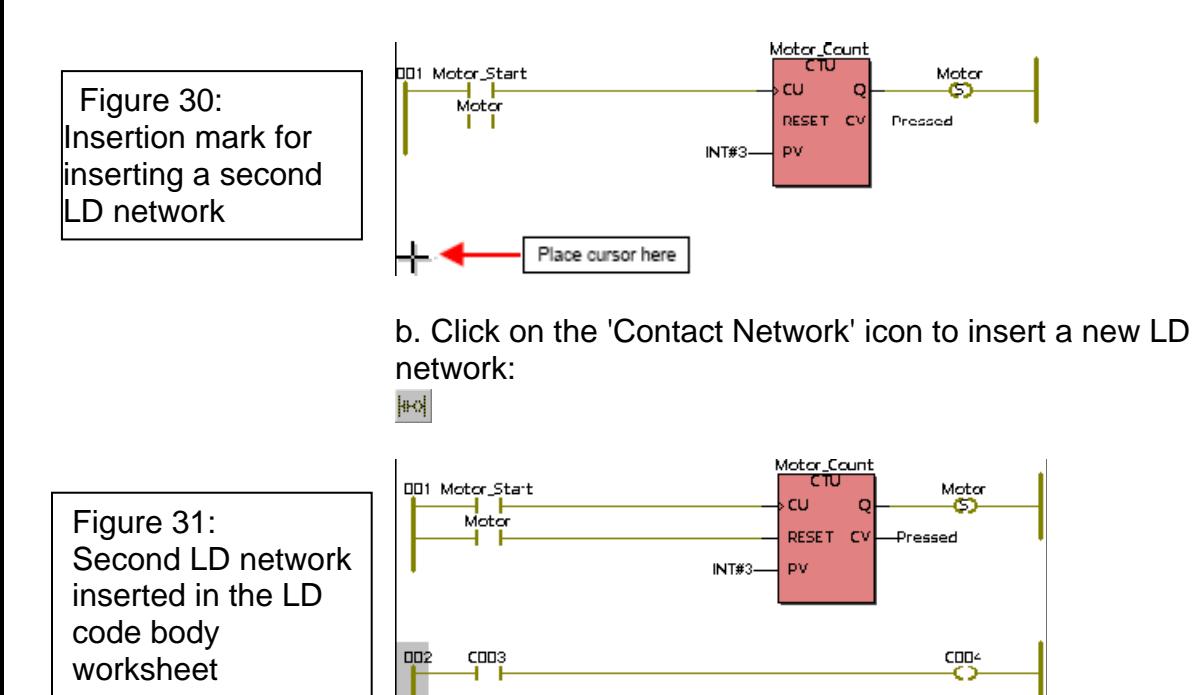

c. Double click on the contact 'C003' to declare the contact properties.

d. In the 'Contact/Coil Properties' dialog which appears select the local variable 'Motor' from the list:

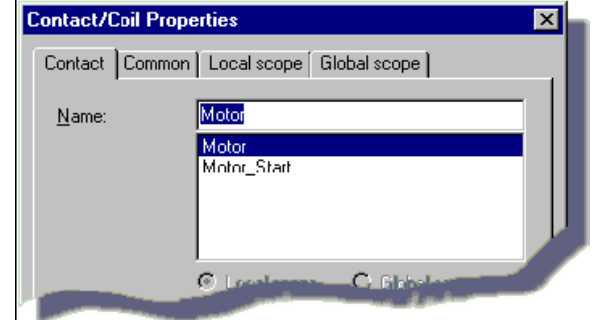

e. Click 'OK'. The variable 'Motor' is inserted at contact 'C003'.

## **Inserting a timer:**

Now we will **insert the timer** that controls how long the motor will run.

Figure 32: Dialog 'Contac/Coil Properties' for setting the variable type for the contact f. Open the Edit Wizard by clicking on the 'Edit Wizard' icon in the toolbar.  $\mathbb{R}^2$ 

g. In the second LD network, mark the line between 'Motor' and 'C004' to insert and connect a function block at this position.

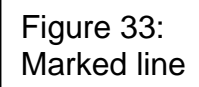

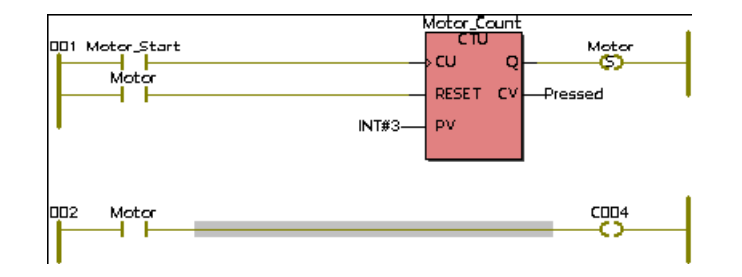

h. From the Edit Wizard's 'Group' list box select the group 'Function blocks'.

i. From the list of function blocks select the timer 'TON' ('Timer On Delay') and insert it by double clicking on it.

j. The dialog 'Variable Properties' appears. Enter 'M\_Time' as instance name in the 'Name' input field:

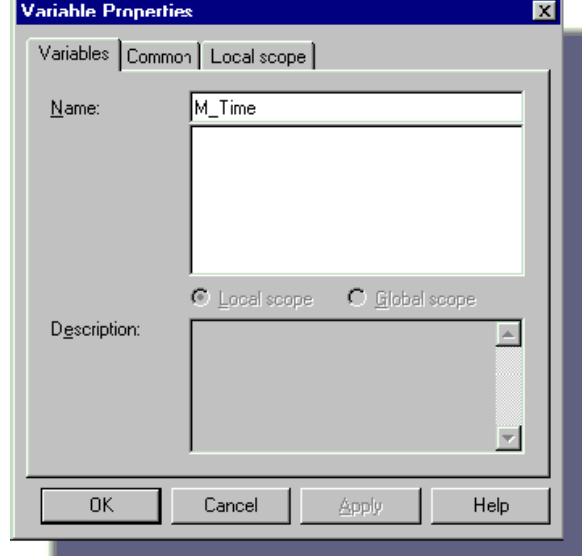

k. Click 'OK'. The 'Common' dialog page is opened automatically. Confirm the dialog with 'OK'.

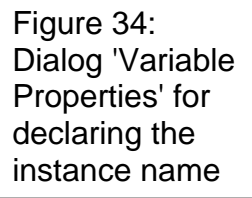

Since you have marked the line before inserting the object, the function block will be inserted and connected directly at the specified position.

Your screen should look as follows:

Figure 35: LD code worksheet with second LD network and function block 'TON'

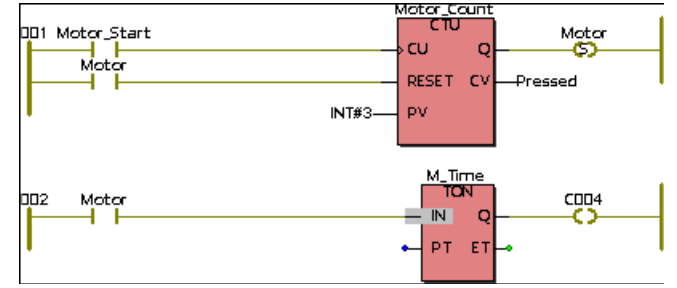

l. Hide the Edit Wizard by clicking on the 'Edit Wizard' icon again:  $\mathbb{R}^2$ 

Now we want to **determine the timer's preset time 'PT',** which will control how long the motor runs:

m. Double click on the blue connection point of input 'PT'.

The 'Variable Properties' dialog appears.

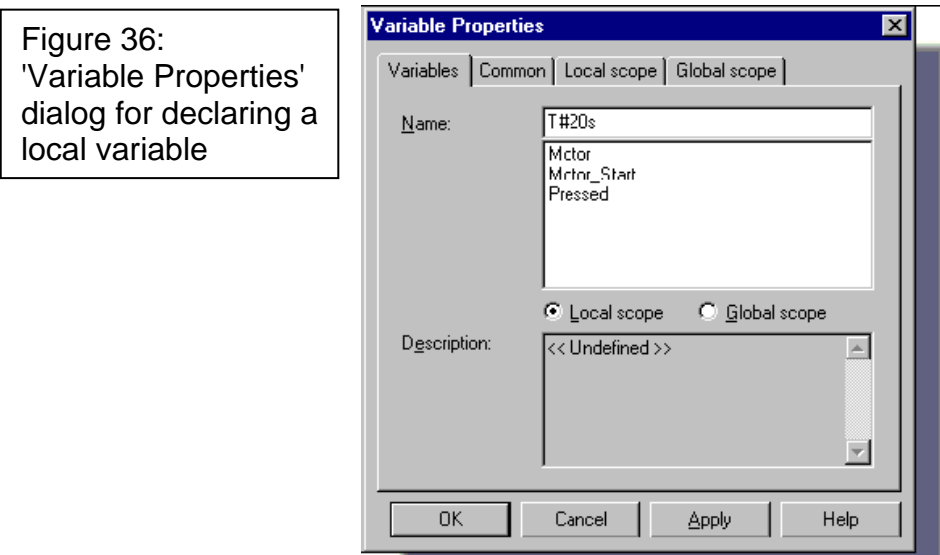

n. Enter 'T#20s' as time constant in the 'Name' input field. Here 'T' designates a time value, '#' signifies 'constant' and '20s' is the actual time value of 20 seconds (because we want the motor to run 20 seconds).

o. Click 'OK'. The constant 'T#20s' is inserted directly at the input PT (see Figure 39).

Now we are going to **define a variable to hold the elapsed time 'ET'**:

p. Double click on the green connection point of output 'ET'. The 'Variable Properties' dialog appears.

q. Enter 'Actual\_Time' as name for the local variable.

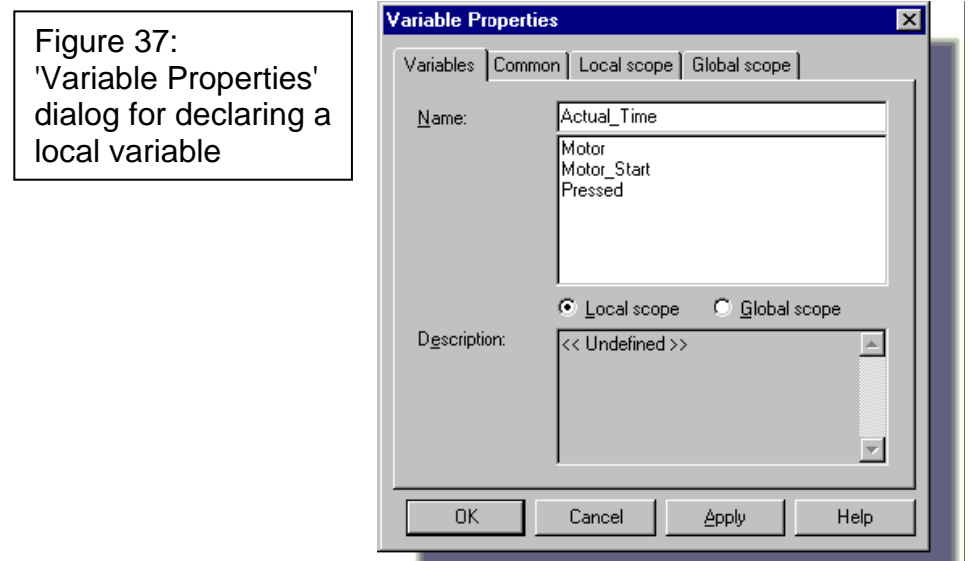

r. Click 'OK'. The 'Common' dialog page is opened automatically.

s. The timer output 'ET' needs a variable of the data type 'TIME'. For that reason, select the data type 'TIME' from the 'Data type' list box.

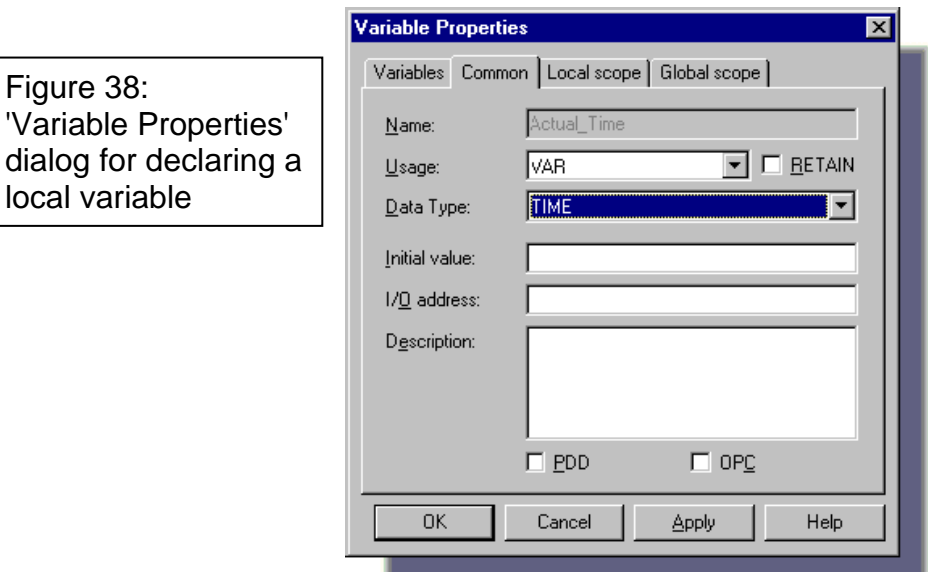

Figure 38:

local variable

'Variable Properties'

t. Click 'OK' to insert the newly declared variable.

Your worksheet should look as follows:

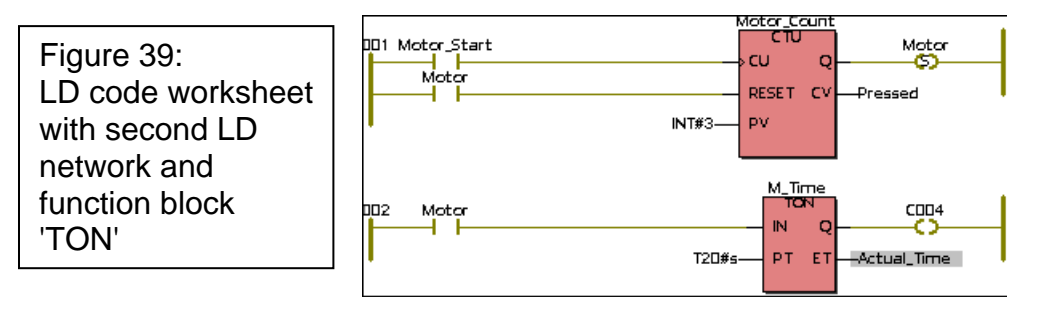

The last variable we have to declare is the one for the coil 'C004'.

u. Double click on the coil 'C004' to open the 'Contact/Coil Properties' dialog. Select the variable 'Motor' from the variables list.

v. When energized, this coil will stop the motor. Since we use a Set coil to start the motor, we need to use a Reset coil to stop it.

So set the coil type to 'RESET' by selecting the corresponding list box entry as shown in the following figure.

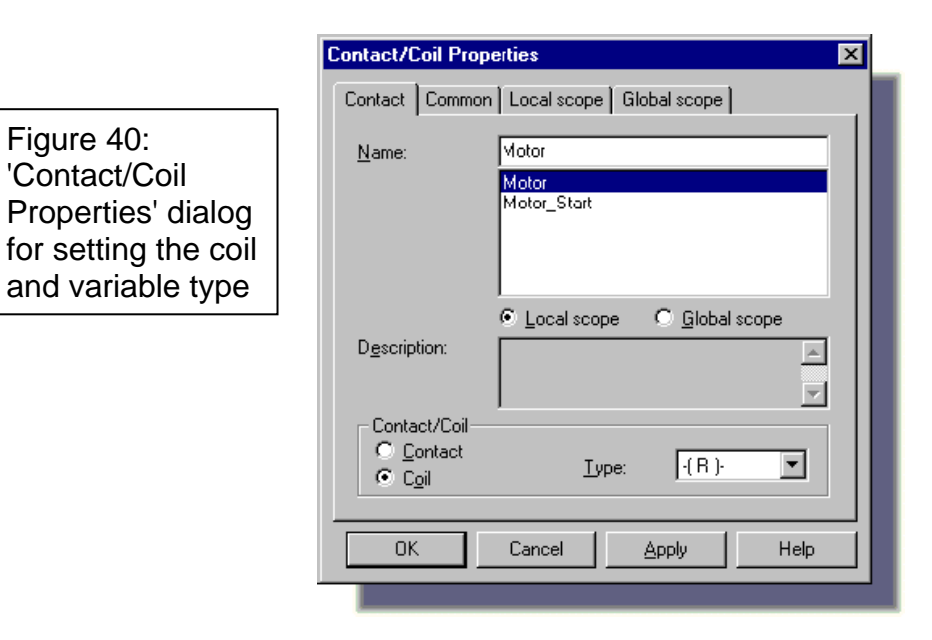

w. Click 'OK'. Your worksheet should look as follows:

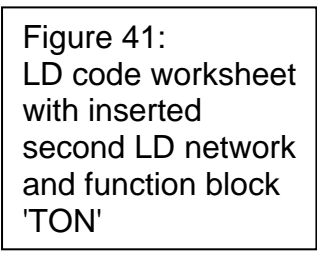

Figure 42:

Figure 40:

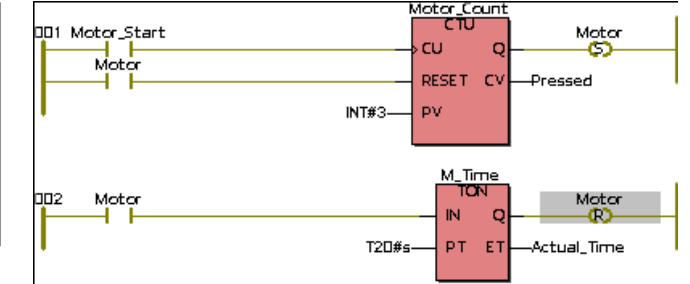

Finally, we will insert the network description comments.

x. Double click on the left powerrail in the LD code worksheet:

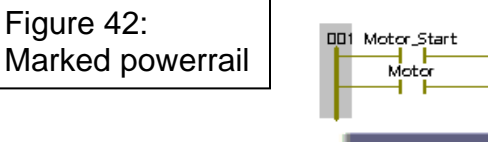

The 'Comment' dialog appears:

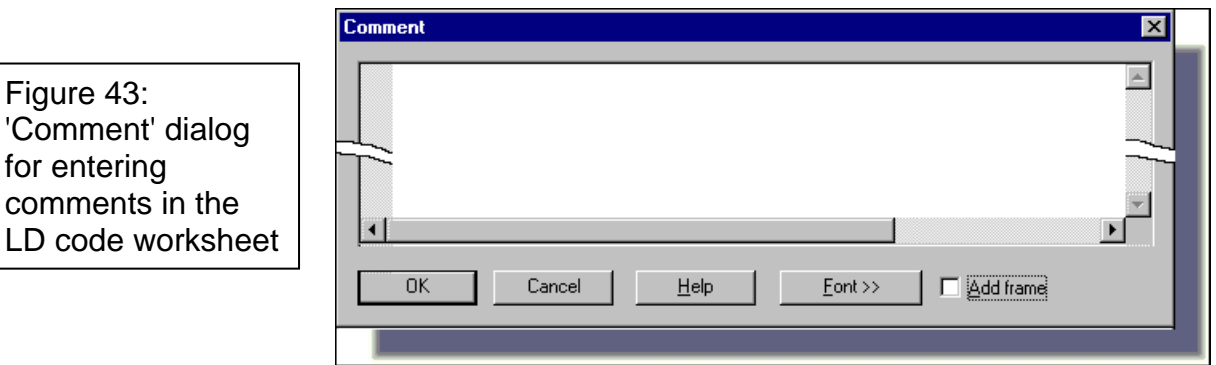

y. In the 'Comment' dialog type 'Motor Control Circuit'.

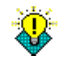

Figure 43:

By clicking on the button 'Font >>', you can change the font properties. Select '**blue**' as color and the font width '**20**'.

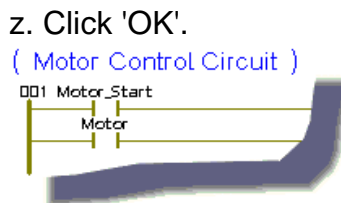

# **PHASE 3 COMPILING THE EXAMPLE PROJECT**

Now that the editing process is finished we have to compile the project. During compilation the contents of the worksheets are translated and transformed to special code which can be executed by your PLC.

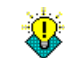

The programming system provides several possibilities for compiling. For detailed information please refer to the online help.

### STEP<sub>1</sub>

## **'MAKING' THE PROJECT**

a. In our example we are working with the simulation. Make sure, that the simulation has been activated. To do so, right click in the project tree on the folder 'Resource' and select 'Settings...' from the appearing context menu:

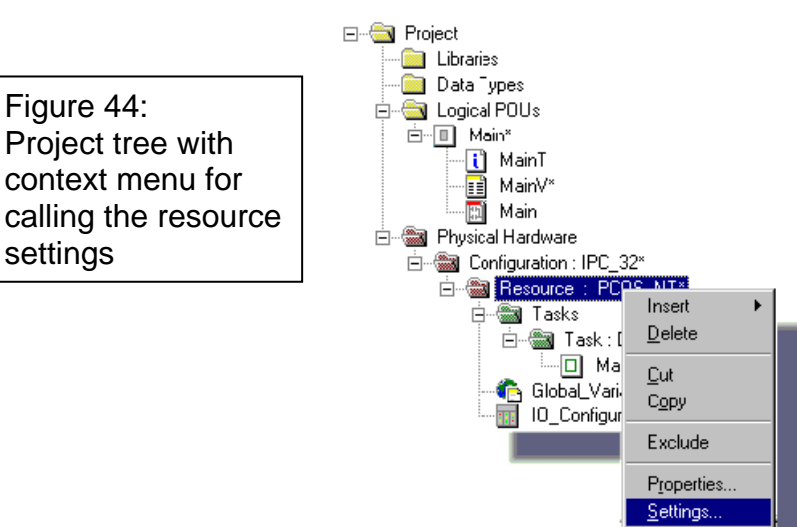

The 'Resource settings' dialog appears:

Figure 45: Dialog 'Resource settings' for setting the output device

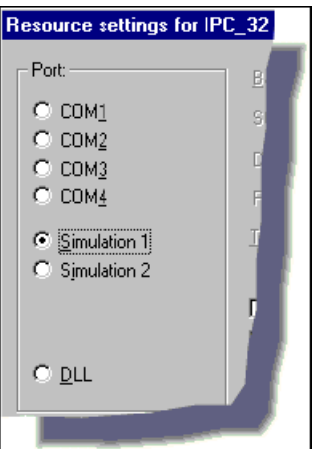

b. Activate 'Simulation 1', if necessary, and close the dialog with 'OK'.

c. Click on the 'Make' icon in the toolbar: 圖

The compilation process is displayed in the 'Build' tab of the message window. Errors and warnings detected during compilation are logged in the corresponding sheets of the message window. You can use the message window to access a particular code body worksheet by double clicking on the error message.

Figure 46: Message Window after compiling the project using the 'Make' command

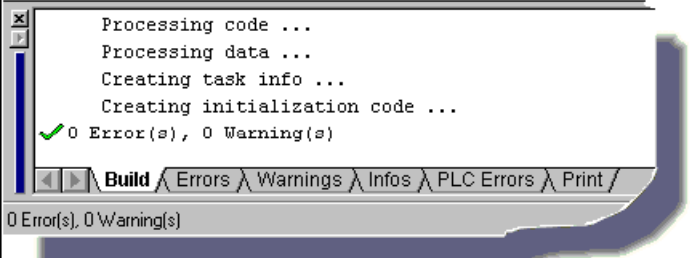

## STEP<sub>2</sub>

## **HANDLING ERRORS AND MESSAGES**

During the 'Make' process it is possible that you will detect errors or warnings.

**Errors** will prevent the compile process from being completed and include such issues as syntax errors or structure problems. **Warnings** indicate potential problems like a variable that is not being used. Warnings do not prevent the compilation process from being completed.

You can ignore warnings, but you must fix errors to proceed with the exercise.

 To display the detected errors, click on the 'Errors' tab in the message window.

A list of the errors will then be displayed in the message window.

 In order to display the list of warnings, click on the 'Warnings' tab.

 In most cases double clicking on an error/warning will directly open the worksheet in which the programming error/the reason for the warning has occurred. The corresponding line or object is marked. You can also mark the error and press <SHIFT> + <F1> to get the corresponding help topic with information on the cause of the error and the further steps necessary to fix it.

 Fix all errors (if any have occurred) and re-compile the project using the 'Make' icon.

Only then you can download the program to the PLC.

## PHASE 4 **DOWNLOADING THE PROJECT TO THE IO SIMULATION OR KinCon-8000**

Now, the compiled project has to be downloaded (i.e. sent) to the I/O Simulation or KinCon-8000.

The communication with the simulation or KinCon-8000 is done using the PLC control dialog, named 'Resource'.

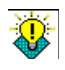

When working with several resources, different dialogs are used to download a project and control the targets. Please refer to the online help system for detailed information.

## **Download to Simulation**

a. Click on the 'Project Control Dialog' icon to open the resource control dialog.

围

The control dialog appears showing the resource name in its titlebar.

 Figure 47: Resource' dialog or controlling the PLC or simulation

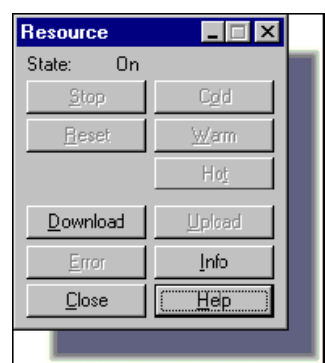

b. Press the 'Download' button. The 'Download' dialog appears:

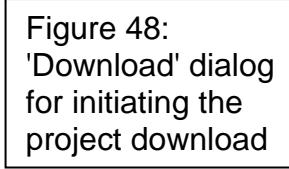

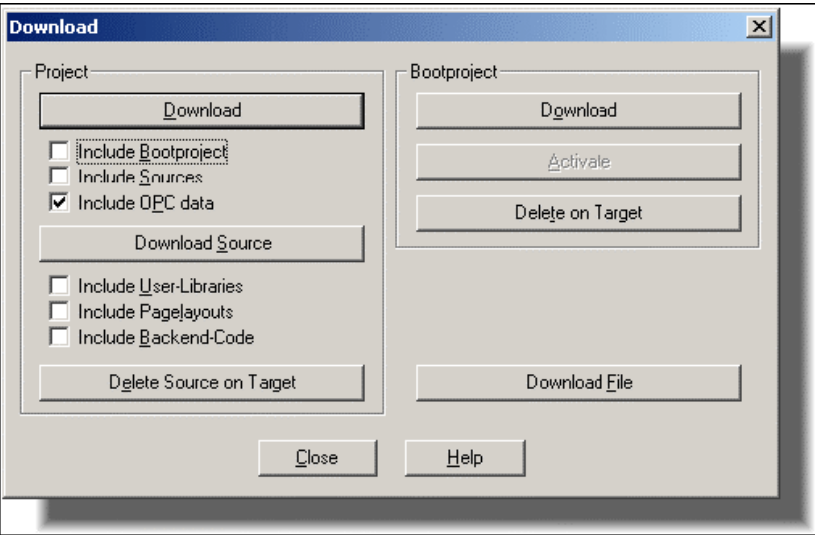

The dialog is used to start the download process. You can send either a "normal" project or the zipped project source (which can be used as a backup) to the KinCon-8000 or simulation.

c. Press the 'Download' button in the 'Project' section to download the project:

The successful download process is indicated by a blue status bar at the bottom of the screen.

d. Press the 'Cold' button in the control dialog to execute a cold start:

 $\overline{C_2}$ ld  $\overline{C_1}$ 

The state of the resource changes from 'Stop' to 'Run':

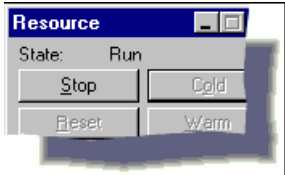

## **Download to KinCon-8000**

For download to KinCon-8000, We have to create a new **Configuration** in **MultiProg**. The process is as below:

a. Press right mouse button on Physical Hardware. Insert 'Configuration' then enter '**Name**', and choose '**ARM\_L\_33**' as PLC type. Press 'OK' to finish.

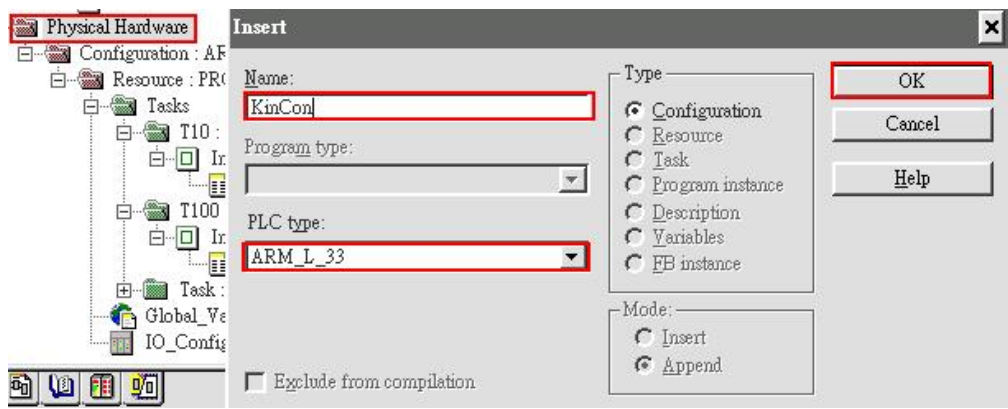

## b. Copy '**Resource:PROCONOS**' under '**Configuration:IPC\_32**' to '**KinCon:ARM\_L\_33**'

c. Adjust Resource setting. Choose '**DLL**' and then set the **KinCon-8000 IP address** in Parameter field.

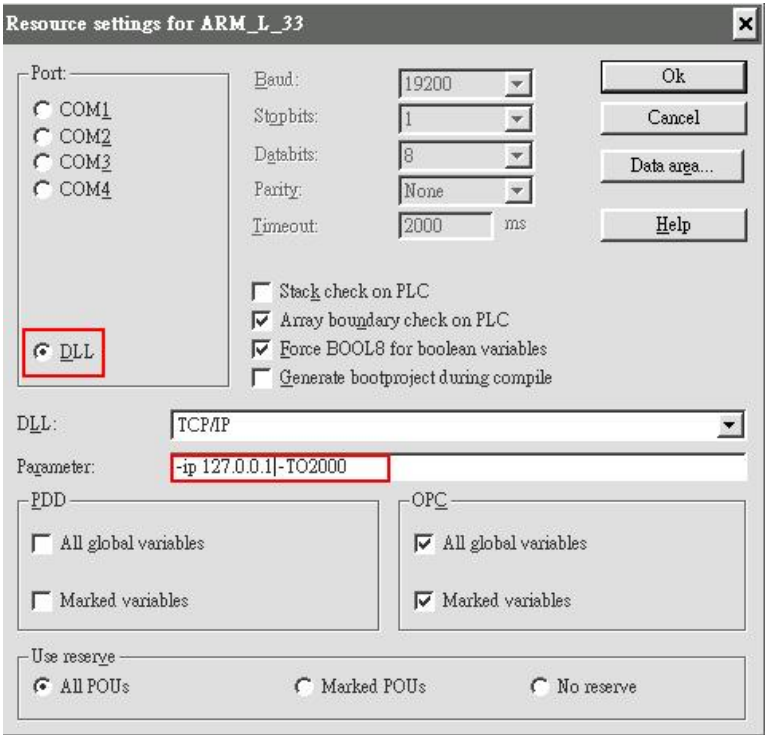

d. Click on the 'Project Control Dialog' icon to open the resource control dialog.

审

The control dialog appears showing the resource name in its titlebar.

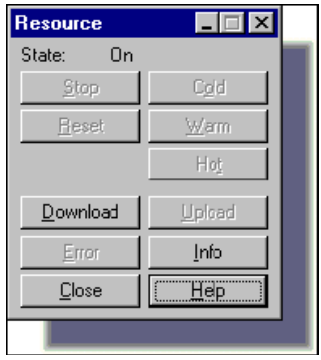

e. Press the 'Download' button. The 'Download' dialog appears:

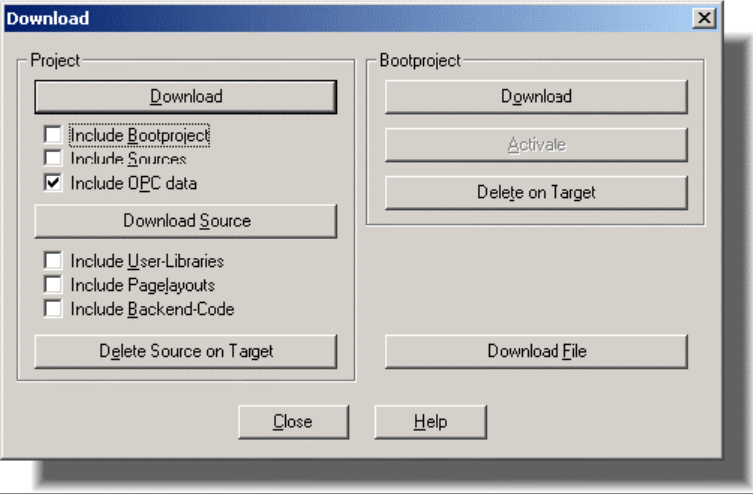

The dialog is used to start the download process. You can send either a "normal" project or the zipped project source (which can be used as a backup) to the KinCon-8000 or simulation.

f. Press the 'Download' button in the 'Project' section to download the project:

The successful download process is indicated by a blue status bar at the bottom of the screen.

g. Press the 'Cold' button in the control dialog to execute a cold start:

 $\overline{C_0}$ ld

The state of the resource changes from 'Stop' to 'Run':

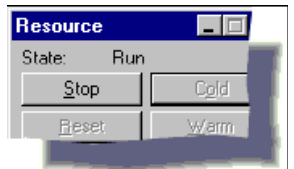

## PHASE 5 **DEBUGGING THE PROJECT**

In the following, the programming system debug tools will be explained. The system supports several debug tools providing a fast and easy way to bring your application online. Although these functions are described on '**Simulation',** it is the same on KinCon-8000.

#### STEP<sub>1</sub> **DEBUG MODE**

Worksheets can be switched from edit mode (offline) to debug mode (online) and vice versa. The Online mode is used to detect programming errors and to make sure that the PLC program is running correctly. In Online mode the current values and states of the variables are displayed.

a. Make sure that the KinCon-8000/Simulation is running. The PLC state is shown at the top of the 'Resource' control dialog. If the program is not running, perform a cold start by pressing the 'Cold' button in the control dialog.

b. To activate the debug mode, make sure that the code body of our POU 'Main' is open, and click on the 'Debug on/off' icon in the toolbar:

C.

Note that the states and current values of the variables are displayed in several colors indicating the different states:

 $blue = false$  $red = true$ 

You can toggle between the online and the offline mode by clicking on the 'Debug on/off' icon.

c. Click on the button 'DEMOIO - DRIVER' in the Windows taskbar to open the I/O simulator:

Figure 49: I/O simulator

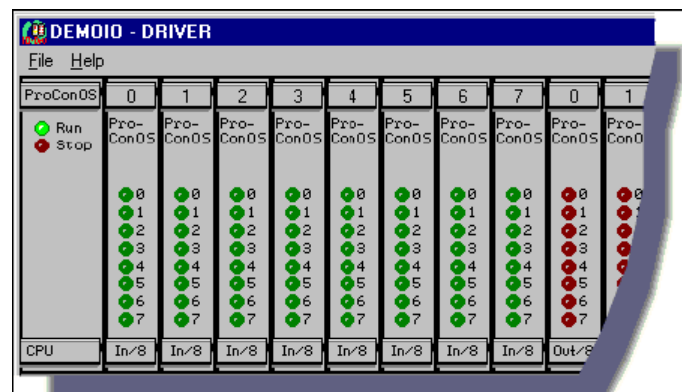

d. If necessary, place the I/O Simulator (by drag and drop) to a corner of the screen so that the worksheet is not hidden.

e. Turn bit 0 of module 0 on and off three times by clicking on the first green "virtual LED" of the first input module:

Figure 50: Toggle bit to start sample program

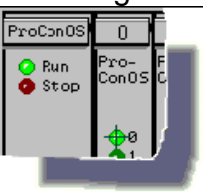

Watch the reaction in the worksheet:

 The motor starts running after marking 'Motor\_Start' three times, because the current value 'CV' reaches the preset value 'PV' (note the update on the screen).

 When the 'Motor' Set coil is switched on, it also starts the timer 'M\_Time' in rung 002.

 'M\_Time' (the actual time) runs for 20 seconds until 'ET' (elapsed time) reaches the preset time value 'PT'. The 'Motor' Reset coil in rung 002 is switched on, thus unlatching the 'Motor' Set coil in rung 001 and turning the motor off.

STEP<sub>2</sub>

## **ONLINE EDITING**

Online editing is possible without stopping the program execution on the PLC / simulation. This operation is called 'Patch POU'. When you use 'Patch POU', the changes you made in the code are compiled, the related code is generated and then downloaded automatically to the PLC. During the whole patch process the code execution on the PLC is not interrupted.

As a Patch POU example we want to insert an Emergency Stop for the motor: Activating the input 'Emergency\_Stop' will stop the motor immediately.

a. Switch to Offline Mode by clicking on the 'Debug on/off' icon:  $\ddot{\bullet}$ 

Our code body worksheet appears in editing mode again. The resource, however, just like a real controller, is still running:

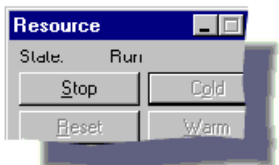

b. Set the insertion mark in the LD code worksheet below rung 002.

c. Click on the 'Network' icon to insert a new LD network: [e4]

Your worksheet should look as follows: 001 Motor\_Start Motor cu  $\Omega$ c Motor RESET CV Pressed INT#3pv M\_Time 002 Motor Motor  $\mathbb N$  $\circ$ J. œ **T#2Ds** PT ET ial\_Time **CDD5** COD6

Figure 51: Inserting an LD network

> d. Double click on the contact 'C005' to open the 'Contact/Coil Properties' dialog.

e. Change the name from the default name 'C005' to 'Emergency\_Stop'.

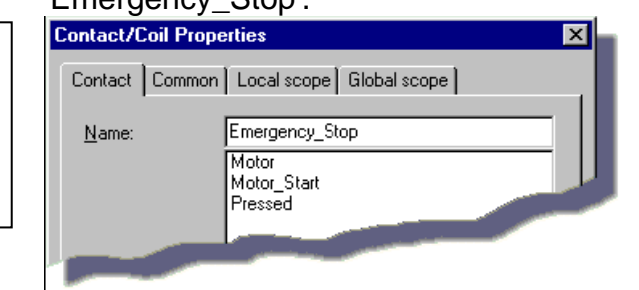

Figure 52: Dialog 'Contact/Coil Properties' for setting the contact properties

f. Click 'OK'. The 'Common' dialog page is opened automatically.

g. From the list box 'Usage', select 'VAR\_EXTERNAL' to declare 'Emergency\_Stop' as a global variable.

h. We will use the second input point in the I/O simulator for the emergency stop. Enter '%IX0.1' as the address for this variable in the 'I/O address' input field and click 'OK'.

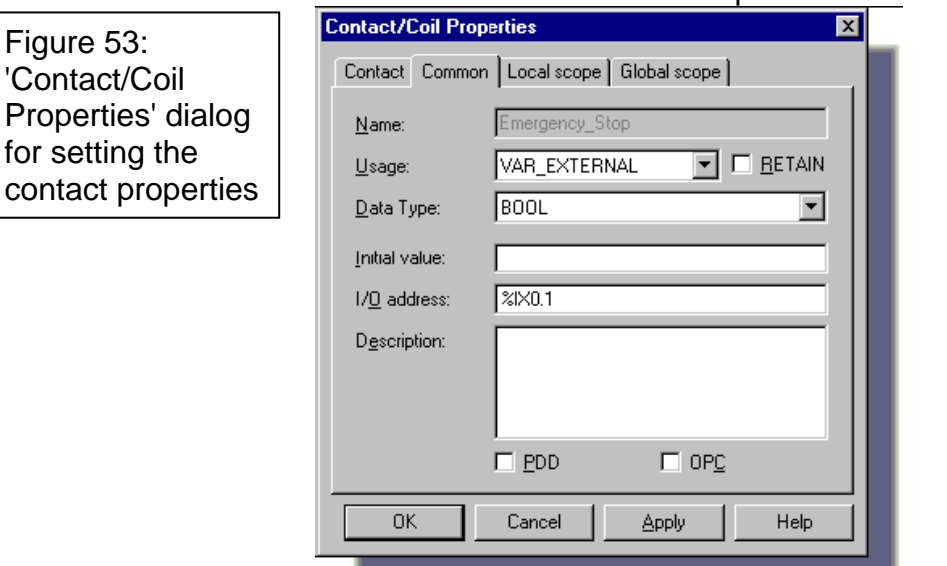

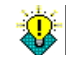

Figure 53:

For further information on the location and size prefixes refer to the Appendix, section 'Variables and Data Types'.

i. Double click on the contact 'C006'. The 'Contact/Coil Properties' dialog appears. Select '-(R)-' from the 'Type' list box and 'Motor' from the global 'Variable' list box. Then click 'OK'.

Your worksheet should look as follows: 001 Motor\_Start Motor cu. c Motor RESET CV Pressed INT#3pv M\_Time<br>**TON** 002 Motor Motor IN. k T#20s PT ET Actual\_Time 003Emergency\_Stop Mota<br>-00

Figure 54: Online editing, changed variable properties

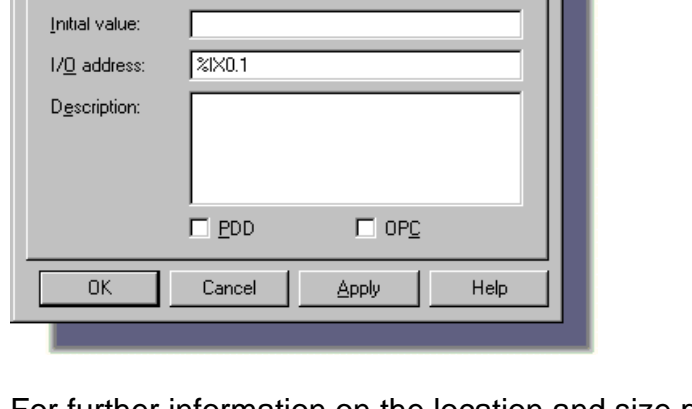

Now that we have changed the code, we make a Patch POU. This process will compile the changes and download them to the PLC without stopping the PLC.

j. Click on the 'Patch POU' icon in the toolbar to compile the modified code and download it to the I/O Simulator: 露

After the patch process has been successfully completed, the worksheet will be automatically set to Online mode.

k. Click on the 'DEMOIO - DRIVER' button in the Windows taskbar to open the I/O simulator.

l. Turn bit 0 of module 0 on and off three times by clicking on the corresponding input point (LED) (refer to Figure 50 on page 38).

m. Use the new Emergency\_Stop contact to immediately stop the motor by clicking on bit 1 of the input module 0 in the I/O simulator.

### STEP<sub>3</sub>

## **CROSS REFERENCE WINDOW**

The cross reference list contains all variables, function blocks, jumps, labels and connectors which are used within the current project. This tool is particularly helpful for debugging and error isolation.

a. Click on the 'Cross Reference Window' icon in the toolbar to open the Cross Reference Window (if not already opened):  $\bullet$ 

b. Place the cursor in the Cross Reference Window and right click on the window background to open the context menu:

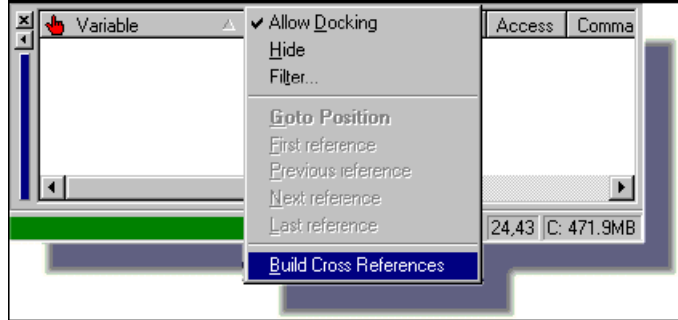

c. Select the menu item 'Build Cross References'.

Figure 55: Cross Reference Window with context menu for building the cross references

Figure 56: Cross reference list in the sample project

### The cross reference list will be created.

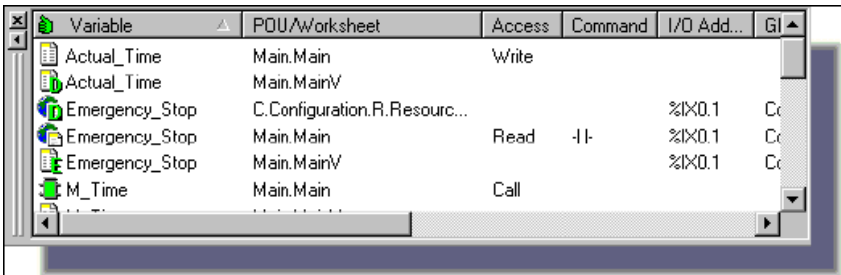

d. Double clicking on a variable in the Cross Reference Window will open the worksheet in which this variable is used and highlight the variable.

In addition if you mark a variable in the worksheet, the corresponding variable in the Cross Reference Window will be marked as well.

e. Close the Cross Reference Window and the Message Window by clicking on the corresponding toolbar icons.  $\bullet$  And  $\Box$ 

### STEP 4

### **VARIABLES WATCH WINDOW**

The Variables Watch Window is a powerful tool allowing you to insert different variables easily into a list and observe their runtime behavior. Once a variable is added to the Watch Window, the corresponding worksheet does not have to be open to monitor its current value. As a result, you can focus on those variables you want to see for easier access.

a. If this is not yet the case, switch the worksheet into Online Mode by pressing the 'Debug on/off' icon.  $\ddot{\phantom{1}}$ 

b. Right click in the worksheet and select 'Open Watch Window...' from the context menu or click on the 'Watch Window' button.

The Watch Window appears. 嗯

c. In the online worksheet right click on 'Motor\_Start' to open the context menu and select 'Add to Watch Window' to insert this variable into the list.

d. Repeat this procedure for the variables 'Pressed' and 'Actual\_Time'. The three variables will appear in the list as shown in the figure below.

Figure 57: Variable Watch Window

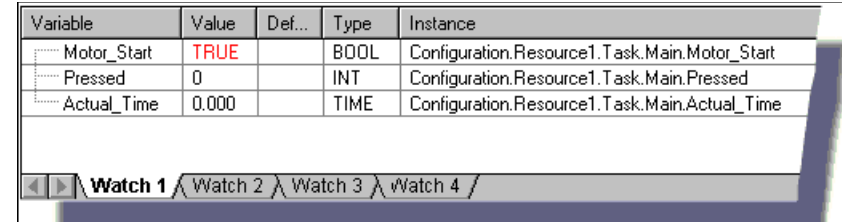

You can now use the I/O Simulator to manipulate the contacts and observe the changes of the values, both in the logic and in the Watch Window simultaneously.

### STEP<sub>5</sub>

## **FORCING AND OVERWRITING**

In Online mode variables can be forced or overwritten. In both cases a new value is assigned to the corresponding variable.

**Force:** A value is assigned to a variable (usually a contact or coil). The value remains until the force is reset.

**Overwrite:** A value is temporarily assigned to a variable by the user. The value remains until the program overwrites this value again with the original value in the next program cycle.

The steps necessary for forcing and overwriting a variable are nearly the same.

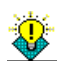

Be very careful forcing or overwriting variables while your PLC is running. Forcing and overwriting variables mean that the PLC program is executed with the values of the forced or overwritten variable.

In our example we want to **force the variable 'Motor\_Start'**:

a. Make sure, that the worksheet is in Online Mode. If not, press the 'Debug on/off' icon in the toolbar: ÷.

b. Click on the button 'DEMOIO - DRIVER' in the Windows taskbar to open the I/O simulator.

c. Make sure, that all inputs are set to 'FALSE' by clicking on each illuminated LED (no input LED should be highlighted).

d. Double click on 'Motor\_Start'. The 'Debug: Resource' dialog appears:

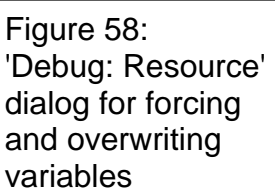

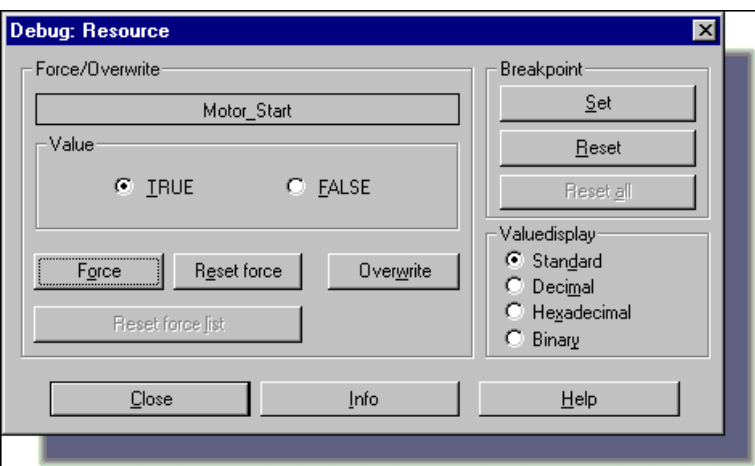

e. Select the radio button 'TRUE', then click on 'Force'. As a result 'Motor\_Start' will be forced 'on' and highlighted red in the online worksheet.

f. Double click 'Motor\_Start' again and select 'Reset force' to deactivate the force.

If you repeat the steps e. and f. the logic will start executing.

g. In the 'Debug' dialog click on 'Reset force list. Now we want to overwrite the variable 'Motor'.

h. Double click on the 'Motor' coil in rung 001, then click on 'Overwrite'. This starts 'M\_Time'. After 20 seconds, the 'Motor' Reset coil in rung 002 will turn off 'Motor'.

### STEP<sub>6</sub>

## **BREAKPOINTS**

Breakpoints can be set online in all worksheets using the controls in the right area of the 'Debug: Resource' dialog shown in Figure 58.

When a breakpoint is set, program execution halts at that breakpoint until the developer makes it continue. The programming system provides the possibility to execute a program until the next breakpoint is reached (Single Step) or until the same breakpoint is reached again (Single Cycle).

If a breakpoint is reached, the PLC state changes to HALT [DEBUG] and the control dialog shows the buttons 'Go', 'Step' and 'Trace' to continue with.

**Go:** Clicking 'Go' causes the program to execute until the next breakpoint is met.

**Step:** Clicking 'STEP' causes the program to execute the next instruction.

**Trace:** If an user defined function or a function block call is reached, the function or function block code body is opened and debugged step by step.

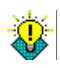

Be very careful using breakpoints while the PLC is running, since the breakpoint actually halts program execution. The behavior of the I/Os when reaching a breakpoint depends on the PLC type.

a. To observe breakpoint operation, the corresponding worksheet must be in Online mode ('Debug on/off' icon pressed):

 $\overline{\mathbf{v}}$ 

b. Click on the 'PLC Control' icon to open the resource control dialog:

围

c. Double click on 'Motor\_Start' and select 'Set' in the 'Debug: Resource' dialog to set a breakpoint at this variable.

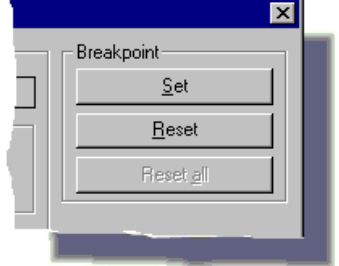

'Motor Start' is highlighted orange in the online worksheet to indicate the point at which program execution is stopped.

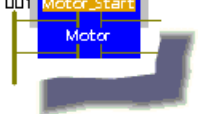

d. Press the 'Go' button in the 'Resource' dialog to activate program execution until the next breakpoint is met.

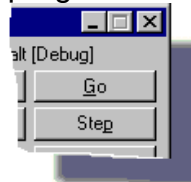
As we have set only one breakpoint, the program stops again on 'Motor\_Start'. This is called a Single Cycle.

e. Click on 'Step' several times and notice that the orange highlight moves to the next instruction each time to indicate the point at which the program execution has stopped. This is a Single Step execution. Also notice that 'Motor\_Start' has a red highlight to indicate where the breakpoint has been set.

f. Double click on 'Motor\_Start' and press 'Reset' in the debug dialog to reset the breakpoint. Then click 'Go' in the 'Resource' dialog to resume program execution.

g. Click on the 'Debug on/off' icon again to switch to Offline mode:

 $\ddot{\bullet}$ 

h. In the Control dialog, click on the 'Stop' button to stop the PLC, and close the 'Resource' control dialog using the 'Close' button.

 $S<sup>top</sup>$  and  $S<sup>left</sup>$ 

## **PHASE 6 PRINTING THE PROJECT DOCUMENTATION**

For documentation purposes it is useful to print the whole project. The programming system offers several possibilities to print your project documentation. The 'File' menu contains the commands for a preview of the current page, for defining the printer settings, and for printing the entire project or single worksheets.

#### **SELECTING A PRINTER**  STEP<sub>1</sub>

Printer options are located under 'Print Setup...' in the 'File' menu. Selecting this item will open the standard Windows dialog 'Print Setup'.

#### **SETTING THE PAGELAYOUT**  STEP<sub>2</sub>

A pagelayout defines the appearance of printed worksheets such as the page size, page margins (borders), the source area, foot and head lines containing information such as a company's logo, date, project name or page numbers.

The programming system allows the usage of different pagelayouts. In addition the pagelayouts can be changed. When printing your project or parts of it the default pagelayout is used automatically.

To change the default pagelayout:

a. Select menu 'Extras | Options...'.

b. Open the tab 'Pagelayouts'.

c. Select the desired pagelayouts. In our example we use the default pagelayout.

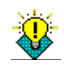

A pagelayout is created and edited using the pagelayout editor. For further information refer to your online help system.

#### STEP<sub>3</sub>

### **PRINTING THE PROJECT**

a. Choose the menu item 'Print Project...' from the 'File' menu. The 'Print Project' dialog appears.

b. In the 'Print Project' dialog deselect the parts of the project you do not want to be printed by deactivating the corresponding checkboxes.

⊠

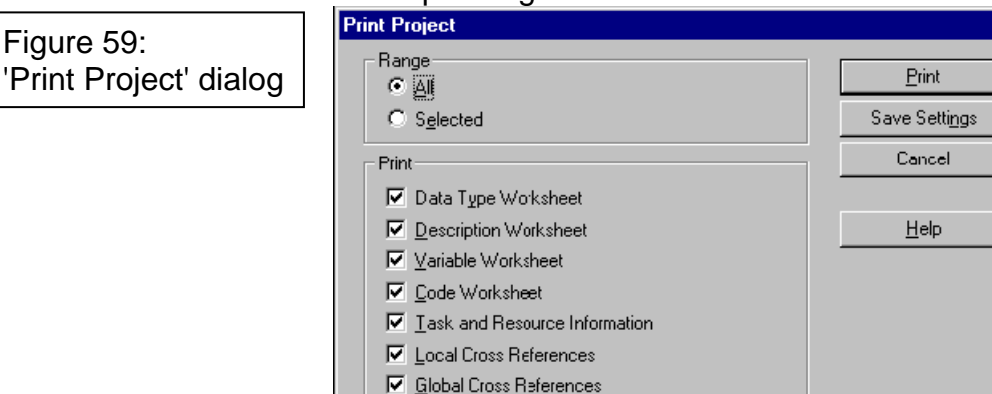

c. Click on the 'Print' button.

#### STEP 4

### **PRINT PREVIEW**

**▽** Table of Contents

The print preview allows you to have a look at how the worksheet would look like when being printed and to modify it if required. It helps you organize the elements on the page in a clear and structured way.

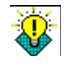

Cross references are not displayed in the preview.

How to call the preview:

a. Make sure that the worksheet you want to see is the active window.

b. Choose the menu item 'Print Preview...' from the 'File' menu. The print preview of the active worksheet will be displayed.

c. To print the single worksheet which is displayed, click on the 'Print' button.

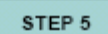

### **PRINTING A SINGLE WORKSHEET**

You can print single worksheets that are opened in the graphic editor or text editor.

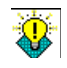

Cross references are not printed using the menu item 'Print'.

How to proceed:

a. Make sure that the worksheet you want to print is active.

b. Select the menu item 'Print' from the 'File' menu. The worksheet will be printed.

## **USING THE I/O CONFIGURATION**

The 'I/O Configuration' dialog is used to edit the I/O configuration worksheet. The I/O configuration normally contains declarations of the I/O modules, such as the logical addresses of a module (start and end address), device declarations (driver name or memory address), etc.

## **Using Simulation**

The following steps explain how to use the I/O Configuration. In our example we will change the number of input modules in the existing I/O group to 10.

a. To change the I/O Configuration, double click on the

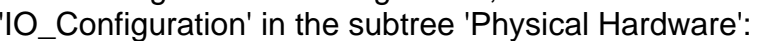

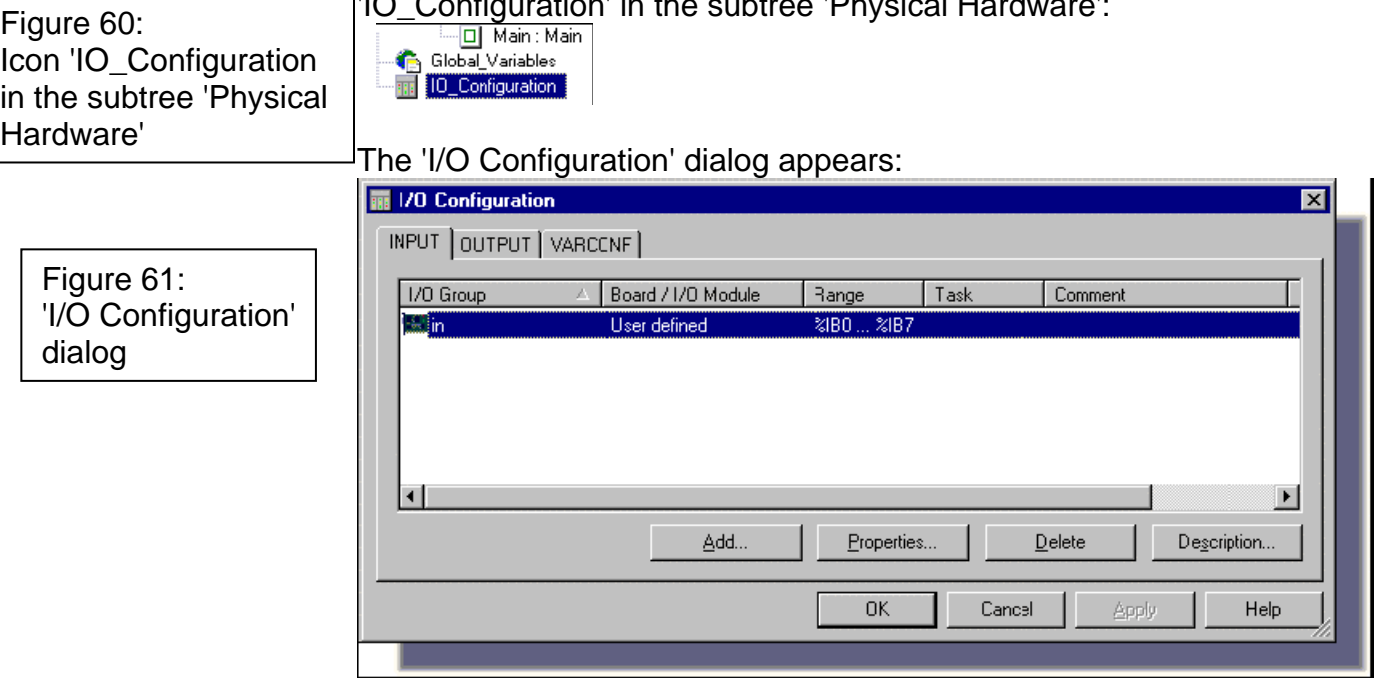

At this point you need to select the driver you will use from the list and configure it as described in the manual for the corresponding driver.

The current I/O configuration is shown in the dialog. We want to change this configuration, i.e. we want to define 10 input modules in the existing group.

b. In the 'I/O Configuration' dialog click on the 'Properties' button:

Properties...

The 'Properties' dialog appears.

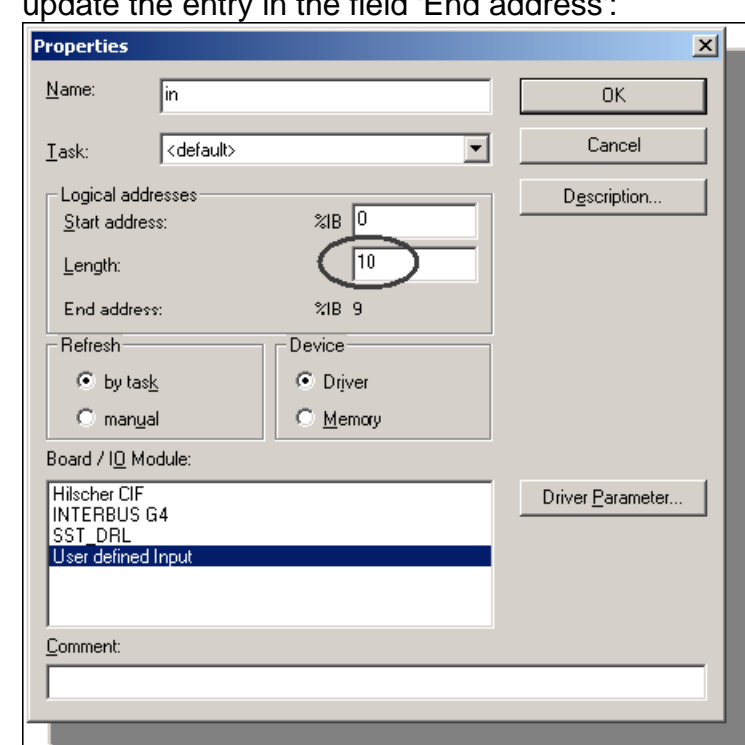

c. In the field 'Length' enter 10 and press the <TAB> key to update the field in the field  $\epsilon$ 

d. Confirm the 'Properties' and I/O Configuration dialogs with 'OK' to return to programming.

e. Compile the project by clicking on the 'Make' icon in the toolbar.

For detailed information on the compilation refer to Phase 3 on page 32 of this Quick Start Manual.

f. Download the project to the target as described in Phase 4 on page 35.

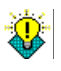

Figure 62:

'Properties' dialog for configuring the I/O Simulator

> If the PLC/simulation is still running at this moment, the following message dialog appears before the download:

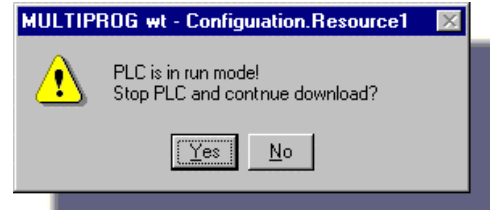

If this is the case, click on 'Yes' to continue the download.

g. Click on the button 'DEMOIO - DRIVER' in the Windows taskbar to open the I/O Simulator. There should be 10 input modules available now:

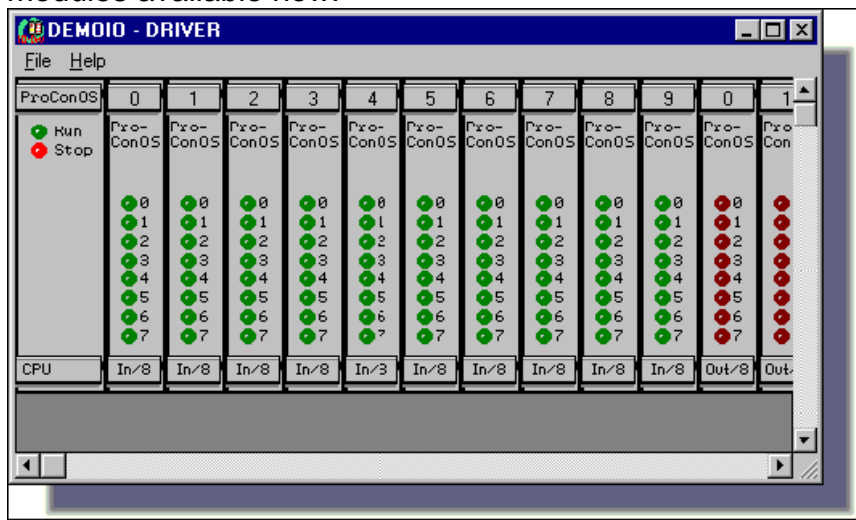

### **Using KinCon-8000**

The following describe how to configure '**I/O Configuration**' for using ICP DAS I-8K/I-87K/I-7K modules in KinCon-8000.

The user communicates with the channels of the KinCon-8000 modules by defining "I/O Groups" in the "IO\_Configuration" part of MULTIPROG project. These I/O Groups need (at least)

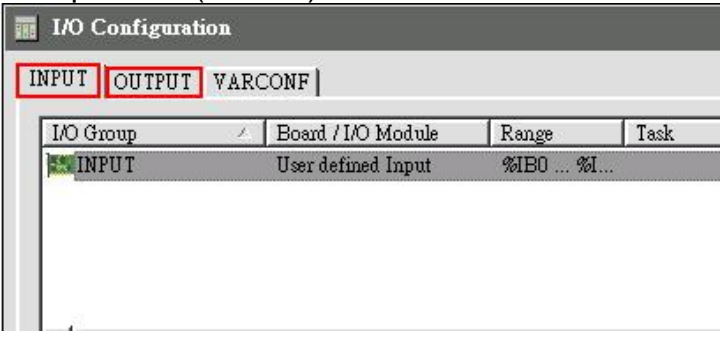

- 1) a starting address and the address width (the allowed/necessary widths depend on the specific module)
- 2) driver parameters specifying the KinCon-8000 module and its parameters.

These driver parameters are set through the "Driver information of standard device" dialog (select the "User defined input" of the "Board / IO Module and click the "Driver parameter…" button).

#### **For example:**

#### **Add I-8077 in Slot 1**

**Step 1:** Enter **'I8077In**' in '**INPUT I/O Group**'. The name can be any word. Start address will prompt appropriate address. The I-8077 is 8 DIs - 8 DOs

 module, so the 'Length' is '1 Byte(8 bits)'. And then press '**Driver Parameter'** button.

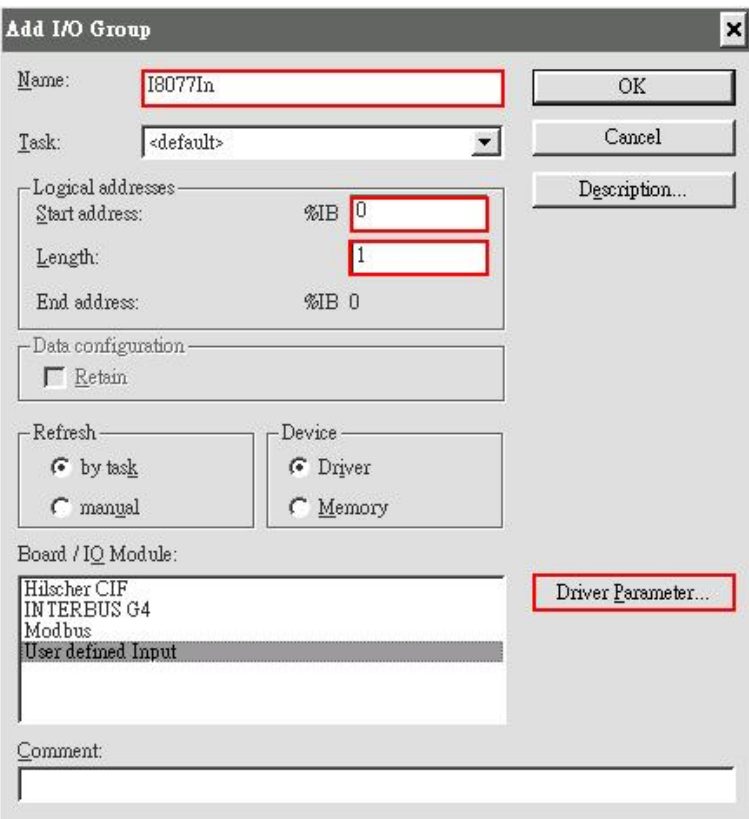

#### **Step 2: Enter parameters.**

**Driver name:** The driver name of the KinCon I/O-Driver is "WinCon8x". **Parameter 1:** The slot number of the KinCon (1). **Parameter 2:** The module type ID of this slot(8077). **Parameter 3:** The timeout value for this module(ms). **Parameter 4:** Some flags used for certain modules. Driver information of standard device  $\vert x \vert$ WinCon8x  $OK$ Driver name: Parameter 1:  $\mathbf{I}$ Cancel 8077 Parameter 2: Description... Π Parameter 3: ╔ Parameter 4: Datatype: ᅬ

## **Step 3:** Repeat step1 to step2 in '**OUTPUT**' I/O Group for I-8077 DOs

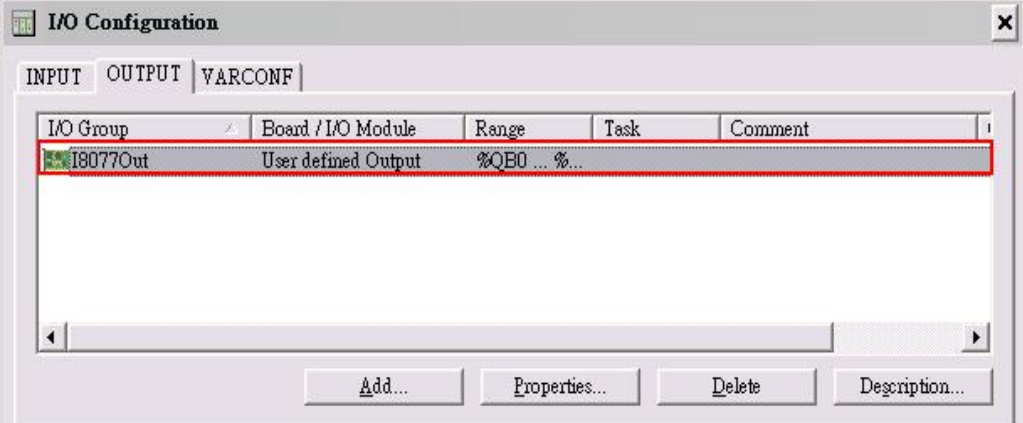

See the APPENDIX for details of the driver parameters.

## **CREATING AN USER DEFINED FUNCTION**

In this chapter, we want to insert an user defined function in our project. The function should be generated using the textual language ST. It counts how often the motor has been active.

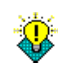

Before you start:

Select 'Extras | Options'. In the 'Options' dialog go to the 'Graphical editor' tab and ensure that 'Functions with EN/ENO' is enabled:  $\nabla$  Functions with EN/ENO

EN/ENO designates an additional boolean input 'EN' (= enable) and output 'ENO' (= enable output) for IEC 61131 functions in the programming languages LD and FBD.

EN/ENO is not supported for all targets.

a. To insert an user defined function, click on the 'Add Function' button in the toolbar: 榆

The 'Insert' dialog appears.

b. Enter 'Cycle\_Count' as name and select the language 'ST'. In the 'Datatype of return value' field you specify which datatype is applied to the function output. The variable connected to the function output has to fit to the datatype of the return value. In our example we use 'INT'.

### Figure 64: Dialog 'Insert' for inserting an user defined POU

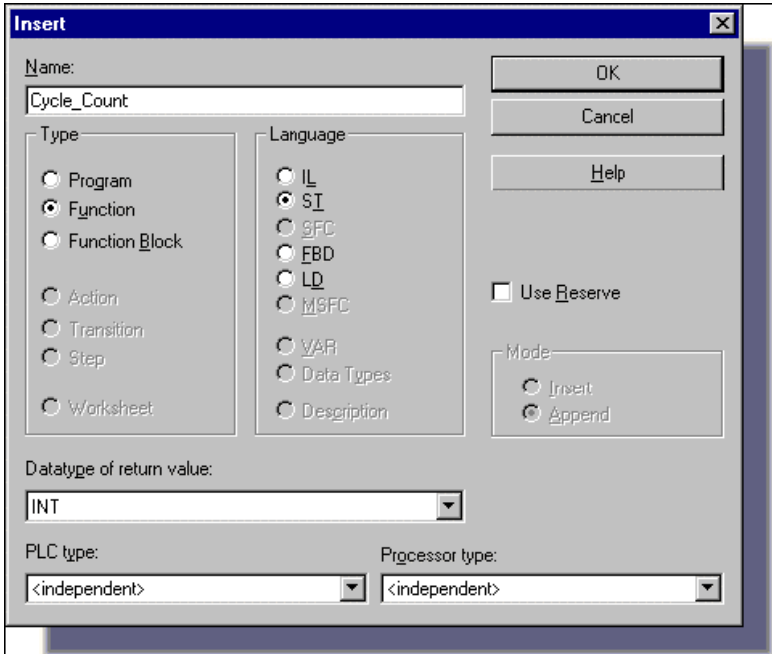

c. Press 'OK'. The function is added to the project tree. The asterisk at the end of the function name indicates that the new POU has not yet been compiled.

d. Open the code worksheet 'Cycle\_Count' for editing the ST code by double clicking on it.<br><sub>E-C</sub> Logical POUs

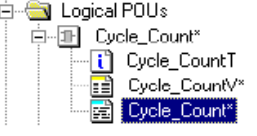

e. In the worksheet, enter the following code:

```
Cycle Count:=Count+1;
1\,
```
This line of code will generate a value that continuously increments each time the motor is started.

f. Place the cursor on the variable 'Count':

Cycle Count:=Count+1;

g. Click on the 'Variables' icon

衢

and declare the local variable as 'INT' and 'VAR\_INPUT' as shown in Figure 65:

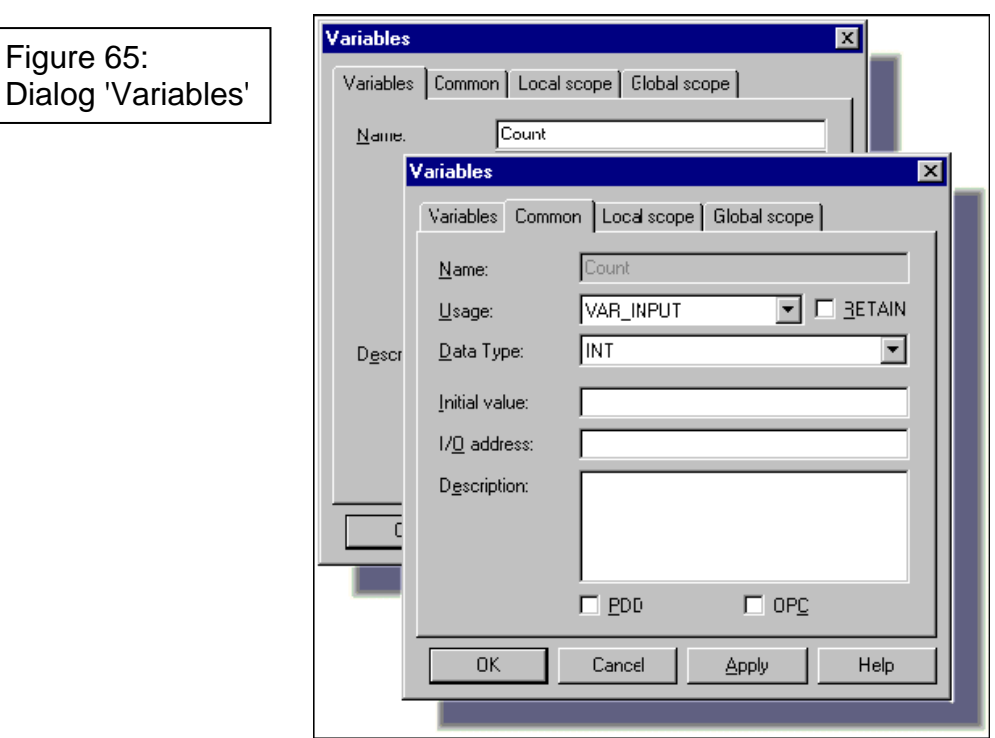

h. Confirm the dialog with 'OK'. The declaration will be automatically inserted in the variables worksheet of the new ST POU.

i. Close the ST worksheet and save the changes.

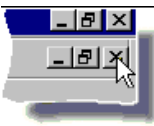

After closing the ST worksheet, the new user defined function is available in the Edit Wizard and can be inserted into other worksheets of the project.

We now want to call the user defined function 'Cycle\_Count' in our program POU 'Main'.

j. In the code body of the program 'Main', set the insertion mark below the LD network '003' and insert a new network using the 'Network' icon.

k. Mark the LD network '004' line between C007 and C008.

l. Open the Edit Wizard and select the group 'My\_First\_Project':

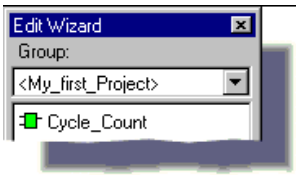

This group contains all user defined functions and function blocks of the current project (only 'Cycle\_Count' in our example).

m. Double click on the function 'Cycle\_Count' to insert this user defined function at the position specified before.<br>  $\frac{log x_{\text{merge}}}{log x}$ 

Figure 66: Inserted user defined function 'Cycle\_Count'

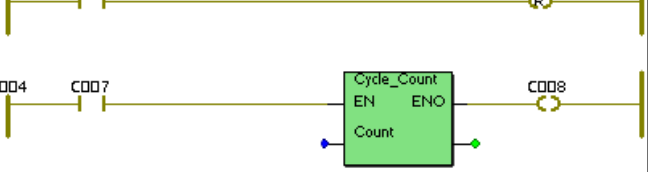

Having done this, close the Wizard again.

Now we have to connect a new variable to input 'Count' so that we can see the internal value.

n. Double click on the blue connection point of the 'Count' input of 'Cycle\_Count'.

- o. The 'Variable Properties' dialog appears.
- p. Declare the local variable 'Motor\_Cycles' as follows:

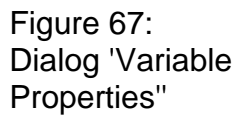

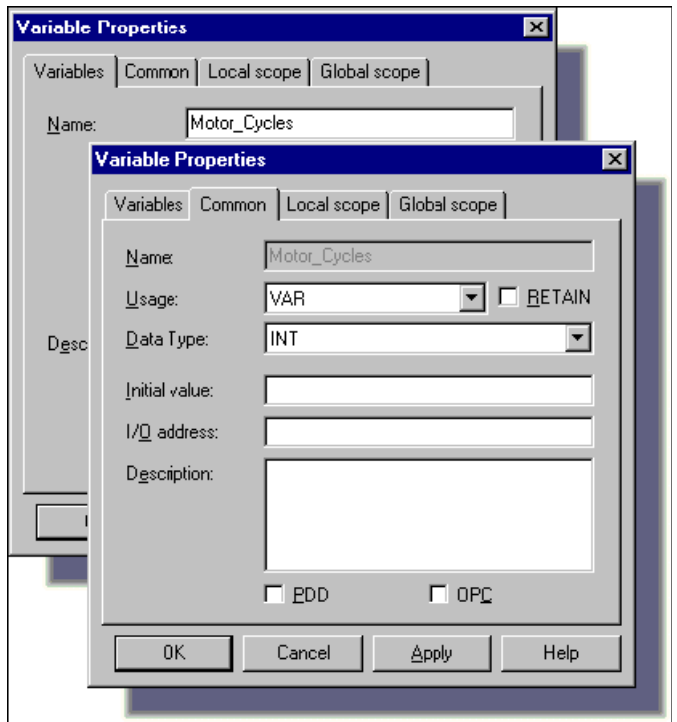

q. Confirm the dialogs with 'OK' to insert the variable into the code body and its declaration into the local variables worksheet.

The same variable now has to be connected to the function output.

r. Double click on the green connection point of the output of 'Cycle\_Count' and select the variable 'Motor\_Cycles' from the variables selection list of the 'Variables Properties' dialog.

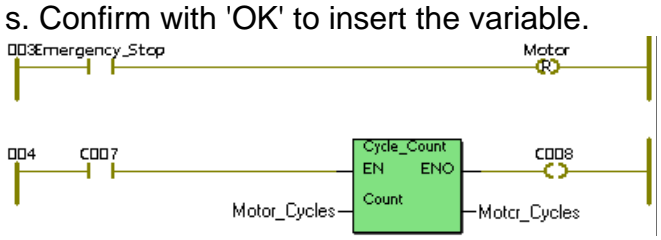

t. Change the name of contact 'C007' to 'Motor' using the 'Contact/Coil Properties' dialog. To open the dialog double click on the contact.

Be sure that the contact 'Motor' is marked.

u. Activate the Edit Wizard. Select the group 'Function blocks' and insert the function block R\_TRIG by double clicking on it.

v. Enter 'Motor\_Edge' in the 'Name' field of the 'Variable Properties' dialog.

w. Press 'OK'. The 'Common' dialog appears. Enter a description if desired and press 'OK' again to insert the function block and its declaration.

x. Hide the Edit Wizard by clicking on the 'Edit Wizard' icon again: ベ

As the contact 'Motor' was marked when selecting the function block in the Edit Wizard, 'Motor\_Edge' is directly Connected to 'Motor'.<br>咖<del>ೱmergency.</del>≤<del>top</del>

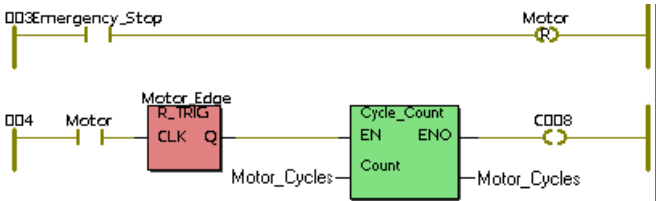

- y. Double click on the coil 'C008'.
- z. Declare the coil as follows:

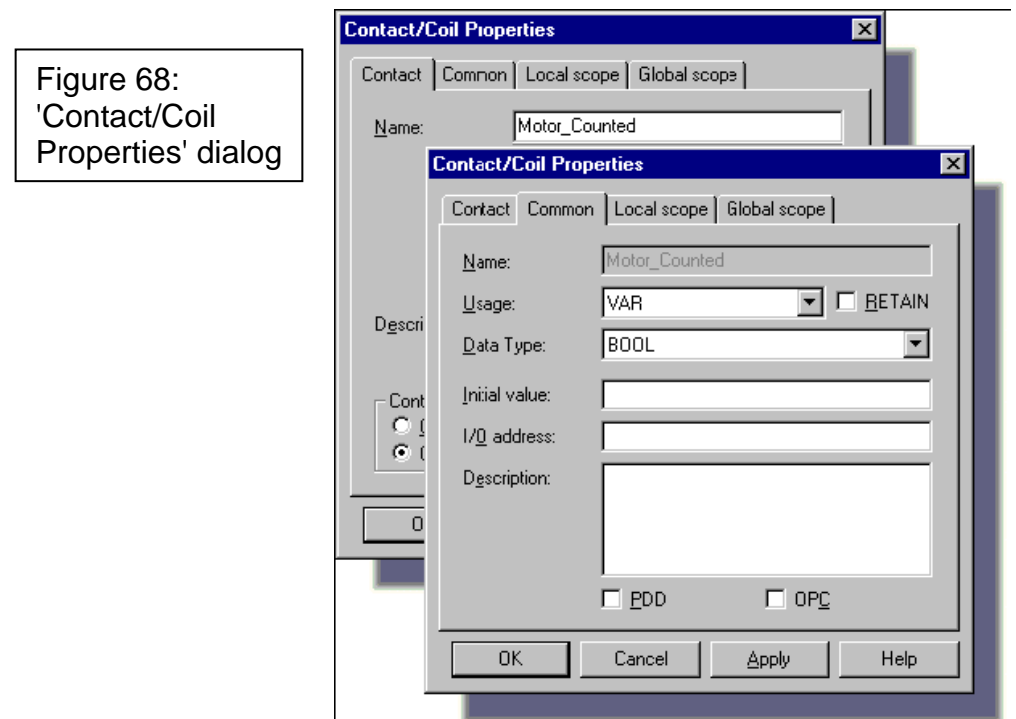

Compile the project using the 'Make' icon, start and then download it.

Now our sample project is complete. You can check the behavior of the program using the worksheets in Online mode and the programming system I/O Simulator (refer to Phase 5 on page 37 of this manual).

a. Switch the worksheet into online mode and click on the button 'DEMOIO - DRIVER' in the Windows taskbar to open the I/O Simulator.

b. Turn bit 0 of module 0 on and off three times by clicking on the input point.

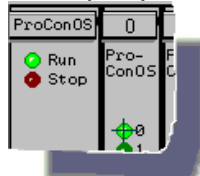

The program executes:

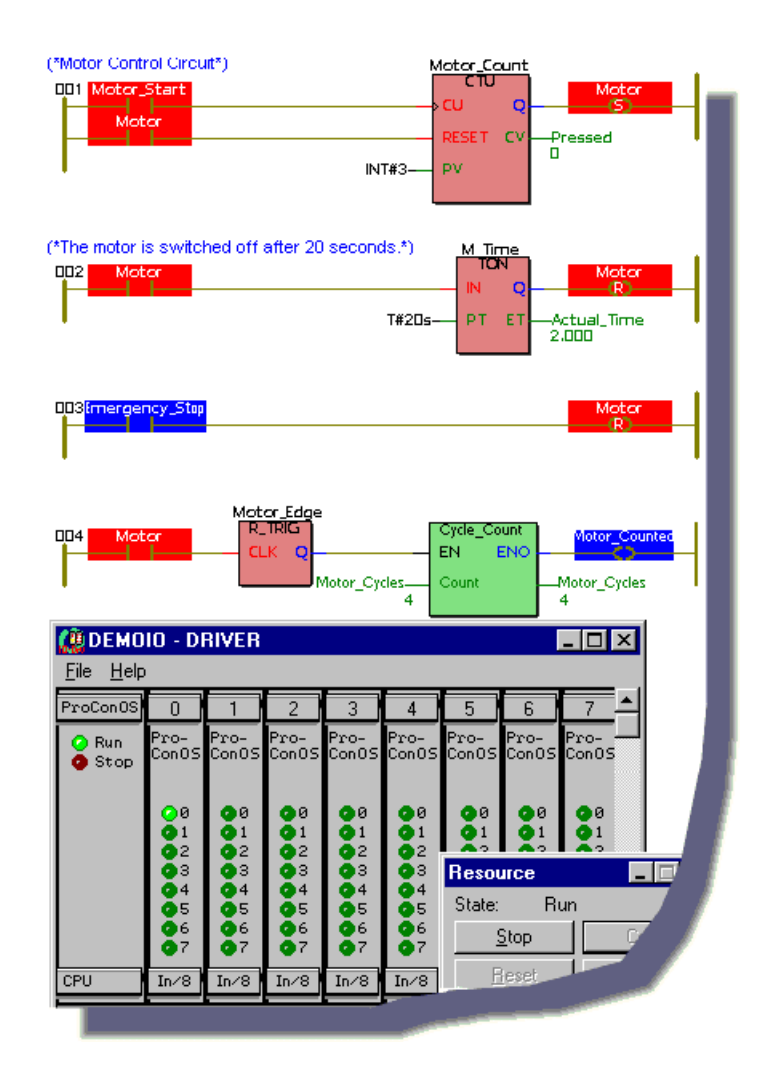

Notice that each time the logic in the main program executes (motor starts, runs 20 seconds and stops) the value of 'Motor\_Cycles' is incremented by 1.

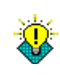

It is possible to jump into the user defined function 'Cycle\_Count' (i.e. to call the related code body worksheet) without leaving the current worksheet.

a. Double click on the function 'Cycle\_Count' in the LD worksheet. The following dialog appears:

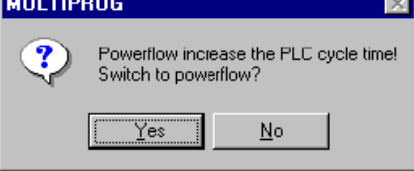

b. Confirm the dialog with 'Yes' to switch from variable status to powerflow.

The code body worksheet of the function 'Cycle\_Count' will be opened. In the now activated powerflow, the current values of the accumulator are displayed in the worksheet by symbols.

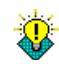

Detailed information about powerflow and the symbols used can be found in the online help system.

c. Close the code body worksheet to return to the LD worksheet.

## **CHANGING THE TASK CYCLE TIME**

The programming system allows you to change the Task Cycle Time, i.e. the time interval in which the cyclic task is executed. Thus, decreasing the task cycle time will speed up process execution. It is important to get the execution of the cycle as close to scan time as possible.

In our example we change the Task Cycle Time from 100ms to 90ms.

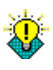

The shortest possible Task Cycle Time depends on the PLC used.

a. Make sure, that the system is in Offline mode, i.e. the icon 'Debug on/off' is not pressed.  $\ddot{\phantom{1}}$ 

b. To change the Task Configuration, right click on the 'TASK : CYCLIC' icon in the subtree 'Physical Hardware'. In the context menu that appears select 'Settings...'.<br>  $\bigoplus_{i=1}^{\infty}$  Tasks

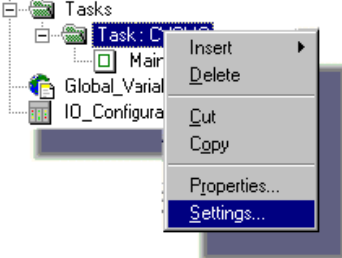

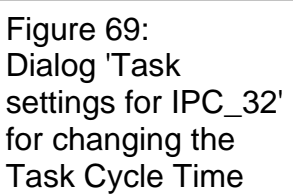

### The dialog 'Task settings for IPC\_32' appears:

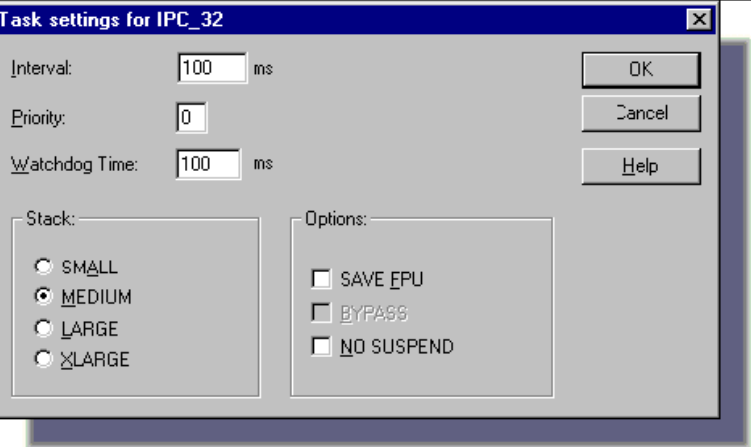

The current Task Configuration is shown in the dialog. We want to change the Task Cycle Time from 100ms to 90ms.

c. In the field 'Interval' enter 90 and click 'OK' to confirm the dialog.

d. Compile the project by clicking on the 'Make' icon. For detailed information on the compilation refer to Phase 3 on page 32 of this Quick Start Manual.

e. Download the project to the target as described in Phase 4 on page 35.

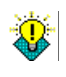

If the PLC/simulation is still running, the following message dialog appears before the download:

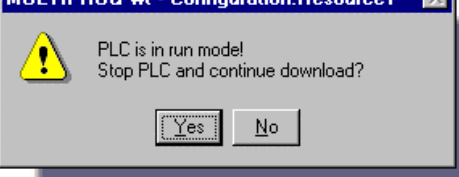

If this is the case, click 'Yes' to continue the download.

f. If desired, debug the project as described in Phase 5, 'Debugging the project' on page 37 of this manual.

## **Using Retain Variable**

**Step1:** Make sure the S-256 or S-512 is plugged in KinCon-8000 and refer to '**KinCon-8000 Configuration**' section to start it up correctly.

**Step2:** Check the '**Retain**' variable in worksheet

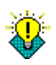

**NOTE:** Retain variable can **NOT** set address. If the variable already has address, please modify it by programming technique.

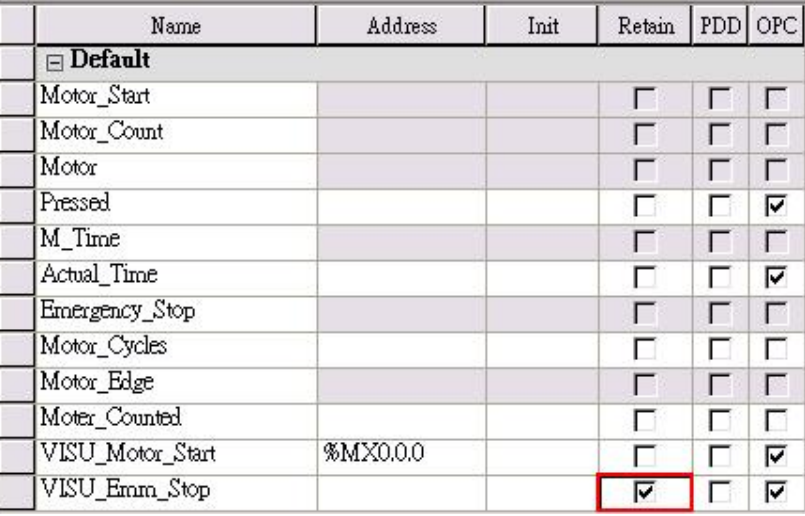

**Step3:** Re-Compile , and download to KinCon-8000

## **Using Modbus TCP Slave**

Modbus TCP Slave function is default setting in KinCon-8000. You do not need to start it specially but need to add %M declaration in 'VARCONF' of I/O Group in MultiPROG. The range depends on how many variables you want to use. Also, you have to give the variable a modbus address at 'Address' column. The relationship between 'Modbus address' and 'Internal variable address'. Please refer to APPENDIX.

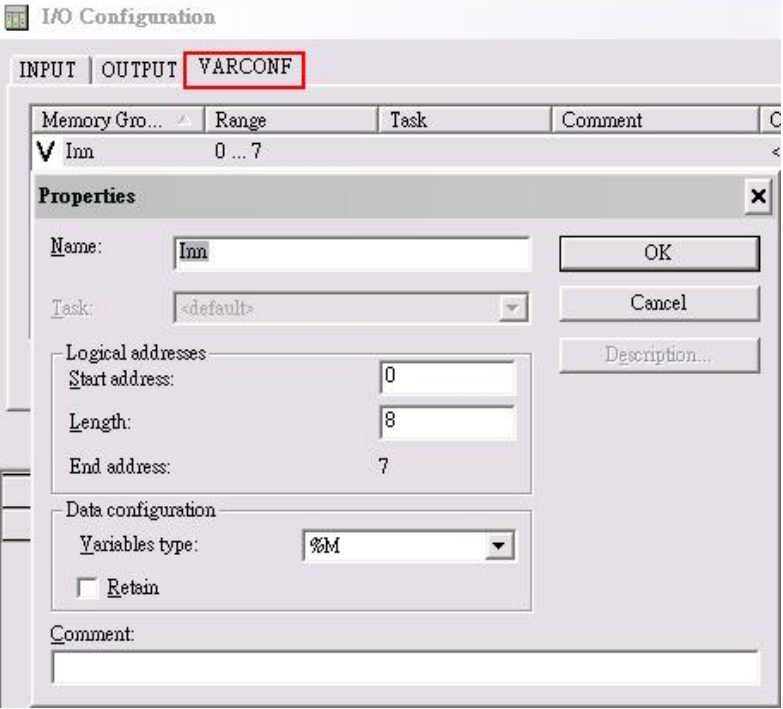

After that, third party software which supports 'Modbus TCP Master' can access data via LAN1 and LAN2 of KinCon-8000 easily.

## **Using Modbus RTU Slave**

Modbus RTU Slave function needs to configure at ProCos.bat. Please refer to 'Page 30: Configuration'.

### **Start with Modbus/RTU Slave at baudrate:19200 COM port:2 Slave No: 1: ProCos.bat Context**

@echo off

\CompactFlash\KW\_Pcos\pcwce4.exe –B19200 –COM2 –SN1

**NOTE:** Please double check the setting whether it conflicts with I/O configuration of remote devices. COM port can NOT share with another use.

Also, you need to add %M declaration in 'VARCONF' of I/O Group in MultiPROG. The range depends on how many variables you want to use. And eyou have to give the variable a modbus address at 'Address' column. The relationship between 'Modbus address' and 'Internal variable address'. Please refer to 'APPENDIX - Modbus Address V.S. Internal Address'.

## **Using Modbus TCP/RTU Master**

KinCon-8000 v1.02 implements 8 'Modbus TCP Master Function Blocks' and 8 'Modbus RTU Master Function Blocks'. In order to help you developing your modbus master project, ICPDAS provides a 'MBMaster' library including 16 modbus master function blocks and a 'Modbus\_Master' template including necessary data type declaration and test POUs. We highly recommend starting your modbus master project from this template.

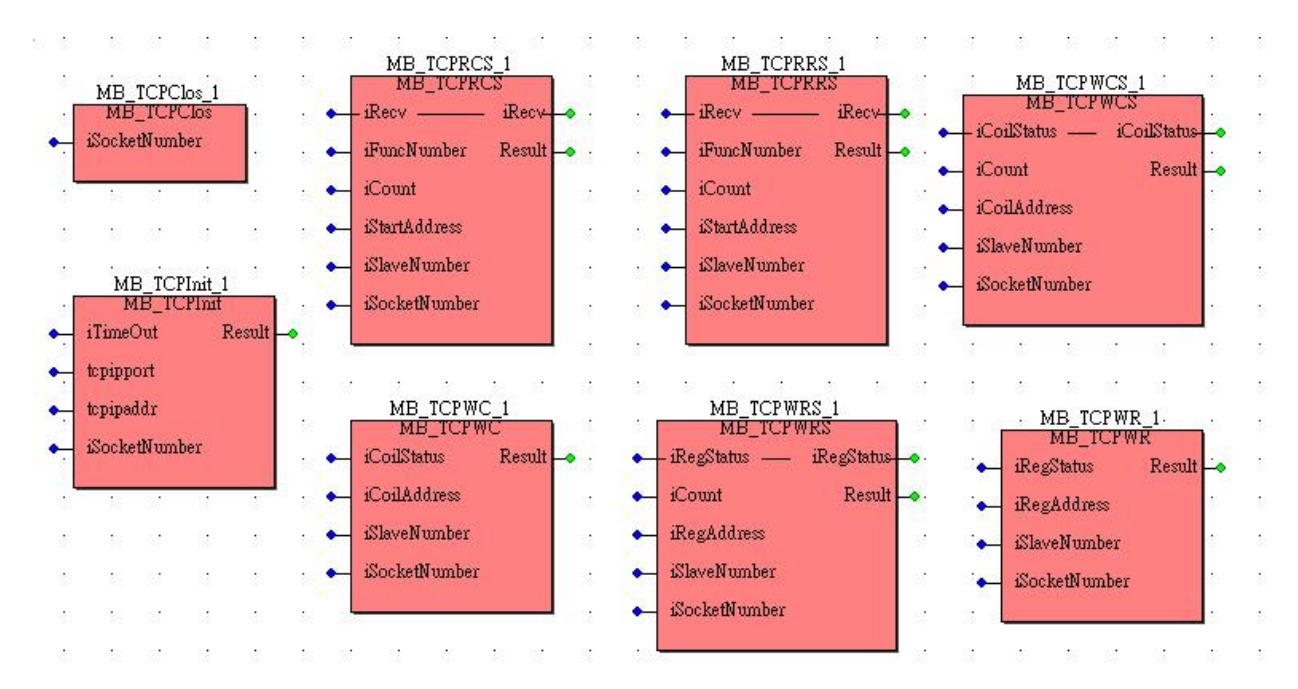

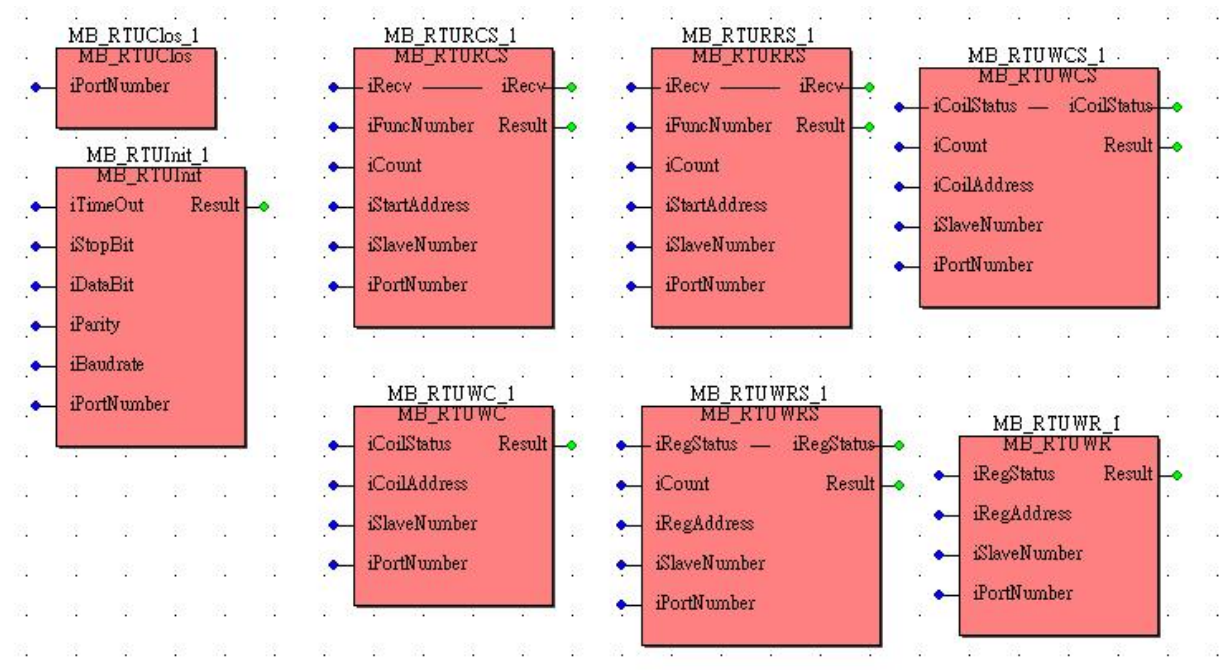

#### **Step1: Configure Modbus Library in MultiProg**

Copy 'MBMaster' folder from product CD\\KW-Software\FW\_Lib to your MULTIPROG ROOT\\PLC\FW\_LIB. MBMaster library also can download from 'Download Library' at [http://www.icpdas.com/products/PAC/kincon/](http://www.icpdas.com/products/PAC/kincon/%20indusoft_kincon.htm)  [indusoft\\_kincon.htm](http://www.icpdas.com/products/PAC/kincon/%20indusoft_kincon.htm)

#### **Step2: Configure Template in MultiProg**

Copy 'Modbus\_Master' folder and 'Modbus\_Master.twt' from product CD\\KW-Software\Templates\ to your MULTIPROG ROOT\\templates\ . 'Modbus\_Master' folder and 'Modbus\_Master.twt' also can download from 'Download Template' at [http://www.icpdas.com/products/PAC/kincon/](http://www.icpdas.com/products/PAC/kincon/%20indusoft_kincon.htm)  [indusoft\\_kincon.htm](http://www.icpdas.com/products/PAC/kincon/%20indusoft_kincon.htm)

#### **Step3: New Project in MultiProg**

'New Project' in MultuProg and then choose 'Modbus\_Master'

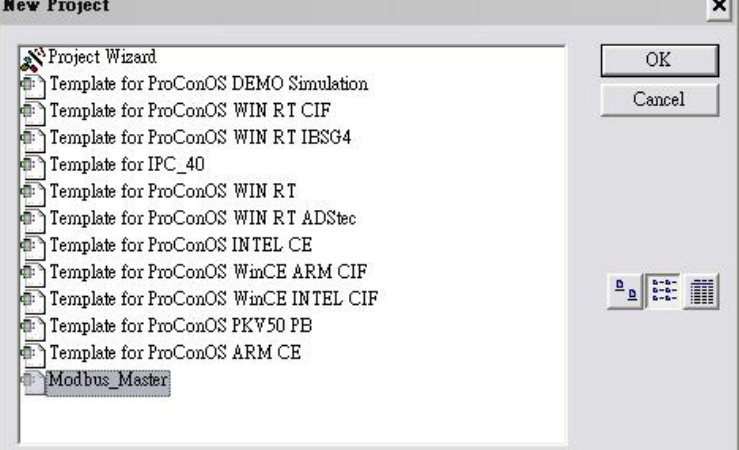

This template includes 1 'MBMaster' library, 1 'Data type' declaration, 5 POUs, 3 Tasks and I-8077/I-8024/I-8017H settings. This template can make KinCon to be 'Modbus TCP Slave' and 'Modbus RTU Slave'. Also, to be 'Modbus TCP Master' and 'Modbus RTU Master'. KinCon-8000 can communicate to itself by Modbus TCP and Modbus RTU protocol. The settings are as bellows:

#### **I/O Configuration:**

Slot 1: I-8077 Slot 2: I-8024 Slot 3: I-8017H

I-8024\_Vout0 -------------> I-8017H\_Vin4 I-8024\_Vout1 -----------→ I-8017H\_Vin5 I-8024\_Vout2 -----------Æ I-8017H\_Vin6 I-8024\_Vout3 -----------Æ I-8017H\_Vin7

#### **Libraries:**

MBMaster Library

#### **Data Types:**

SYS\_FLAG\_TYPE Include MB\_R\_Coils, MB\_W\_Coils, MB\_R\_Regs, and MB\_W\_Regs array declaration.

#### **Logical POUs:**

1) Assign: Connect physical and virtual variables

- 2) MBTCP\_RW\_CoilANDReg: Modbus TCP Read/Write Coils & Registers
- 3) MBRTU\_RW\_Coil: Modbus RTU Read/Write Coils
- 4) MBRTU\_RW\_Register: Modbus RTU Read/Write Registers

5) STOP: Stop Modbus TCP/RTU Master

#### **Tasks:**

1) Assign:DEFAULT: Bind 'Assign' POU

2) Stop:SYSTEM: Bind 'Stop' POU

3) Task:CYCLE: You can bind 'MBTCP\_RW\_CoilANDReg',

'MBRTU\_RW\_Coil', or 'MBRTU\_RW\_Register' POU

#### **Step4: Modify your Resource**

Set IP parameter with KinCon-8000 IP address in Resource settings for ARM\_L\_33. In this template, the IP address is '10.0.0.67'

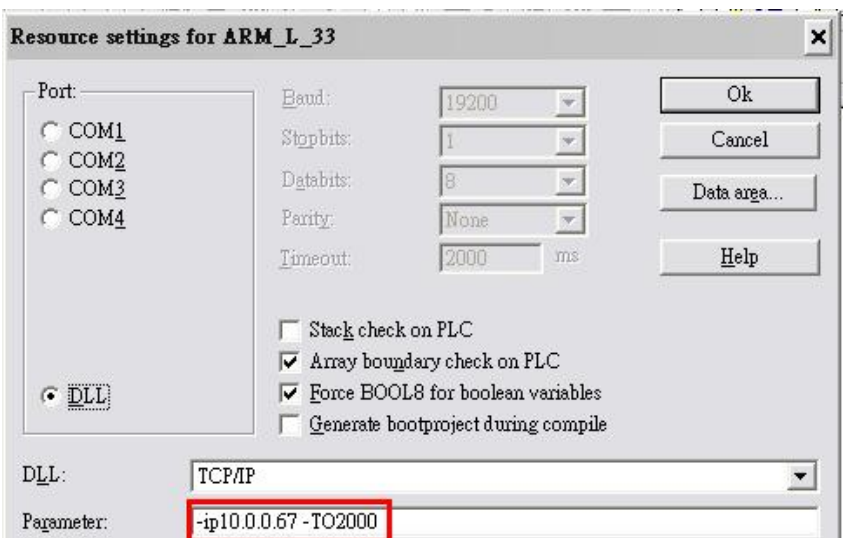

### **Step5: Test Modbus TCP**

1) Task:CYCLE: Bind 'MBTCP\_RW\_CoilANDReg'

- 2) 'Make' and 'Download' to KinCon-8000
- 3) Cold start

#### **Step6: Test Modbus RTU - Coils**

1) Check the context of ProCos.bat:

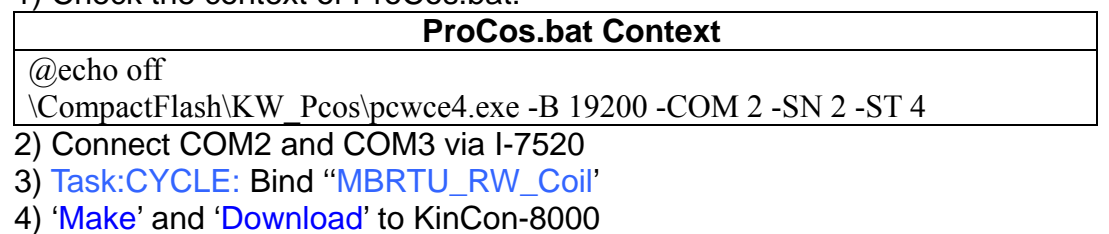

5) Cold start

#### **Step7: Test Modbus RTU - Registers**

1) Check the context of ProCos.bat:

#### **ProCos.bat Context**

@echo off

\CompactFlash\KW\_Pcos\pcwce4.exe -B 19200 -COM 2 -SN 2 -ST 4

2) Connect COM2 and COM3 via I-7520

3) Task:CYCLE: Bind ''MBRTU\_RW\_Register'

4) 'Make' and 'Download' to KinCon-8000

5) Cold start

**NOTE:** For more information of Modbus FBs, please refer to **APPENDIX - Modbus TCP/RTU Master FBs**.

# **PART 3: THE OPC SERVER**

## **INTRODUCTION**

### **What is the OPC Server?**

"OPC" means OLE for Process Control and defines the communication between Windows NT, Windows 2000 and Windows XP applications.

Thus, the OPC Server enables the communication between any OPC Client (e.g. ProVisIT) and your PLC (or simulation in our current context).

Via the OPC Server any OPC Client can read and write variable values from/to the running PLC in order to visualize and control the running processes.

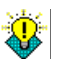

Only variables stored in the CSV file of a project can be used by an OPC Server. This requires that the appropriate OPC flags are set in the programming system (please refer to the topic "

Generating the CSV file" starting on page 63). Otherwise, the variables are not written into the CSV file and therefore can neither be read nor written by the OPC Server.

### **Starting the OPC Server**

The OPC Server is started automatically, if an OPC Client is started which is connected to the server. In our context, two clients are available: The OPC Test Client (see page 67) and

the visualization ProVisIT.

For example, the OPC Server starts automatically, if you are browsing for an OPC variable in the visualization's 'Variable Browser' (see page 78) or if the visualization is switched to runtime mode (page 92).

## **ADDING AN OPC RESOURCE**

## **On PC:**

As already mentioned, the OPC Server reads and writes values from/to a PLC. For that purpose the communication between PLC and OPC Server must be established.

This is done by defining an OPC resource for each PLC to be connected using the OPC Resource Editor. In our Quick Start Manual we have to add the **PLC simulation** as a new OPC resource. Proceed as follows:

a. In the KW-Software program group start the 'OPC Resource Editor' by selecting the corresponding icon. As you can see now, the Resource Editor consists of only one dialog.

b. Click on the button 'Add Resource' and enter 'Simu1' into the appearing dialog (representing simulation 1). Then confirm with 'OK'.

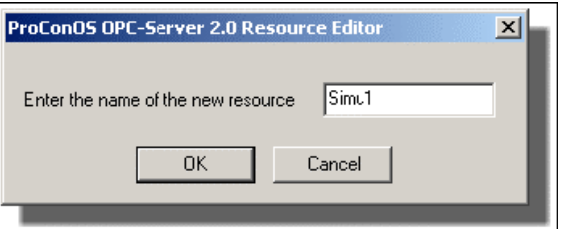

c. Define the resource settings as shown below. As we are using our simulation no interface settings or TCP/IP settings are required.

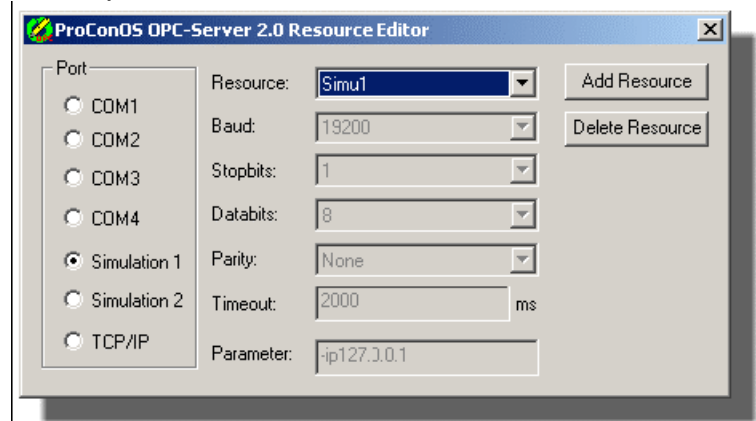

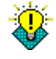

**NOTE:** If you want to connect OPC Server in KinCon-8000, please choose TCP/IP and enter the IP address of KinCon-8000.

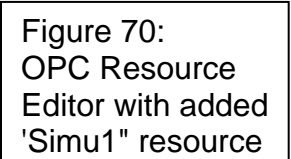

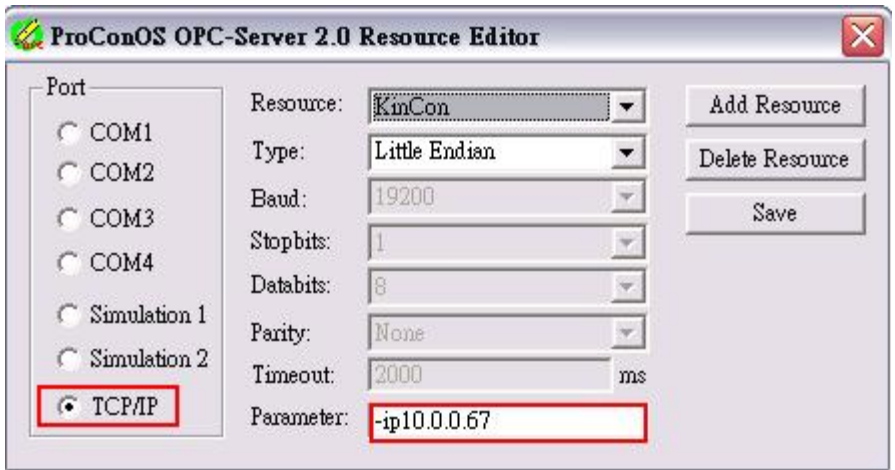

d. Close the OPC Resource editor.

The resource is now added to the OPC Server. Each time, the server is started by an OPC Client, you can browse within the 'Simu1' resource for OPC variables.

## **On KinCon-8000:**

Also, you should configure the '**Resource**' of OPC server in KinCon-8000. Process as follows:

**Step1:** Execute \CompactFlash\KW\_OPC20\ResEdit.exe

## **Step2:** Press '**Add Resource**' button

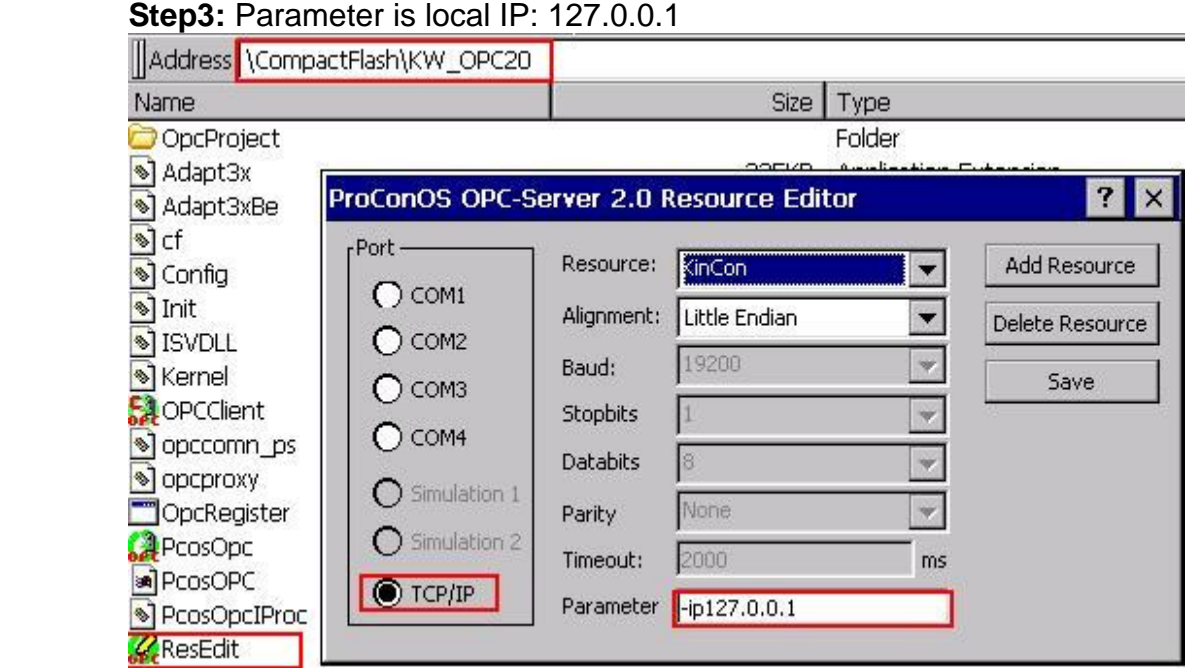

## **GENERATING THE CSV FILE**

As already mentioned, the OPC Server only considers variables which are listed in the OPC CSV file.

This file is generated by the programming system when building the project. It has to be included when downloading the project to the PLC.

### **Which variables are included in the CSV file?**

Basically there are two "flags" in the programming system deciding which variables are contained in the CSV file.

‧ For each variable an OPC flag exists in the variables properties dialog and in the variables grid respectively:

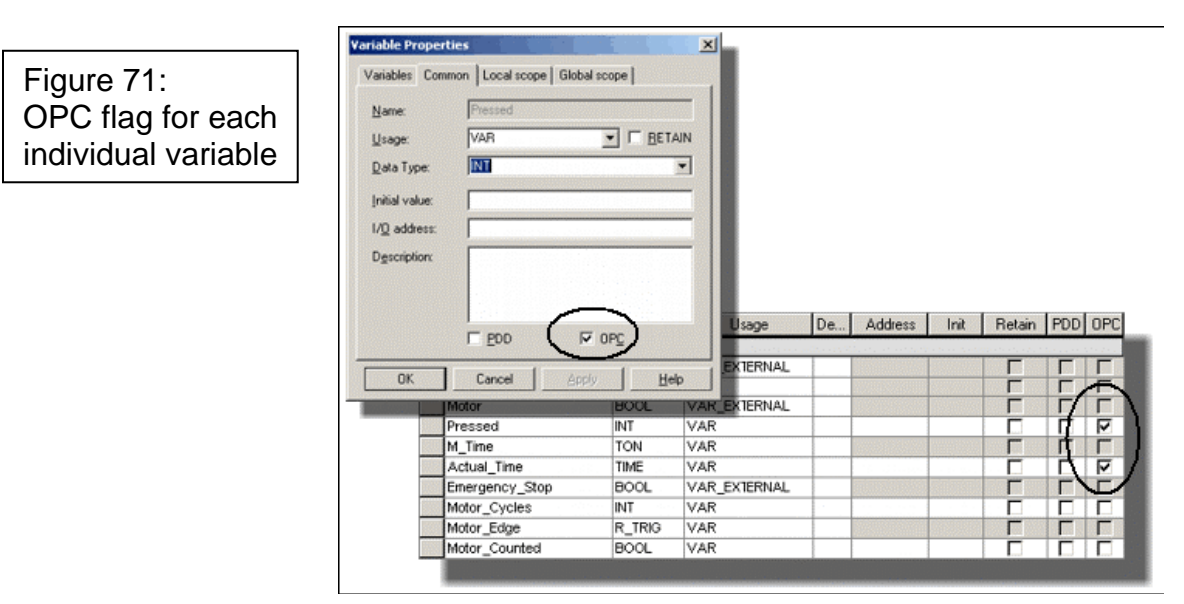

These individual flags are only considered, if the flag 'Marked variables' is checked in the resource settings (see next item).

‧ Further OPC flags are available in the 'Resource settings' dialog which is called via the context menu of the resource in the project tree of the programming system.

In the 'OPC' area of this dialog three different settings are possible. Please note, that the entry 'Marked variables' relates to the OPC flag of each individual variable (see item above).

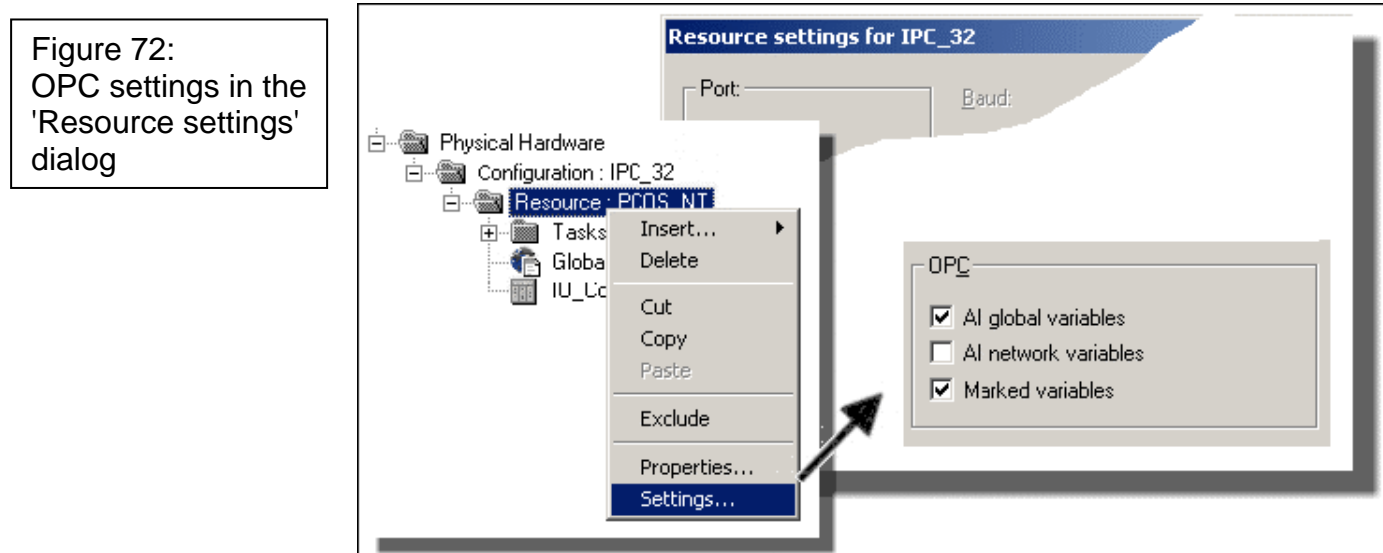

## **PREPARING AND DOWNLOADING THE PROJECT WITH OPC DATA**

Before we can access the project variables via the OPC server, we have to set the OPC flags accordingly, rebuild the modified project and download it to the PLC including its OPC data (i.e. the CSV file).

a. If already closed, start the programming system and open the project 'My\_first\_project.mwt' again.

b. Open the 'Main' variables grid worksheet.

c. In the variables grid, ensure that the 'OPC' flag is set for the local variables we want to access via the OPC Server. Mark the checkbox for the variables 'Pressed' and 'Actual\_Time'. The grid is shown on page 64

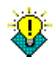

'Motor' and 'Motor\_Start' are global variables for which the 'OPC' setting is done in the resource settings (see next step).

d. Right click on the 'Resource' node in the subtree 'Physical Hardware' and select the context menu item 'Settings...' (see Figure 72).

In the 'OPC' area of the appearing 'Resource settings' dialog activate the checkboxes 'All global variables' and 'Marked variables' as shown in the figure above. Click 'OK' to confirm the settings.

e. Compile the modified sample project by clicking on the 'Make' icon in the toolbar as described starting at page 32. 圖

f. Download the changed project to the PLC (simulation) as described starting at page 35.

Ensure that the checkbox 'Include OPC data' is marked in the 'Download' dialog!

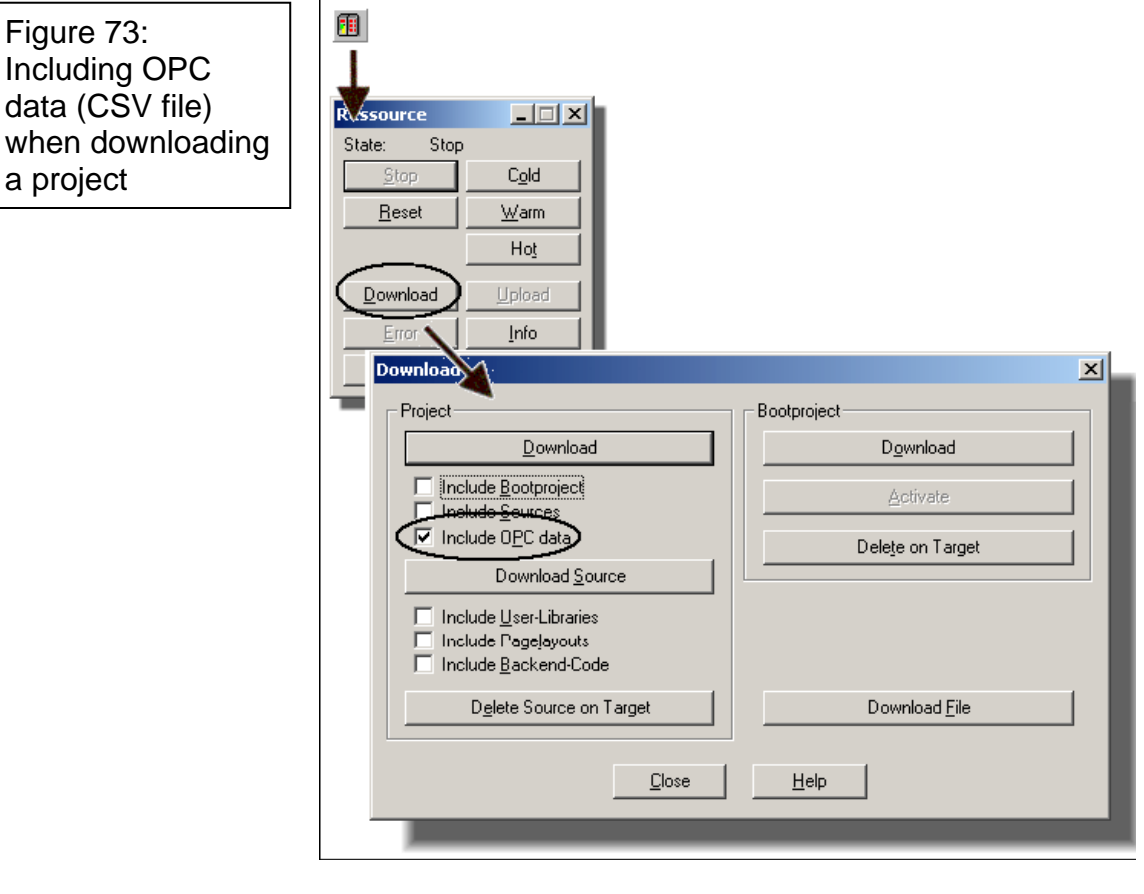

g. After the download has been completed, press the 'Cold' button in the control dialog to execute a cold start:  $C_0$ ld

h. Exit the programming system.

Now that the PLC is running with the modified project and the OPC data are downloaded with the newly compiled project, we are able to access the OPC variables via the OPC Server using the OPC Test Client.

## **USING THE OPC TEST CLIENT**

By the means of the OPC Test Client, you can monitor and manipulate variables processed on the PLC via the OPC Server. It can be used to simulate any other OPC Client (e.g. the visualization) in order to verify the communication between client and server.

a. Start the OPC Test Client by double clicking on the program icon in the folder 'KW-Software\Tools'. The Client appears with an empty workspace.

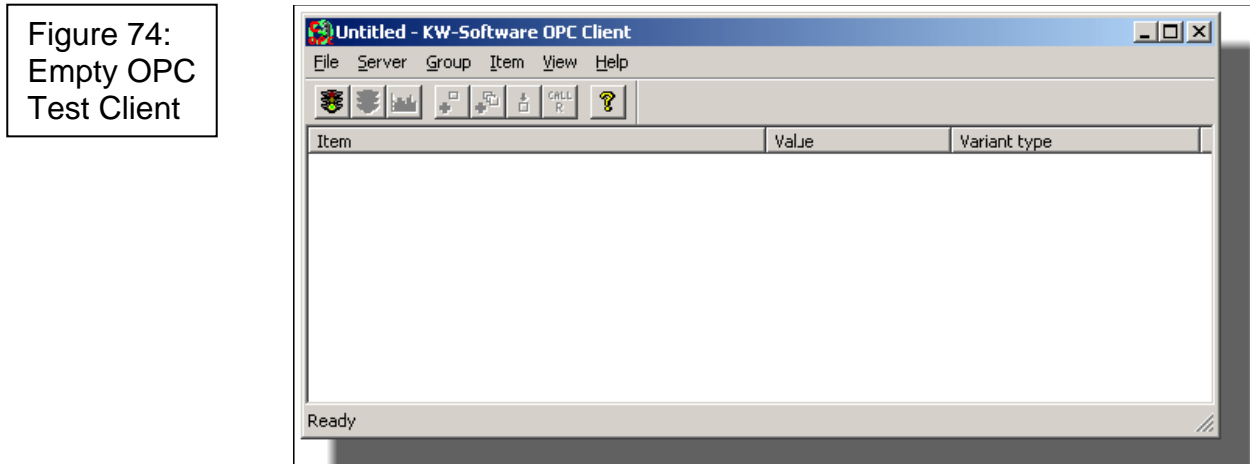

b. Connect the Test Client to the OPC Server by clicking on the 'Connect' icon in the toolbar:

If the OPC Server is not already running, the 'Connect' command automatically starts it. When the OPC Server is running, the other toolbar icons for adding items, disconnecting, etc. become active.

![](_page_102_Picture_6.jpeg)

搴

When the OPC Server is running, its icon is displayed in the SysTray on your desktop:

![](_page_102_Picture_8.jpeg)

Right clicking on the icon calls a context menu. Select the entry 'Server Status' to get the following status dialog which is continuously updated:

![](_page_103_Picture_63.jpeg)

c. Close the status dialog.

d. Click on the icon 'Add Item' in the Test Client toolbar:  $\mathbf{e}^{\mathbf{D}}$ 

The browse dialog appears listing all available OPC Resources ('Simu1' in our example).

![](_page_103_Picture_64.jpeg)

Browse for the desired variable (e.g. Emergency\_Stop), mark it in the list on the right and confirm with 'OK'.

The browse dialog is then closed and the added item appears in the Test Client workspace.

e. Repeat step d. for each variable to be added. In our example we add the global variables 'Emergency\_Stop', 'Motor' and 'Motor\_Start' as well as the local variables 'Actual\_Time' and 'Pressed' (located in the subfolder 'Main').

Figure 75: Adding an OPC variable to the Test Client workspace

Figure 76: OPC Test Client with items added from resource 'Simu1'

![](_page_104_Picture_105.jpeg)

f. Click on the icon 'DEMOIO – DRIVER' in the Windows taskbar to open the I/O Simulator.

Arrange the Simulator and the OPC Test Client in way, that both are visible.

g. Turn bit 0 of module 0 (contact 'Motor\_Start') on and off three times to start the motor and watch the reaction in the OPC Test Client. Also manipulate bit 1 in module 0 ('Emergency\_Stop').

![](_page_104_Picture_5.jpeg)

h. Having monitored the variables values disconnect the OPC Test Client from the OPC Server by clicking on  $\mathbf{z}$  .

i. Terminate the OPC Test Client by selecting 'File' > 'Exit'.

After exiting the OPC Client, the OPC Server is shutdown automatically. Otherwise you can also terminate the OPC Server manually by right clicking on the OPC SysTray icon and selecting 'Exit' from the context menu.

![](_page_104_Picture_106.jpeg)

Once the OPC Server has been exited, you can also stop the PLC. For that purpose click on the icon 'PcSim32' in the Windows taskbar. In the PcSim32 window press 'Terminate'. The PLC is stopped and shuts down. The I/O Simulator is terminated too.

# **PART 4: PROVISIT**

## **PREPARING THE SAMPLE PROJECT FOR THE VISUALIZATION**

We will now visualize the sample project developed in part 1 of this manual.

The aim is, to design a visualization screen which provides the most important operating and display elements used in our motor control program. The planned elements are shown in the figure on page 74.

### **Required modifications in our MULTIPROG project**

However, some additions are required first in our MULTIPROG project because physical PLC inputs can not be forced. Due to this, the values of the variables 'Motor\_Start' and 'Emergency\_Stop' can not be manipulated via the visualization. To solve this, we insert a new parallel contact to each of these located variables, declare them as local, non-located variables and designate them '**VISU\_Motor\_Start**' and '**VISU\_Emergency\_Stop**'.**Fehler! Verweisquelle konnte nicht gefunden werden.** Using these "dummies" we can control our motor via the visualization.

#### **Inserting additional contacts**

a. If already closed, start the programming system and open the project 'My\_first\_project.mwt' again.

b. Open the 'Main' code body worksheet.

c. In rung 001 mark the contact 'Motor\_Start' and click on the toolbar icon 'Add Contact/Coil above'. The new contact appears with its default name:

Figure 77: Inserting a parallel contact to 'Motor\_Start'

![](_page_105_Figure_11.jpeg)

d. Double click on the new contact to open its properties

dialog. Define the new local variable 'VISU\_Motor\_Start' as shown in Figure 78.

![](_page_106_Picture_80.jpeg)

Don't forget to mark the checkbox 'OPC'! If this checkbox is not marked, the variable will not be included in the CSV file. This means it can not be read by the OPC server and thus not be used by the visualization.

After confirming the 'Contact/Coil Properties', the contact appears as follows:

Figure 79: Inserting a parallel contact to 'Motor\_Start'

![](_page_106_Picture_81.jpeg)

The contact 'VISU\_Motor\_Start' appears with an \* because the LD grid width is not big enough to show the entire variable name.

e. In the same way as shown for 'VISU\_Motor\_Start' you have to insert a parallel contact to 'Emergency\_Stop': Designate it 'VISU\_Emergency\_Stop' and declare it as local Boolean variable. Don't forget to activate the checkbox 'OPC'!

![](_page_107_Figure_0.jpeg)

After this, the complete code body worksheet should look as follows:

f. In the 'Main' variables worksheet, ensure that the 'OPC' flag is set for the variables needed by the visualization (we have already set these flags in the OPC chapter of this manual). Note in this context, that 'Motor' is a global variable for which the 'OPC' setting is done in the resource settings (see step g).

Figure 81: OPC settings in the 'Main' variables grid worksheet

Figure 80:

Completed code body worksheet

![](_page_107_Picture_108.jpeg)

g. Ensure that the OPC flags in the resource settings dialog are still set correctly (We have already defined them in the OPC chapter of this manual).

Right click on the 'Resource' node in the subtree 'Physical Hardware' and select the context menu item 'Settings...'.
In the 'OPC' area of the appearing 'Resource settings' dialog the checkboxes 'All global variables' and 'Marked variables' must be activated.

Please refer to the figure on page 65.

h. Compile the modified sample project by clicking on the 'Make' icon in the toolbar as described starting at page 32: 圝

i. Download the changed project to the PLC (simulation) as described in step f on page 66.

Before downloading, ensure that the checkbox 'Include OPC data' is marked in the 'Download' dialog!

Please refer to the figure on page 66.

j. After the download has been completed, press the 'Cold' button in the control dialog to execute a cold start:  $C<sub>Q</sub>$ ld

k. Exit the programming system.

Now that the PLC is running with the modified project and the OPC data are downloaded with the newly compiled project, we are ready to design our visualization project.

# **DESIGNING A VISUALIZATION PROJECT**

Let us begin with a preview to the finished visualization screen (in online mode) to get an appreciation for the project we are going to develop. The figure shows to which variables the objects are connected.

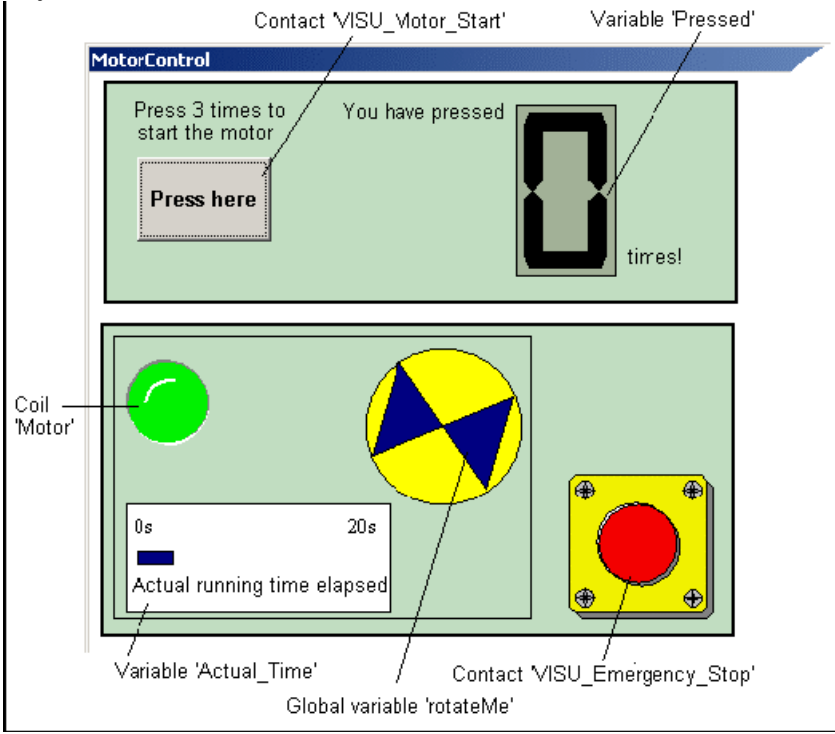

Start the visualization software.

If an already existing project is loaded automatically, you first have to create a new project.

## **CREATING A NEW VISUALIZATION PROJECT**

Click on the 'New Project' icon: D

STEP<sub>1</sub>

The new project will be created and inserted in the project tree window. The 'Screens' folder already contains one empty visualization worksheet named 'Screen1' which is opened in the design window.

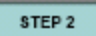

## **SETTING THE VISUALIZATION SCREEN PROPERTIES**

At the beginning of the design process we are going to define the properties of our visualization screen (only one screen will be required in this sample project).

a. In the visualization project tree right click on the worksheet icon and select the context menu item 'Properties...'.

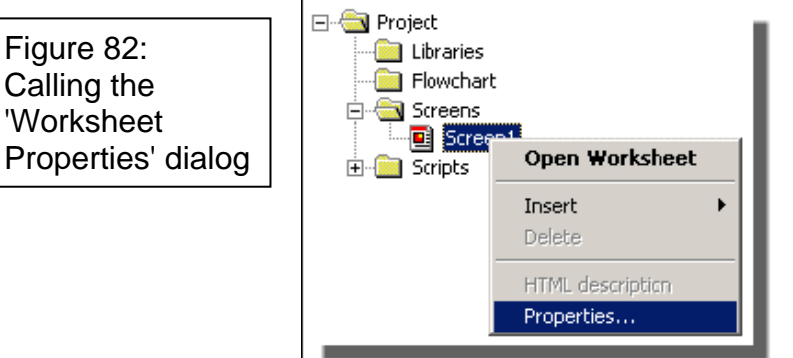

b. On the page 'General' of the appearing 'Worksheet Properties' dialog enter the name 'MotorControl'.

c. Open the page 'Properties'.

Select the 'Runtime representation' 'Non-modal dialog' and enter '800' (pixel) as dialog 'Width' and '600' as dialog 'Height'. These settings specify, that your visualization screen will appear as modeless dialog during runtime mode.

d. Click 'OK' in the properties dialog.

#### STEP<sub>3</sub>

 $\Box$ 

## **VISUALIZING THE 'ACTUAL\_TIME' VARIABLE BY A DYNAMIC RECTANGLE**

The first object we are going to design represents the variable 'Actual\_Time'. This variable holds the elapsed time, the motor is running. To visualize this variable we use a rectangle which changes its horizontal size depending on the elapsed time.

a. Left click into the design window to activate the design toolbar. Click on the icon 'Rectangle'.

b. In the worksheet draw a rectangle:

The rectangle should change its size depending on the value of the variable 'Actual\_Time'. For that purpose we add the dynamic property 'Size' to the object.

c. Right click on the rectangle and select the menu item 'Dynamics > Size'.

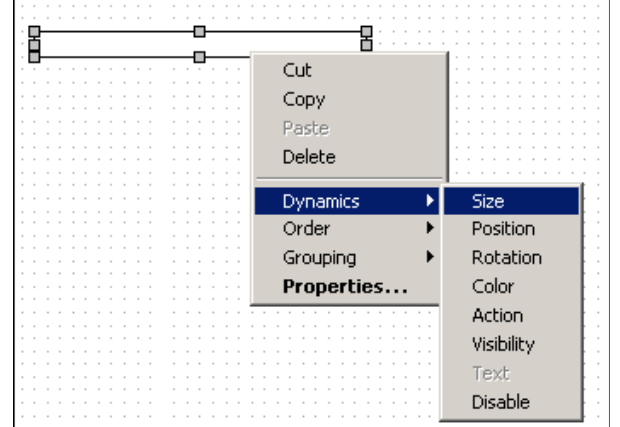

A dashed rectangle is added which represents the dynamic property.

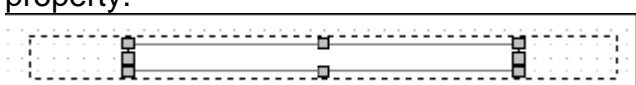

Now, the size of the dashed and the solid rectangle representing the minimum and maximum object size have to be defined.

d. Adjust the size of the solid rectangle to the minimum possible width (Actual\_Time = 0). Then adjust the size of the dashed rectangle to the desired maximum size (Actual Time  $= 20$  s).

Changing the size is done by marking the solid/dashed rectangle, placing the mouse pointer on the corresponding object handle and dragging the mouse while keeping the left mouse button pressed.

Observe that both rectangles should be aligned at their left borders and have the same height!

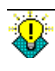

Use the zoom functionality to facilitate drawing and designing. Enlarge the worksheet contents by clicking on the toolbar icon 'Zoom in'.

Figure 83: Assigning the dynamic property to a rectangle

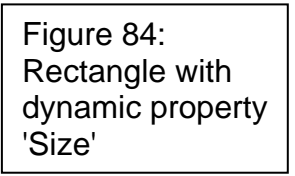

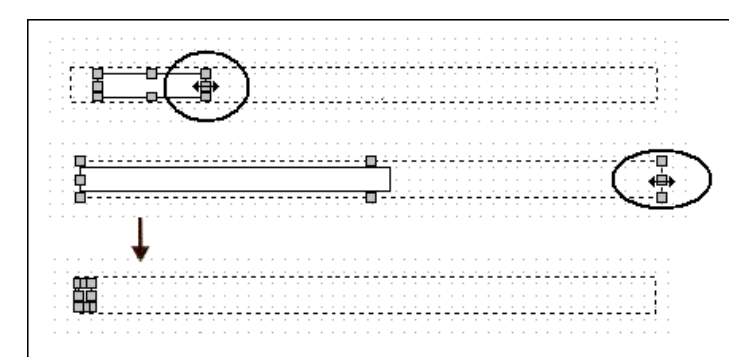

e. Right click on the small solid rectangle and select the context menu item 'Properties...'. The 'Object Properties' dialog appears.

f. Enter 'TimeBar' as 'Name' on the dialog page 'General'.

g. Select a line 'Color', Width' and 'Style' on the dialog page 'Line' and filling properties on the page 'Fill'. In our example we design the rectangle as follows: Line: black, 2 point, solid and Fill: 'Foreground color' blue and 'No Hatch'.

h. On the page 'Size' we have to assign the variable on which the rectangle size should depend. For that purpose click on the browse button beneath the 'Item' field (see figure on next page).

The dialog 'Variable Browser' appears to select the desired variable (see figure on next page).

As we want to assign the rectangle's 'Size' to an OPC variable, the dialog page 'OPC' is applicable.

i. In the tree on the left dialog side open the branch of the PCOS.OPC.20 Server and browse for the resource 'Simu1'.

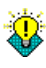

In part 2 of this manual we have configured our simulation as OPC resource 'Simu1' using the OPC Resource Editor. Due to this definition, 'Simu1' is now supported by the OPC Server.

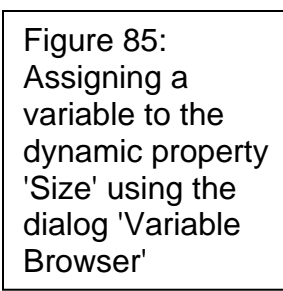

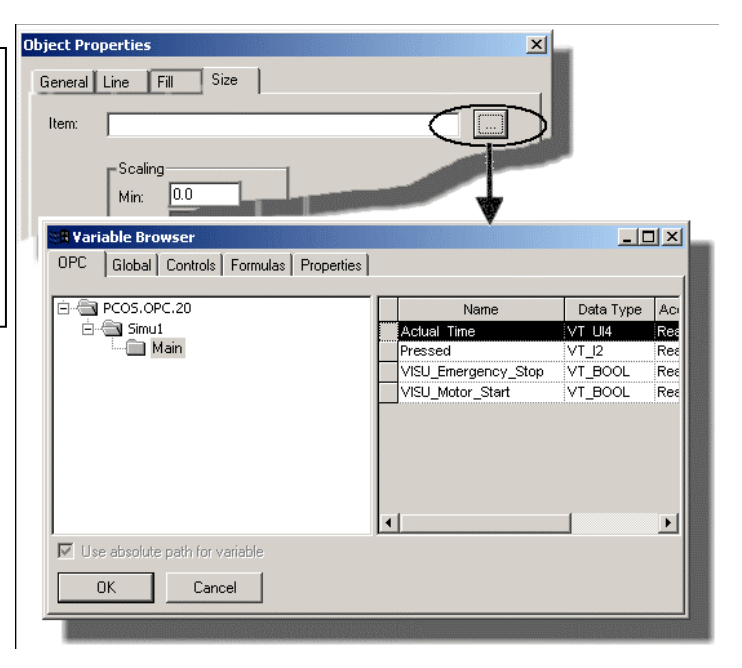

If '**OPC Resource'** has already linked to KinCon-8000, you can choose KinCon folder and choose the variable inside.

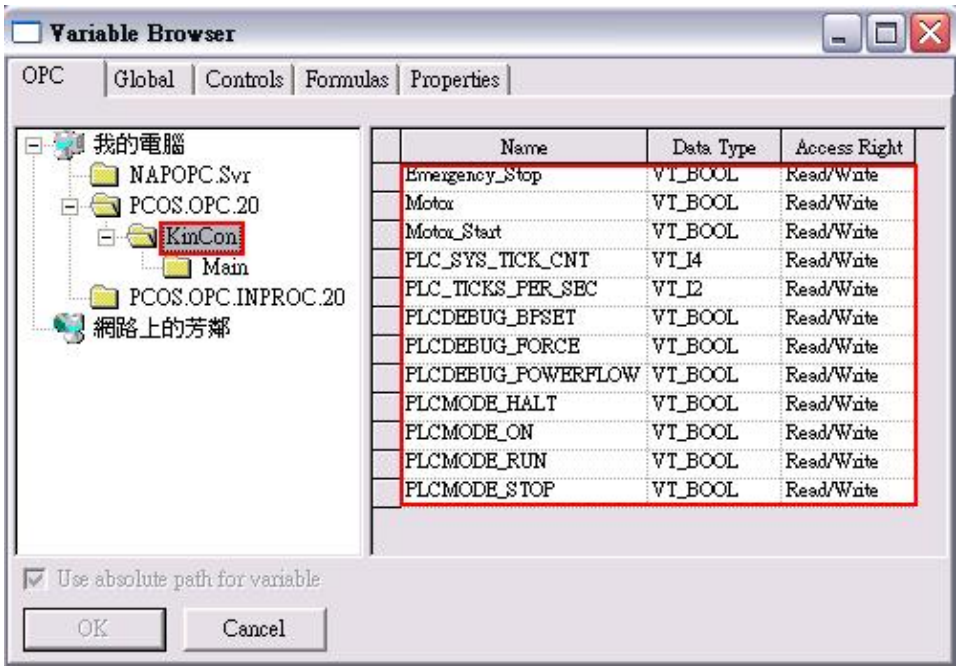

j. Mark the variable 'Actual\_Time' (located in the subfolder 'Main') because the size of our rectangle should depend on this value.

k. Click 'OK' to close the 'Variable Browser'. The variable with its path is now entered in the 'Item' field of the 'Object Properties' dialog (see next figure).

l. Now we have to scale the size change, i.e. we must define the value range which has to be covered by the minimum and maximum rectangle size. For that purpose, the 'Size' page of the properties dialog provides the fields 'Min' and 'Max'.

As our 'Actual\_Time' variable reaches from 0 to 20000 milliseconds fill in the fields as shown in the following figure.

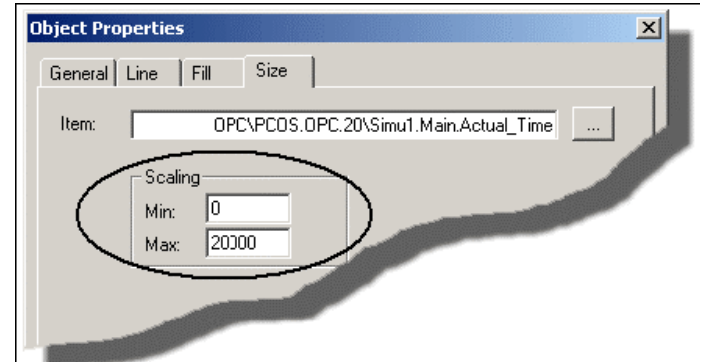

m. Click 'OK' to close the 'Object Properties' dialog. The object is now displayed as short blue rectangle.

The rest of this step is "beautification": We will insert a symbolic scale ('0s' and '20s') as well as a static text below our TimeBar.

n. To insert a static text element first select the toolbar icon . Left click into the worksheet and drag the mouse diagonally to draw the static text object.

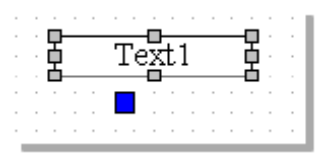

o. Double click on the object to open its properties dialog. On the dialog page 'Static Text' enter '0s' in the 'text' field. On the dialog page 'Line' check 'Transparent' to hide the object border. On the page 'Font' select 'Arial', 'Regular', '10' pt. Click 'OK' to confirm the settings

p. Resize the text object.

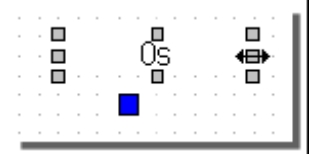

q. Duplicate the text object twice by Drag & Drop while holding the <Ctrl> key pressed (alternatively you can copy & paste

Figure 86: Scaling the value range of the dynamic property 'Size'

the object twice). Change one string to '20s' and the other to 'Actual running time elapsed'. Move each changed object to its position above or below the TimeBar.

r. Insert a rectangle as frame, send it to the back and group all objects.

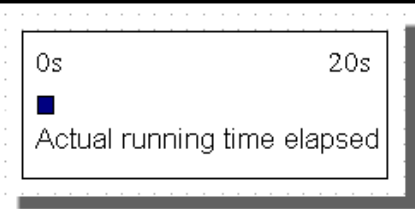

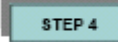

## **VISUALIZING THE 'VISU\_MOTOR\_START' CONTACT BY A LIBRARY PUSH BUTTON**

We now want to visualize the contact which must be activated three times in order to start the motor. For that purpose we are going to use an object which is provided in the firmware library. We just have to insert the library object, scale it to the desired size and connect it to the OPC variable 'VISU\_Motor\_Start' – ready!

a. Click on the toolbar icon 'Library Object': Ш.

b. The appearing 'Libraries' dialog contains all objects provided by firmware or user libraries. Browse into the 'Buttons' branch and double click on the object 'Push\_Button'.

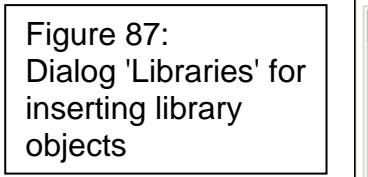

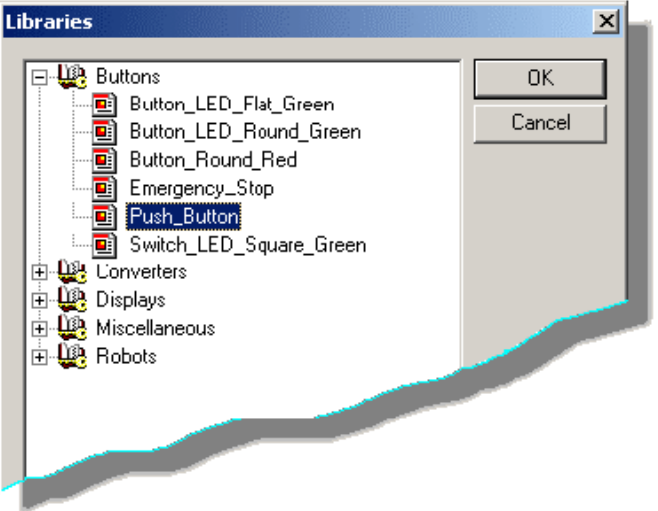

The object is inserted into the worksheet:

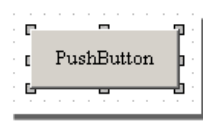

c. Resize it by placing the mouse pointer to an object handle and drag the mouse while keeping the mouse button pressed:

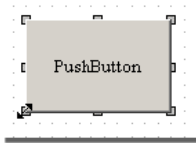

d. Double click on the object to open its properties dialog.

e. On the dialog page 'Connections' we connect the object to the OPC variable 'VISU\_Motor\_Start' which should be overwritten when pressing the button. For that purpose click on the browse button in the table row 'Value'.

In the appearing 'Variable Browser' stay on the page 'OPC', open the subfolder 'Main' in the resource branch 'Simu1' and mark the variable 'VISU\_Motor\_Start'.

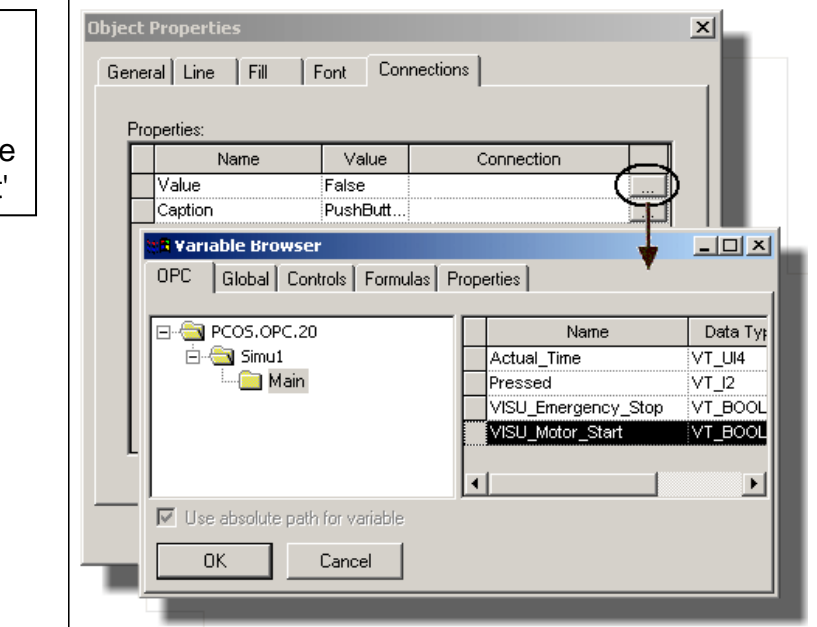

Confirm the assignment by clicking on 'OK' in the 'Variable Browser'.

f. Now change the caption of the button which is only visible during runtime. To do this, overwrite the default text 'PushButton' with 'Press here' as shown:

Figure 88: Connecting the library push button to the OPC variable 'VISU\_Motor\_Start'

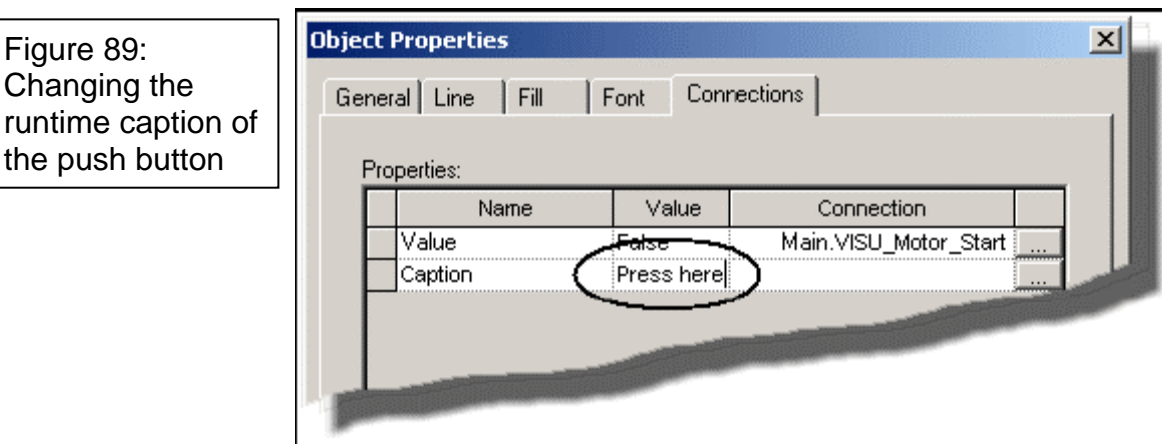

g. To change the object appearance open the dialog page 'Font'. Select the same font settings as for our previously inserted static texts: Arial, Regular, 10pt.

h. Finally we need the descriptive text 'Press 3 times to start the motor':

Insert a new Static Text object and open its properties dialog. Enter the desired string on the dialog page 'Static Text'. Activate the checkbox 'Multiple Lines'.

On the page 'Line' check 'Transparent' and on the page 'Fill' activate 'Transparent Fill'. Finally adjust the font settings to Arial.

'Click 'OK' to confirm the Static Text settings.

i. Resize the text object and move it to the desired position.

Now the push button with its explaining text is complete. If desired mark both objects and group them:

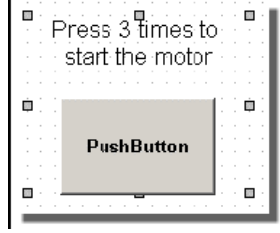

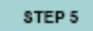

# **VISUALIZING THE 'VISU\_EMERGENCY\_STOP' CONTACT BY A LIBRARY EMERGENCY SWITCH**

We now want to visualize the emergency stop switch, i.e. the contact which stops the motor when activated. Again we use a

library object provided in the firmware library. As in step 4, we insert the object, scale it to the desired size and connect it to the OPC variable 'VISU\_Emergency\_Stop'.

a. Click on the toolbar icon 'Library Object': ₩

b. In the appearing 'Libraries' dialog double click on 'Emergency\_Stop' in the 'Buttons' folder.

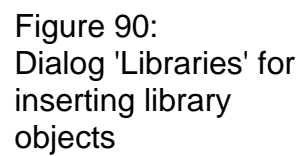

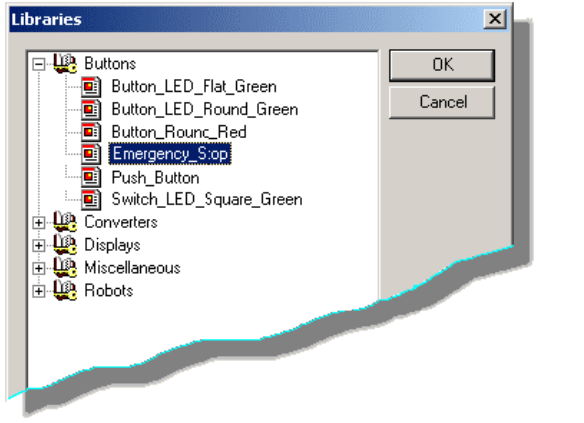

The object is inserted into the worksheet.

c. Resize it by placing the mouse pointer to an object handle in a corner and drag the mouse while keeping the mouse button pressed. To resize the object proportionally press the <Shift> key while dragging the mouse.

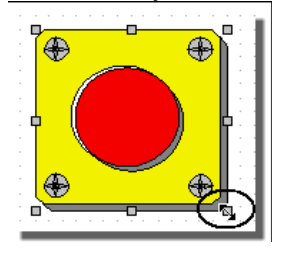

d. Double click on the object to open its properties dialog.

e. On the dialog page 'Connections' we connect the object to the OPC variable 'VISU\_Motor\_Start' which should be overwritten when pressing the button. For that purpose click on the browse button in the table row 'Value'.

In the appearing 'Variable Browser' stay on the page 'OPC', open the subfolder 'Main' in the resource branch 'Simu1' and mark the variable 'VISU\_Emergeny\_Stop'.

Figure 91: Connecting the library emergency stop switch to the OPC variable 'VISU\_Emergency Stop'

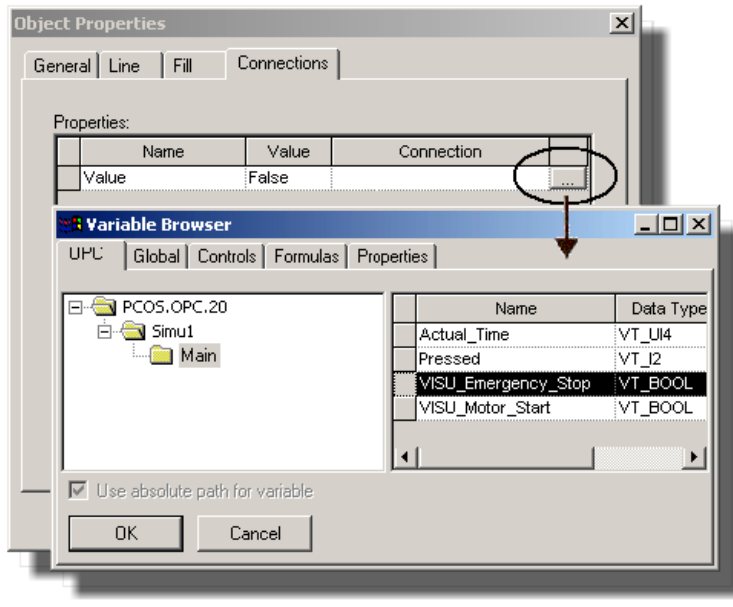

Click 'OK' in the 'Variable Browser' and in the 'Object Properties' dialog.

Now the emergency switch is complete.

#### STEP<sub>S</sub>

## **VISUALIZING THE VARIABLE 'PRESSED' BY A LIBRARY LCD ELEMENT**

In our example motor control the variable 'Pressed' counts how often the contact 'Motor\_Start' has been energized.

If 'Pressed'  $=$  3 the motor starts running and the counter is automatically reset. In the visualization we want to use a 7 segment LCD element provided in a firmware library. For that purpose we have to connect the LCD element to the OPC variable 'Pressed'.

a. Click on the toolbar icon 'Library Object': "

b. In the appearing 'Libraries' dialog browse into the 'Displays' folder and double click on 'Display LCD 1'. The object is inserted into the worksheet.

c. Resize it by placing the mouse pointer to an object handle in a corner and drag the mouse while keeping the mouse button pressed. To resize the object proportionally press the <Shift> key while dragging the mouse.

d. Double click on the object to open its properties dialog.

e. On the dialog page 'Connections' we connect the object to the OPC variable it should display. For that purpose click on the browse button in the table row 'Value'. In the appearing 'Variable Browser' stay on the page 'OPC', open the subfolder 'Main' in the resource branch 'Simu1' and mark the variable 'Pressed'.

Click 'OK' in the 'Variable Browser' and in the 'Object Properties' dialog.

f. Finally we need the descriptive texts 'You have pressed' and 'times'. For example you can create them by copying the descriptive text twice from the push button and change its contents accordingly. Arrange the copied and changed objects around the LCD element as shown below.

Now the LCD element is complete. If desired, group the objects.

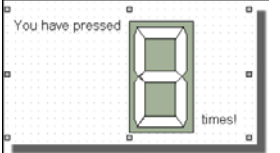

#### STEP 7

#### **VISUALIZING THE 'MOTOR' COIL BY A LIBRARY LED**

In our sample project we want to visualize the running motor in two ways:

‧ By a green LED provided by the firmware library. This LED is connected to the coil 'Motor' and lights up if the coil is energized, i.e. if the motor is running.

‧ By a self-designed rotating motor symbol connected to a visualization global variable which is processed in a script. Please refer to page 86.

To insert and connect the LED proceed as follows:

a. Click on the toolbar icon 'Library Object': 師

b. In the appearing 'Libraries' dialog browse into the 'Miscellaneous' folder and double click on 'LED\_Green'. The object is inserted into the worksheet.

c. Resize it by placing the mouse pointer to an object handle in

a corner and drag the mouse while keeping the mouse button pressed. To resize the object proportionally press the <Shift> key while dragging the mouse.

d. Double click on the object to open its properties dialog.

e. On the dialog page 'Connections' we connect the object to the OPC variable it should represent. For that purpose click on the browse button in the table row 'Value'. In the appearing 'Variable Browser' stay on the page 'OPC', open the resource branch 'Simu1' and mark the variable 'Motor'.

Click 'OK' in the 'Variable Browser' and in the 'Object Properties' dialog.

Now the green LED is complete.

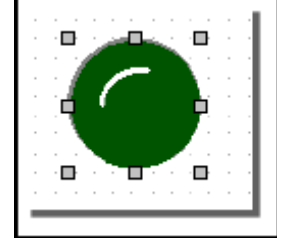

# **VISUALIZING THE RUNNING MOTOR USING A SELF DESIGNED OBJECT AND A SCRIPT**

Finally, we want to visualize the running motor in a more complex way: We are going to

• design a motor symbol which basically consists of a polygon with the dynamic property 'Rotation'.

‧ connect the dynamic property 'Rotation' to a visualization global variable 'rotateMe' which is calculated by a script.

‧ write a script which calculates the variable 'rotateMe'.

#### **Designing the object**

 $\mathbb N$ 

a. Left click into the design window to activate the design toolbar. Click on the icon 'Polygon'.

b. In the worksheet draw the shown figure by clicking two times to set the corners (1.) and (2.). At position (3.) double click to finish the polygon.

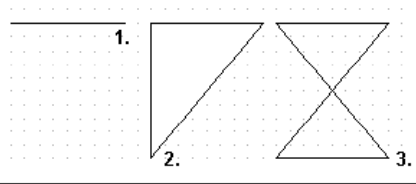

c. Double click on the polygon to open its 'Object Properties' dialog. In the tab 'Fill' select dark blue as 'Foreground Color'. Click 'OK'.

d. Right click in the colored polygon and assign the dynamic property 'Rotation'. A dashed polygon is added to the object, representing the dynamic property.

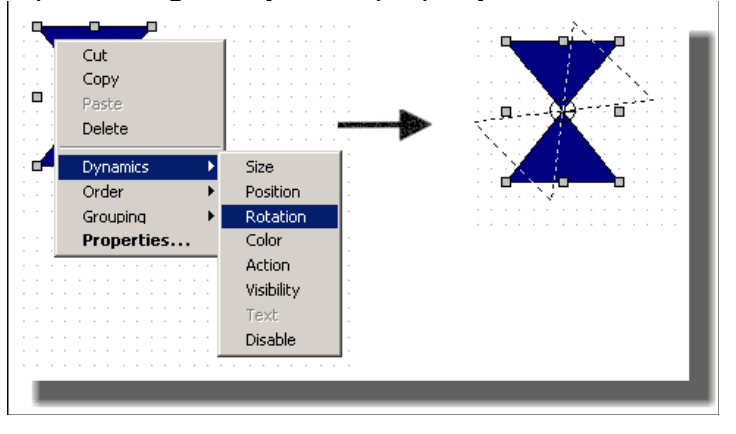

Figure 92: Assigning the dynamic property 'Rotation' to a polygon

> e. Define the start and end position of the rotation. For that purpose left click on the dashed polygon. The mouse cursor changes its shape into a symbolic circular arrow. Place the mouse cursor on the dashed frame. Keep the mouse button pressed while dragging the dashed polygon to its target position.

Figure 93: Defining the 'Rotation' of a polygon

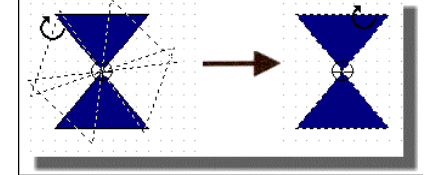

Since we want the polygon to rotate all around, the dashed object must be congruent with the solid polygon but rotated by 180° as shown above.

f. Click elsewhere in the design window to deselect the object.

#### **Declaring visualization global variables for the script**

Before we can complete the rotation of the polygon by assigning it to a variable, we have to declare two visualization global variables.

Why declare visualization global variables? This is necessary, because the rotation of our polygon is calculated by a global scriptAs we can not directly process our Boolean coil 'Motor' in a script, we have to use two global variables instead:

‧ 'motorIsRunning' is connected to the OPC variable 'Motor' and therefore represents the state of our coil.

‧ rotateMe is calculated by a script depending on the value of 'motorIsRunning'. rotateMe is assigned to our polygon and causes its rotation.

Declare the variables as follows:

a. Open the dialog 'Variables Management':

國

b. In the dialog click on 'Insert'. A new row is inserted with the default name 'Var1'. Click into the 'Name' field and overwrite this default entry with 'motorIsRunning'.

Now we have to connect the new variable to the coil 'Motor'. For that purpose, click on the browse button beneath the 'OPC Connections' field to call the 'Variables Browser'.

Browse for the OPC resource 'Simu1' and mark the variable 'Motor' as shown below.

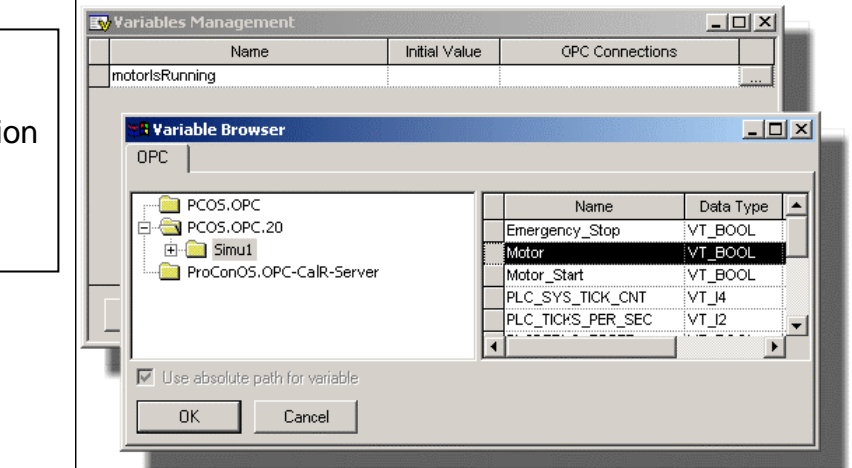

Confirm the 'Variables Browser' with 'OK'. The variable is entered in the variables table (see figure on next page).

c. In the dialog 'Variables Management insert a second variable and change the default name to 'rotateMe'. Since this is the variable which will be calculated by a script and

Figure 94: Connecting a new declared visualization global variable to an OPC variable

connected to our rotating polygon we do not assign any OPC variable.

However, it is necessary to define an initial value: Click into the table field and enter '0'.

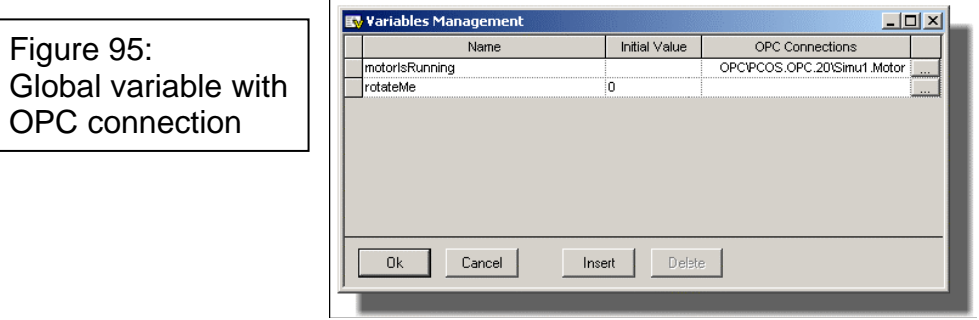

Your variables table now looks as follows.

#### **Developing a global script**

The declared visualization global variables can now be used in scripts. So, we are going to write a global script which is executed at the beginning of each visualization cycle.

In our script the value of the variable 'rotateMe' is calculated depending on the value of the variable 'motorIsRunning' which is connected to the OPC variable 'Motor'.

Proceed as follows:

a. In the script window click on the tab 'Global'.

b. Click into the global script worksheet to set a text cursor.

c. Type the following script:

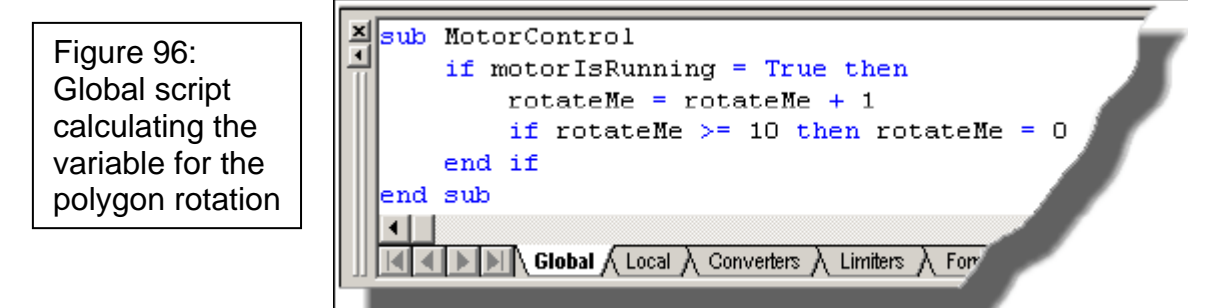

Now that we have edited the script, only one step is left to complete the rotating polygon: It has to be connected to the variable 'rotateMe'.

#### **Connecting the dynamic polygon property to a variable**

a. In the design window right click on the polygon and select the context menu item 'Properties...'. The 'Object Properties' dialog appears.

b. Open the dialog page 'Rotation'. Click on the browse button beneath the 'Item' field to select the variable on which the rotation shall depend.

Since we want to assign a visualization global variable to the property, open the browser page 'Global'.

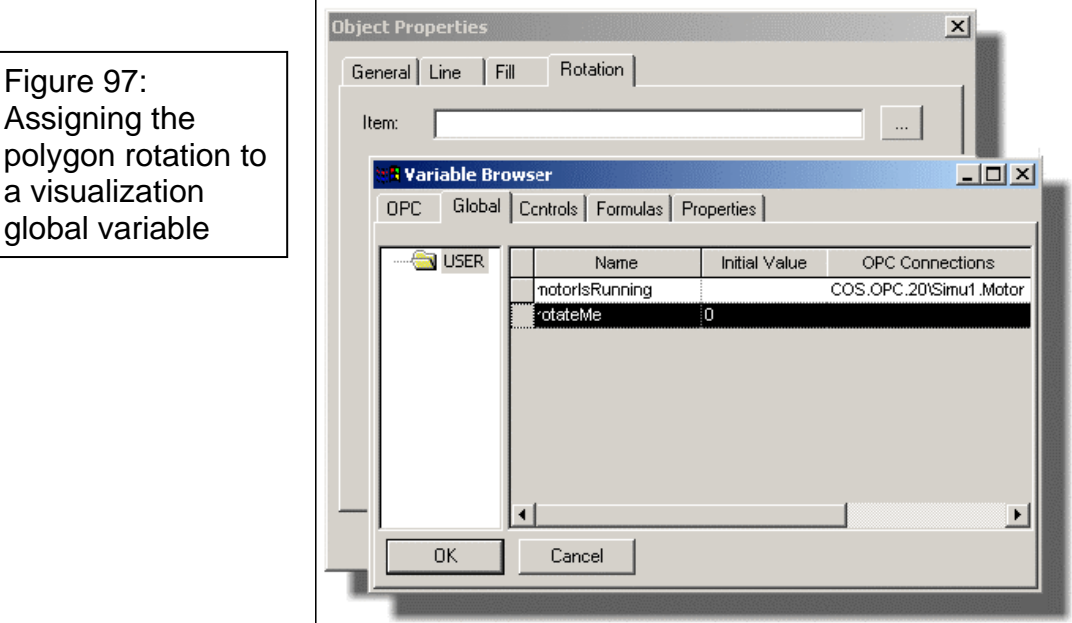

Mark the variable 'rotateMe'.

c. Click 'OK' in the 'Variable Browser'. The variable is entered in the 'Object Properties' dialog (see figure below).

d. Now we have to scale the rotational motion. According to our script, the global variable 'rotateMe' which controls the rotation can assume values between 0 and 10. Thus, we define the rotation scaling accordingly:

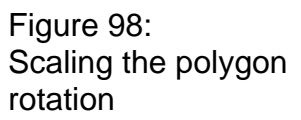

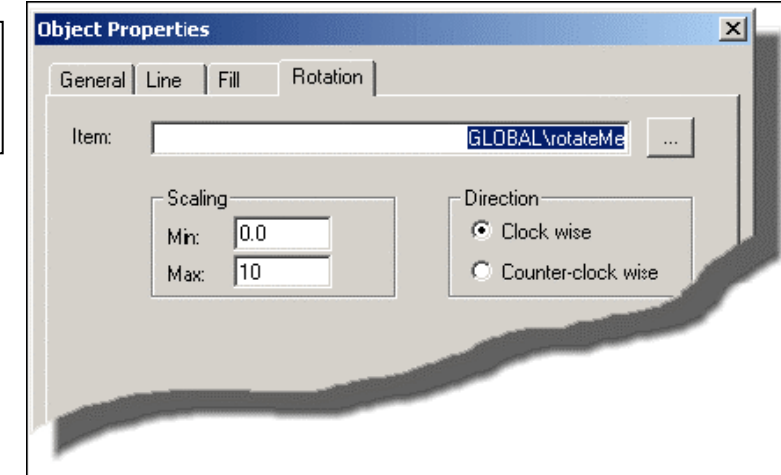

e. Confirm the properties dialog.

#### **Final beautification**

The polygon is now "ready to rotate"... Finally we will do some "cosmetics" again: Completing our motor symbol, arranging the individual objects and groups and framing them by rectangles:

a. Draw a circle around the polygon and open its properties dialog. Select yellow as 'Foreground Color' and confirm the dialog.

b. Right click on the circle and select 'Order > Send to Back' in the context menu.

c. Mark both, the polygon and the circle by dragging the mouse around the objects:

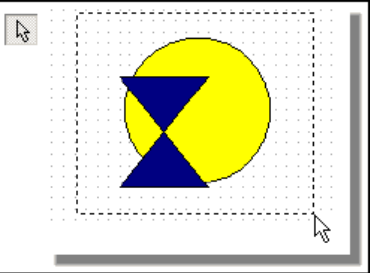

d. Align them to the center and middle:

Figure 99: Marking two objects in mark mode

Figure 100: Aligning objects

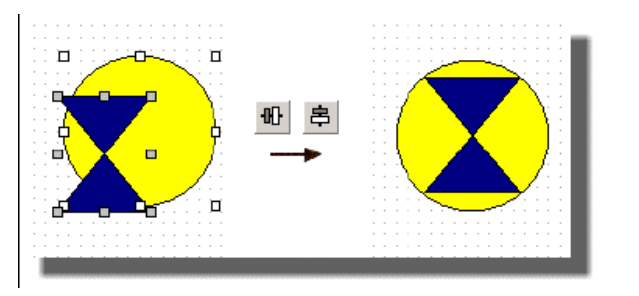

e. Group them by right clicking while both are still marked and selecting the context menu item 'Grouping > Group'.

f. Arrange all objects in the worksheet as shown below.

g. Insert rectangles, fill them and send them to the background. Use these rectangles to visually frame object groups as shown in the figure on the next page.

# **SWITCHING THE VISUALIZATION TO RUNTIME**

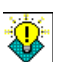

Prior to switching the visualization to runtime mode, make sure that the PLC (i.e. the simulation) is still running correctly. For that purpose click on the 'Demo IO' icon in the Windows taskbar. The 'Run' LED should be on.

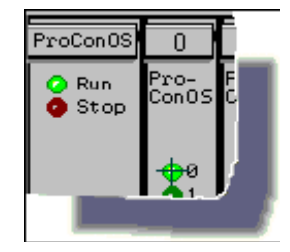

If this is not the case, restart the programming system and start the PLC via the resource control dialog as described starting at page 73.

#### **Switching to runtime mode**

a. Click on the 'Runtime' toolbar icon.

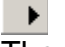

The screen appears as defined in its runtime settings: A modeless dialog with the size 800 x 600 pixel.

Figure 101: Finished visualization screen in runtime mode

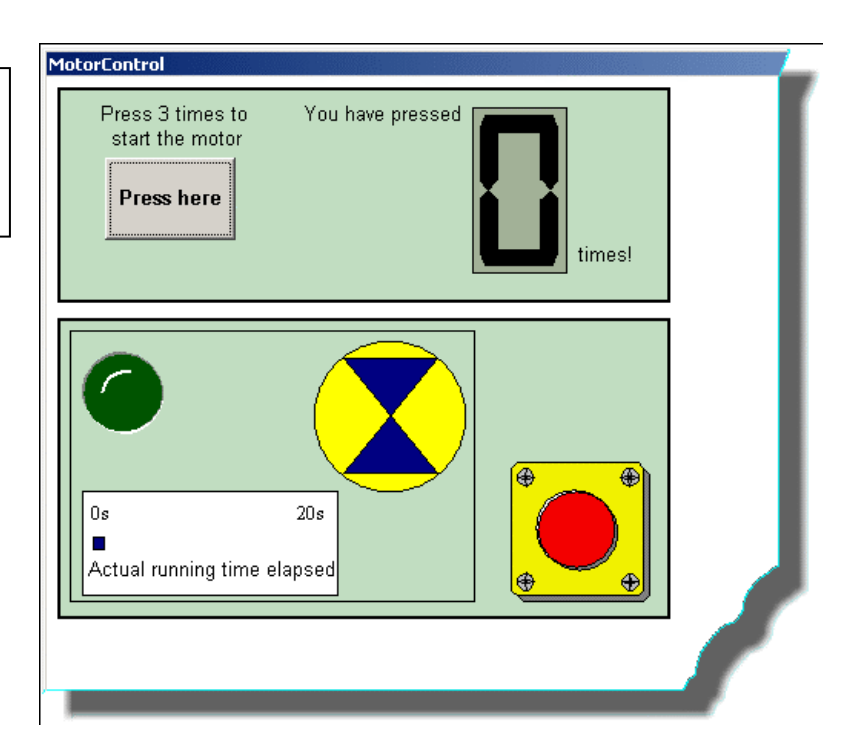

b. Press the push button three times. Observe the display. After pressing three times, the display should be reset to 0, the green LED should be illuminated and the motor symbol should start rotating. The time bar increases its horizontal size.

After 20 seconds the motor symbol stops spinning, the LED extinguishes and the time bar is reset.

c. Start the motor again by pressing the push button three times. Then actuate the emergency switch (within the 20s running time period!).

Observe the result: The motor should stop immediately and all displaying objects should be reset.

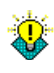

Note, that the emergency stop works as a switch. This means, that you have to release the switch by pressing it again.

#### **Correcting errors in the visualization screen**

If any element is not reacting as desired, proceed as follows:

a. Observe the message window for any messages, i.e. errors.

b. Switch the visualization offline (i.e. back to design mode):

п c. Check the properties of the suspected object, i.e. the assigned (OPC) variable.

d. Correct any errors, save the project and switch to runtime mode again.

#### **Changing the visualization cycle time and OPC update rate**

a. Switch the visualization offline (i.e. back to design mode): П

b. Select 'Extras > Options'. In the appearing dialog open the page 'Runtime'.

c. Change the time values for the 'OPC connectivity' and the 'Cycle time'. Confirm the dialog.

d. Switch the visualization screen online again.

e. Start the motor and observe the effect of the changed time settings.

If desired you can repeat these steps with different time settings.

# **Downloading Project to KinCon-8000**

For download ProVisIT project to KinCon-8000, please start ProVisIt(RT) by executing KWBoot.exe. After that, follow the procedure below to download the project to KinCon-8000.

**Step1:** Set up download target. Choose '**Extras**' in **Menu** and then click '**Option**' into '**Windows CE** ' page. Enter

\CompactFlash\KW\_ProVisIt\Projects\ in '**Project Folder on Windows CE device**' and IP address in '**IP address in Windows CE device**'

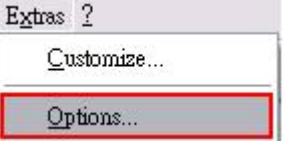

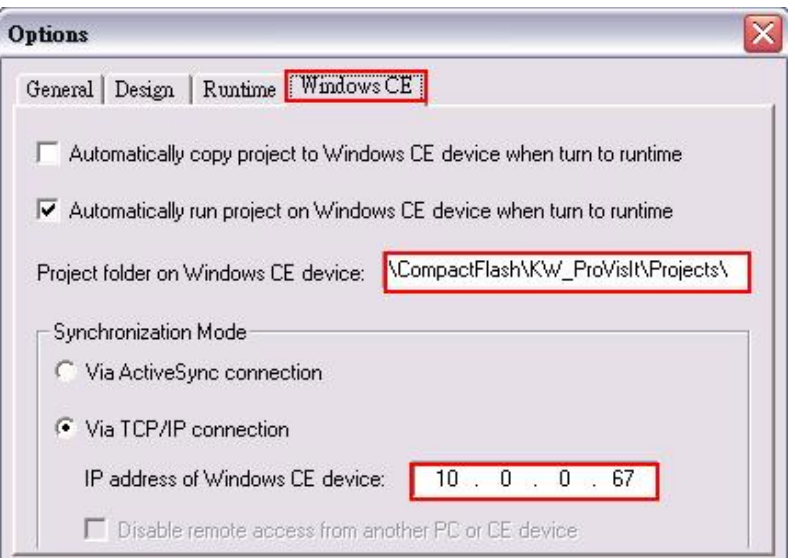

**Step2:** Choose '**WindowsCE**' in **Menu**. Press '**Copy Project**' and '**Run Project**' sequentially.

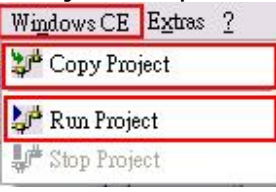

**Step3:** After that, you can see the runtime mode on KinCon-8000

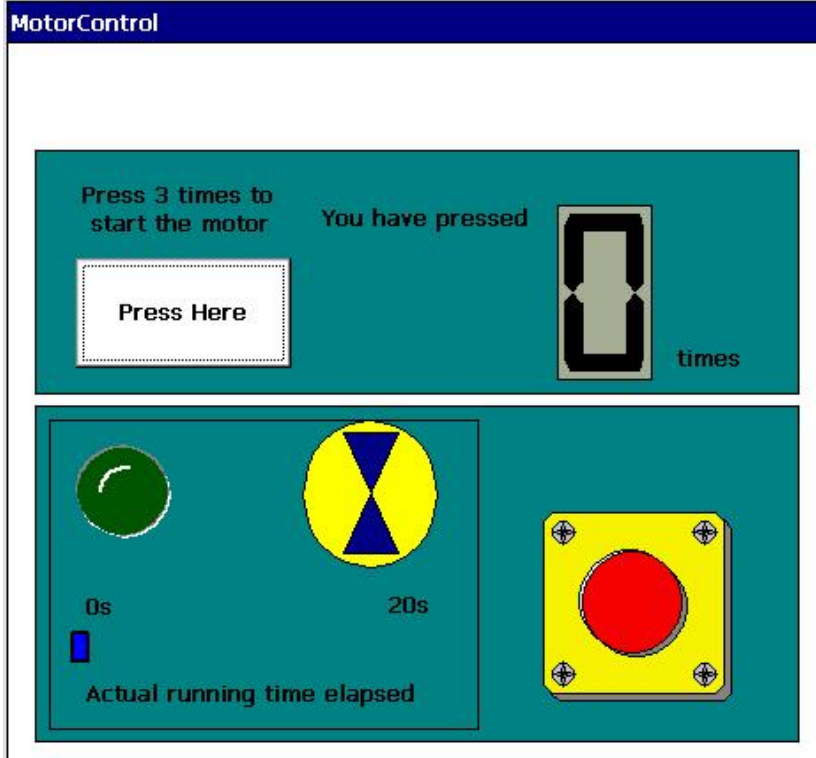

# **APPENDIX**

# **IEC PROJECT COMPONENTS IN THE PROGRAMMING SYSTEM**

Programming systems that conform to IEC 61131-3 contain the following component elements:

**Configurations**  Resources Tasks

These will be displayed if you select the 'Hardware' tab of the project tree.

**Configurations** can be compared to a programmable controller system such as a rack.

**Resources** can be compared to a CPU that can be inserted in the rack. In a resource, global variables can be declared which are only valid within this resource. In a resource, one or several tasks can be executed.

In general, **tasks** determine the time scheduling of the associated programs. This means that programs have to be associated to tasks. The settings of the task determine the time scheduling. The system provides one cyclic task to be assigned to your program.

## **PROGRAM ORGANIZATION UNITS (POUS)**

Program organization units (POUs) are the language building blocks of an IEC 61131-3 control program. They are small, independent software units containing the program code. The name of a POU must be unique within the project.

In IEC 61131-3 three types of POUs are supported:

**Functions**  Function blocks Programs

**Functions** are POUs with multiple input parameters and exactly one output parameter. Calling a function with the same values returns always the same result. Return values can be single data types. Within a function it is possible to call another

function but not a function block or a program. Recursive calls are not allowed.

IEC 61131-3 lists different types of standard functions:

 Type conversion functions, such as ANY\_INT\_TO\_REAL Numerical functions, such as ABS and LOG Standard arithmetic functions, such as ADD and MUL Bit-string functions, such as AND and SHL Selection and comparison functions, such as SEL and GE Character string functions, such as RIGHT and INSERT Functions of time data types, such as SUB with the data type TIME ('SUB\_T\_T')

**Function blocks** are POUs with multiple input/output parameters and internal memory. The value returned by a function block depends on the value of its internal memory. Within a function block it is possible to call another function block or functions. Recursive calls are not allowed.

IEC 61131-3 lists different types of standard function blocks:

 Edge detection function blocks, such as R\_TRIG and F\_TRIG

 Counters, such as CTU and CTD Timer function blocks, such as TON and TOF Bistable function blocks SR and RS

**Programs** are POUs that contain a logical combination of functions and function blocks according to the needs of the controller process. The behavior and the use of programs are similar to function blocks. Programs have an internal memory. Programs must be associated to tasks. Within a Program it is possible to call functions and function blocks. Recursive calls are not allowed.

# **INSTANTIATION OF POUS AND FUNCTION BLOCKS**

According to IEC 61131-3 the code of a FB POU (Function Block) can be reused in a project by calling the FB in another POU using an unique name. This is known as "Instantiation". By calling the FB instance the FB code must be defined only once. If the FB instance is called, the internal memory of the FB is allocated to the called instance. This allows the use of different memory areas.

Each instance has an associated identifier the "instance name" and contains the input and output parameters and the internal memory for the POU or FB. A FB can be instantiated in another FB or in a program. The instance name of an FB has to be declared in the VAR declaration of the program or FB where it is going to be used.

# **VARIABLES AND DATA TYPES**

Another powerful feature of IEC 61131 is the use of variables rather than the direct addressing scheme of traditional PLC systems. This increases flexibility and broadens the scope of functionality that can be performed in the programs.

# **VARIABLE TYPES**

**Variables** must be declared first in order to be used in the logic. When inserting a variable into a worksheet, you can declare two variable types:

- 1. Local variables
- 2. Global variables

A **local variable** is only used in one POU, whereas a **global variable** can be used in every POU of the corresponding project.

The **local variable** is declared in the local variables worksheet of the POU in which it is used.

The **global variable** has to be declared as 'VAR\_GLOBAL' in the global variables' declaration of a resource and as 'VAR\_EXTERNAL' in each POU in which it is used.

The programming system provides for automatic declaration of variables and their properties during program creation as the I/O address/logical name are assigned. Variables can also be

manually declared in the variables worksheet.

## **VARIABLES ADDRESSES**

You can directly address your variables using the 'I/O address' input field.

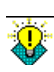

In accordance to IEC 61131, a location declaration consists of the keyword AT, the percent sign '%', a location prefix, a size prefix and the name of the logical address. In the programming system it is not necessary to enter the keyword AT. However, the sign '%' must be entered. Example of a possible variable address: '%QX0.0'.

The following table shows the location and size prefixes for located variables:

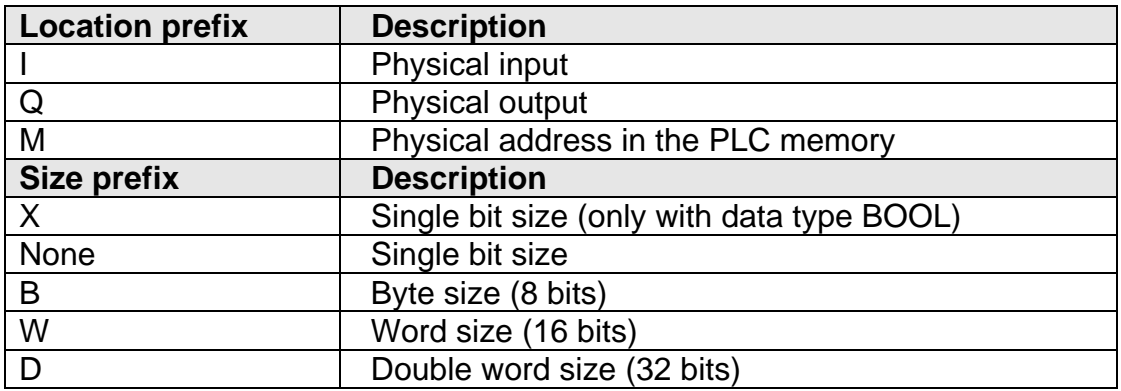

When declaring a variable in the system the 'Variables Properties' dialog is automatically opened. Using this dialog the declaration of the current variable is inserted or changed automatically in the corresponding variables' worksheet. Local variables are inserted in the variables worksheet of the corresponding POU in the project tree, global variables in the global variables' worksheet in the subtree 'Physical Hardware'.

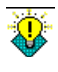

The 'Variables Properties' dialog can also be called by clicking on 'Properties'.

If you want to have a look at the declarations, click on the 'Variables Worksheet' icon in the toolbar E.

to open the variables grid worksheet of the POU (**local variables grid worksheet**):

Figure 102: Local variables grid worksheet

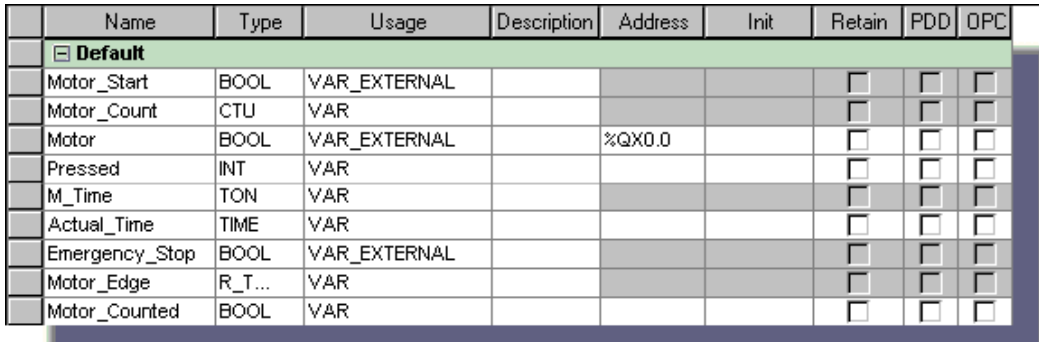

or double click on 'Global Variables' in the project tree to open the **global variables grid worksheet**:

Figure 103: Global variables grid worksheet

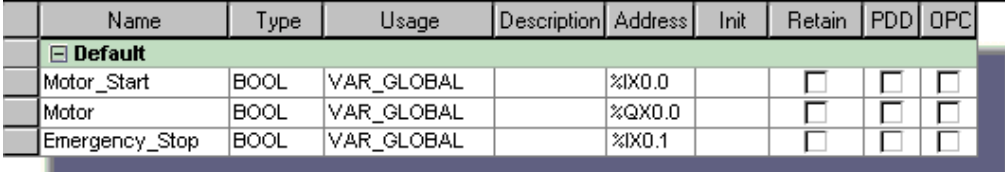

# **DATA TYPES**

**Data types** determine the kind of value the variable can have. Data types define the initial value, range of possible values and the number of bits.

**IEC 61131-3 distinguishes three kinds of data types:** 

#### **Elementary Data Types:**

The value ranges and size of elementary data types described in IEC 61131-3 are shown in the following table:

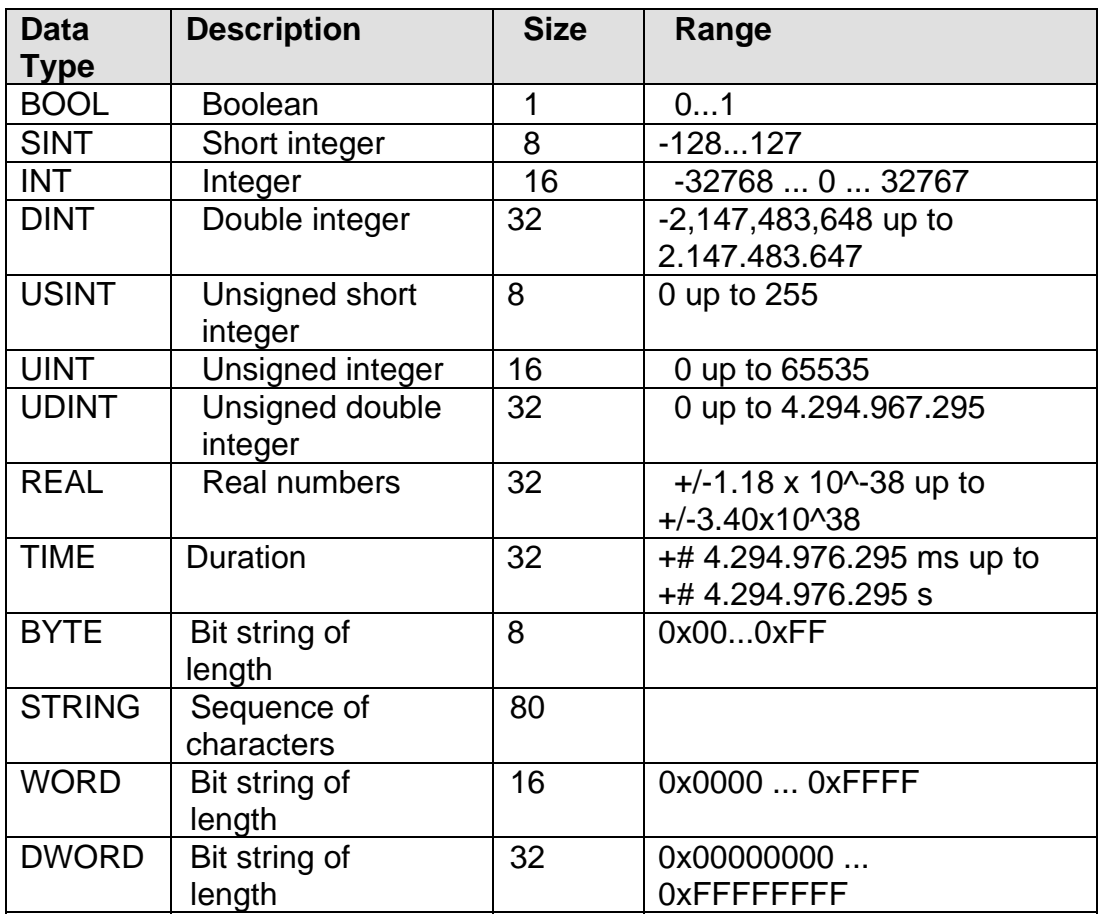

#### **Generic Data Types:**

Generic data types include groups of elementary data types. They are called e.g. ANY\_BIT or ANY\_INT.

#### **User Defined Data Types:**

User Defined data types are groups of different data types, assembled for a specific purpose, and defined as ARRAYs and STRUCTures.

# **Driver Parameters**

#### **For Embedded I-8K/I87K Modules**

**Driver name:** The driver name of the KinCon I/O-Driver is "WinCon8x".

**Parameter 1:** The slot number of the KinCon.

**Parameter 2:** The module ID of this slot.

**Parameter 3: The timeout value for this module.** 

**Parameter 4:** Some flags used for certain modules(e.g. i-8017H) in order to enable different settings.

The KinCon K-8745 has 7 slots running from 1 to 7 and the KinCon K-83445 has 3 slots running from 1 to 3. A value in this range must be entered as parameter 1. Right now, only those modules which are on a main unit and therefore have a slot number can be used.

Currently several KinCon modules of the I-8000 and I-87000 series are supported by the ProConOS. "WinCon8x" IO-Driver. The following list describes these KinCon modules briefly.

The "**Module ID**" is the ID to enter as parameter 2 of the drivers setting. The "**Address width**" shows the allowed entries (in bytes) for the width of the I/O address in the I/O Group.

The "**Address value type**" explains how these address are interpreted, i.e. which data types will be used for that address.

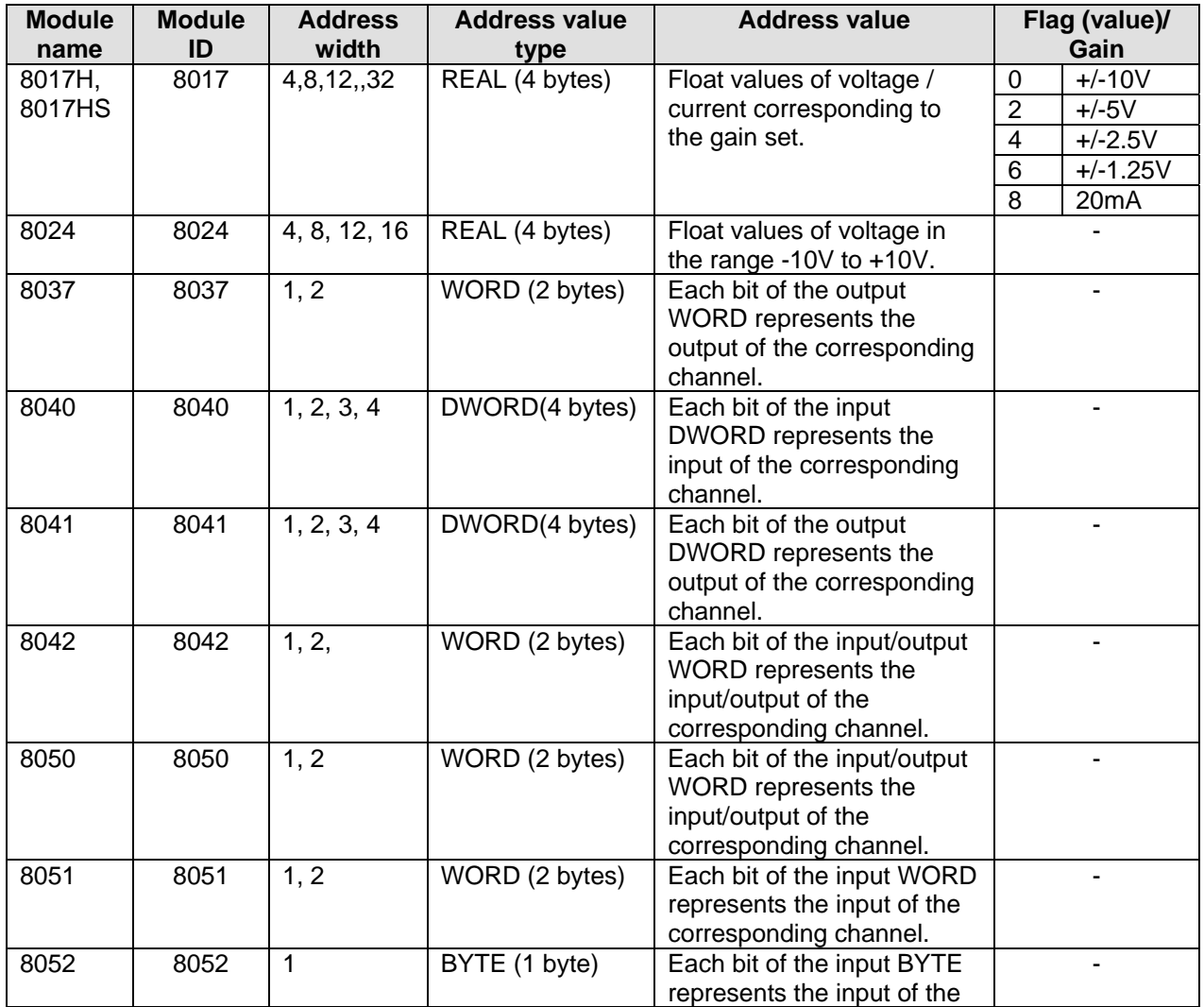

The "**Address value**" describes what kind of data will be read/written.

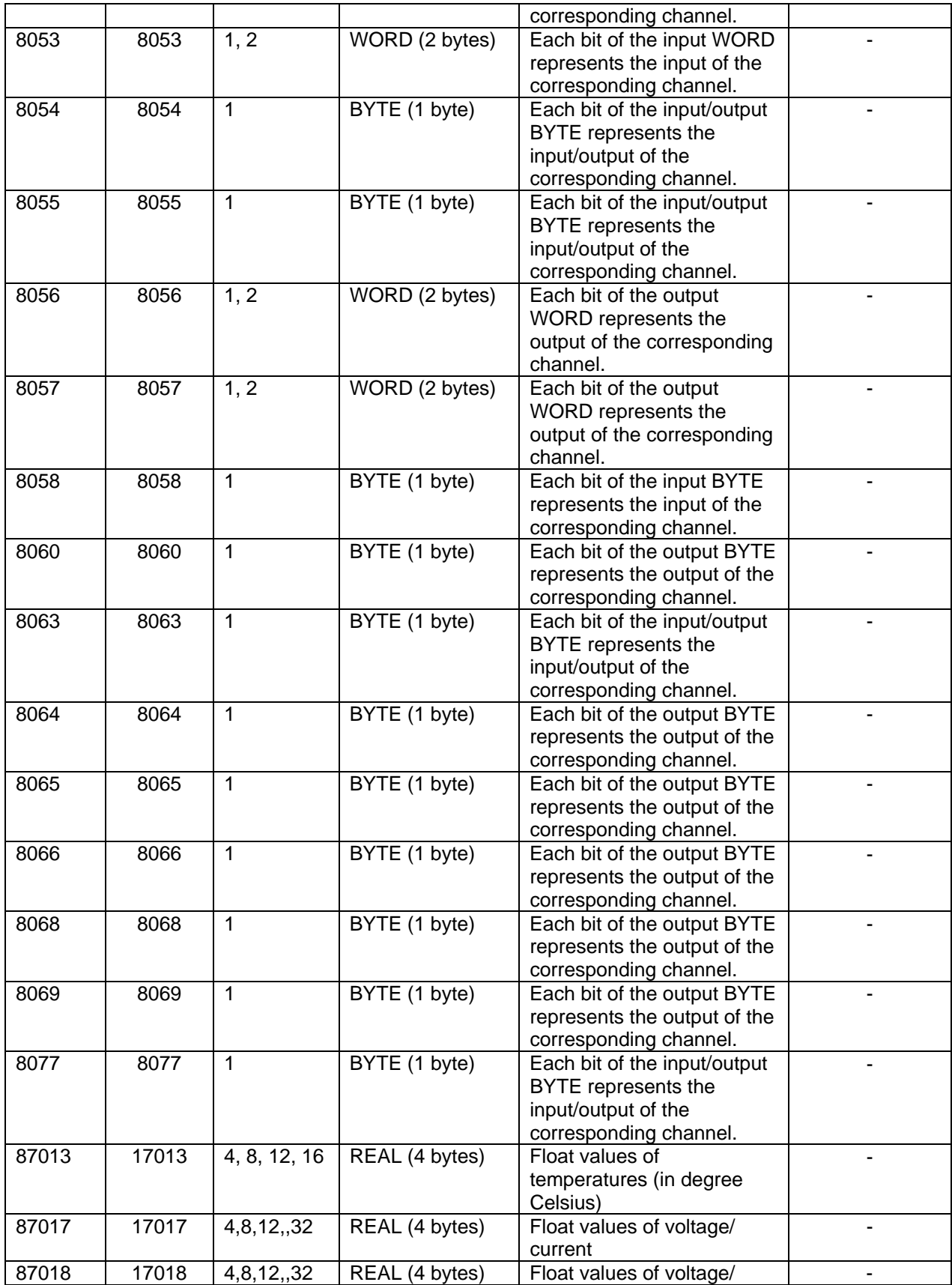

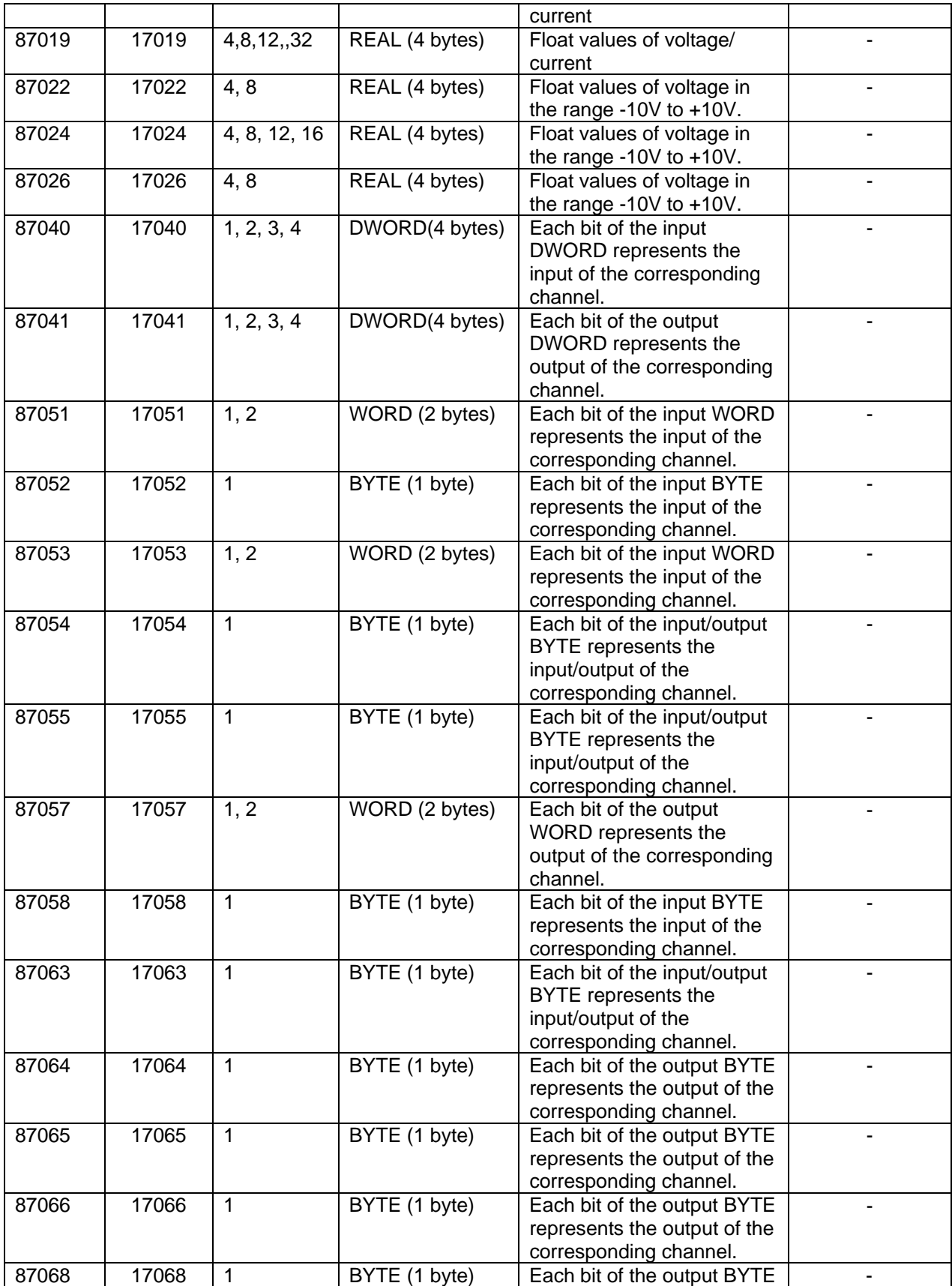

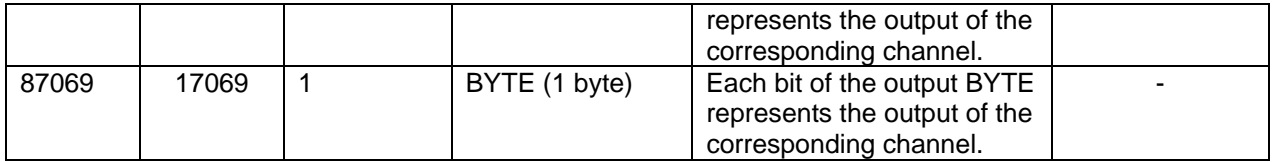

The **'Timeout'** values to be entered in parameter 3 of the driver parameters of a KinCon-8000 module runs from 0 to 65535. "0" means no timeout is set (for this module). Otherwise it specifies the value in milliseconds used for the following procedure:

If the KinCon-8000 module is an input module and a task defined by the user needs values from this module and if current values are available these values will be transferred to the input address and the driver will ask for new values starting a new timeout period.

If there are no current values available the previously retrieved data will be used instead and the amount of time (from the last start period to the actual time) will be measured. If this time exceeds the user defined timeout value of this module an I/O driver error will be reported via ProConOS to MULTIPROG (which can handle this error by defining a system task). (Note: A timeout error of a KinCon-8000 input module will lead to an additional error because the corresponding output for that task cycle in which the input error occurred will be skipped.)

If the KinCon-8000 module is an output module and a task defined by the user wants to write out new data to the channels of that module the I/O-Driver will check if the previous data were already written. If so, a new timeout period starts. If not, the amount of time (from the last start period to the actual time) will be measured. If this time exceeds the user defined timeout value of this module an I/O driver error will be reported.

#### **For Remote I-7K/I87K Modules**

**Driver name:** The driver name of the KinCon I/O-Driver is "WinCon8x". **Parameter 1:** The combinative number of COM port, baudrate index and module address.

**Parameter 2:** The module ID

**Parameter 3:** The timeout value for this module. **Parameter 4:** 0

Currently several KinCon modules of the I-87000 and I-7000 series are supported by the ProConOS. "WinCon8x" IO-Driver. The following list describes these remote modules briefly.

For communicating via COM port, we have to configure the COM port parameters first. Parameter 1 is a combinative number of COM port, baudrate index and module address. The rule is:

parameter  $1 = a \times 2^{12} + b \times 2^8 + c$ a is COM port number  $(2 \sim 9)$ **b** is Baudrate index  $(0 \sim 7)$  index 0: 1200 index 1: 2400 index 2: 4800 index 3 :9600 index 4: 19200 index 5: 38400 index 6: 57600 index 7: 115200 c is Module address  $(0 \sim 255)$ 

#### **For example:**

If the COM port number is 2, baudrate is 9600, and module address is 1, the parameter 1 is  $2 \times 2^{12} + 3 \times 2^8 + 1 = 8961$ 

The "**Module ID**" is the ID to enter as parameter 2 of the drivers setting. The "**Address width**" shows the allowed entries (in bytes) for the width of the I/O address in the I/O Group.

The "**Address value type**" explains how these address are interpreted, i.e. which data types will be used for that address.

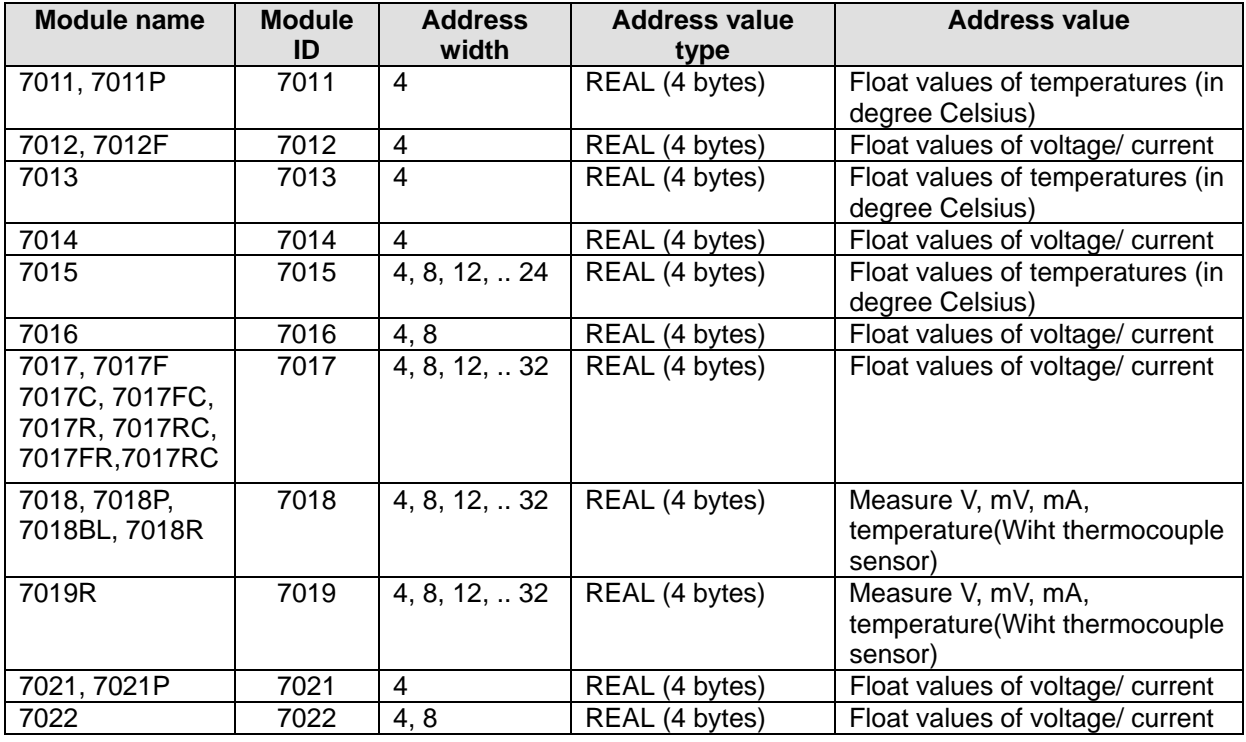

The "**Address value**" describes what kind of data will be read/written.

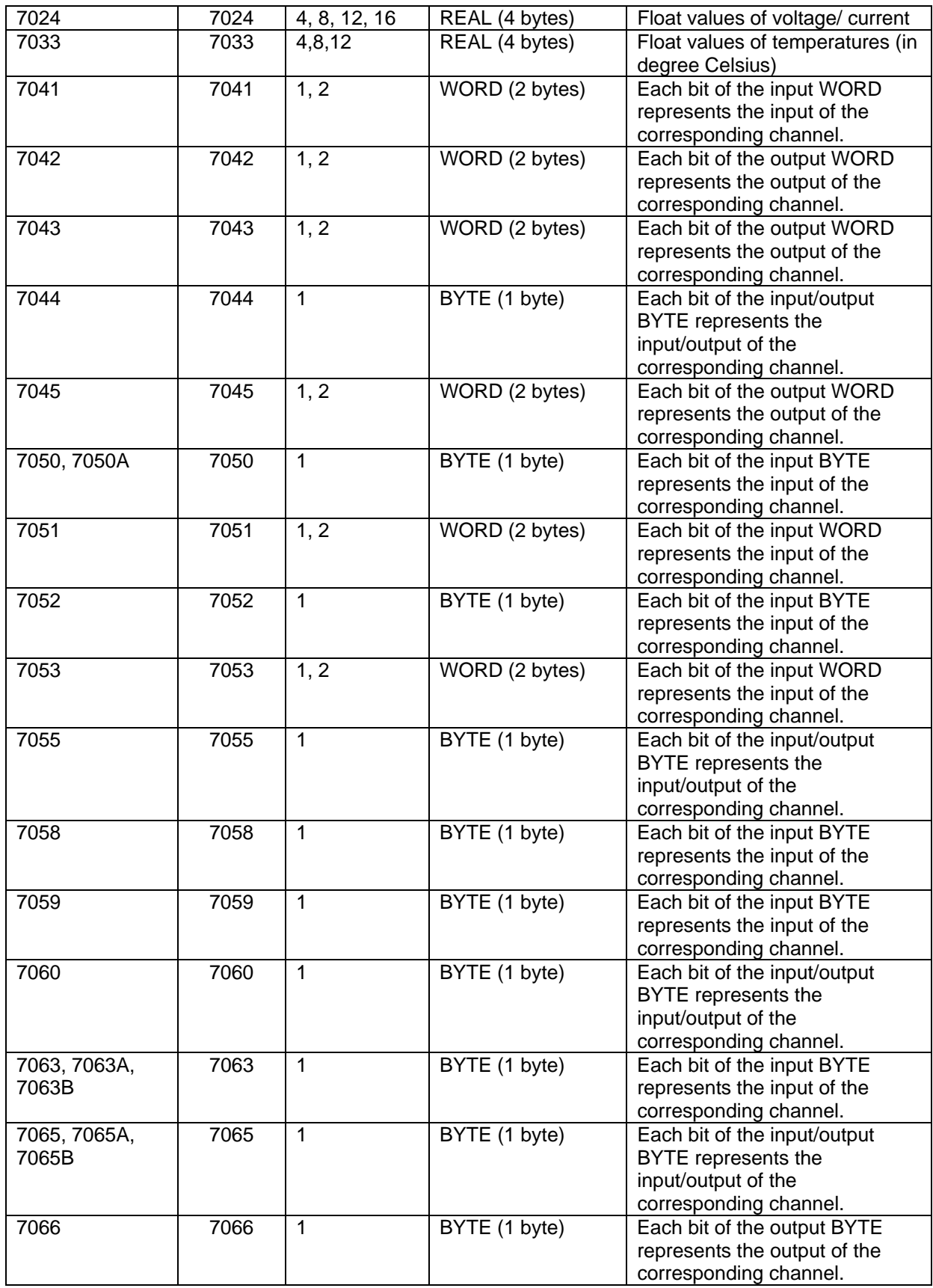

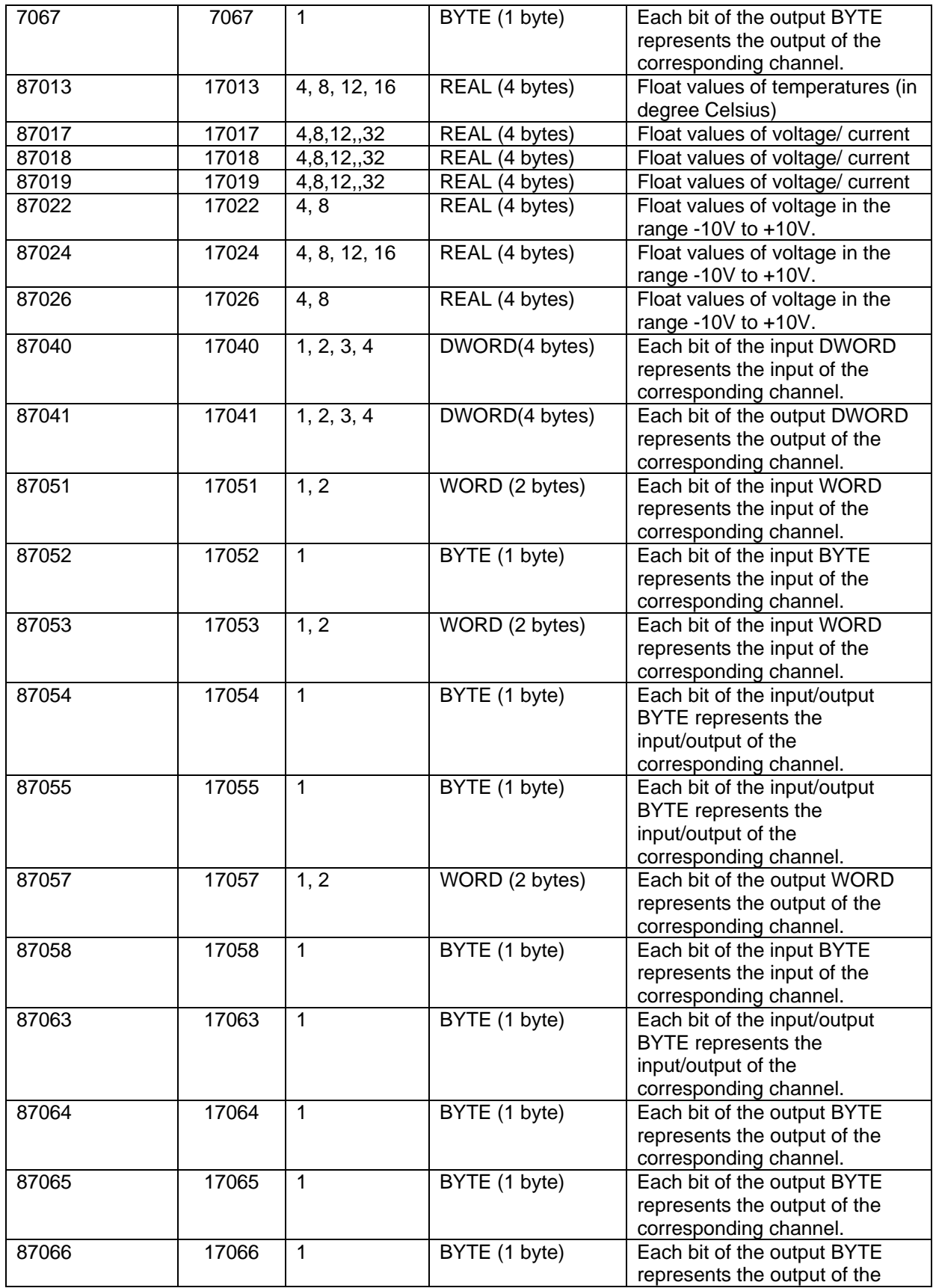
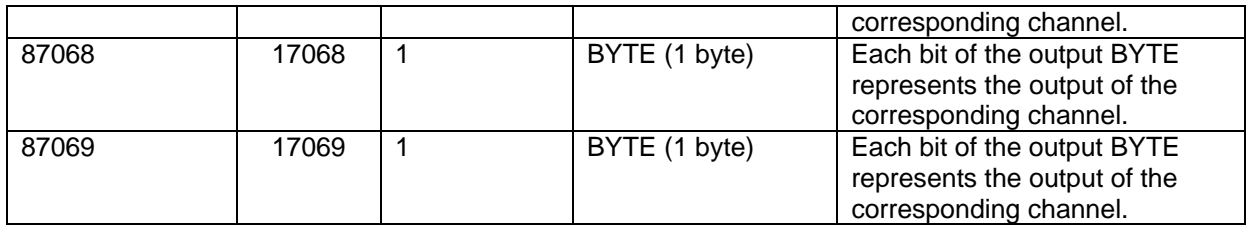

# **Modbus Address V.S. Internal Address**

The mapping relationship between '**Internal address'** and 'M**odbus address'** in KinCon-8000 is as below.

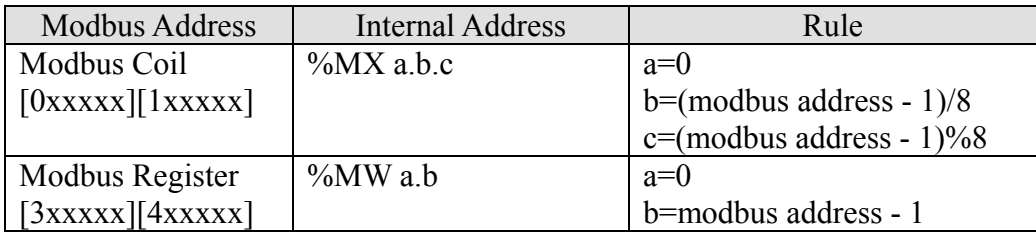

#### **For example:**

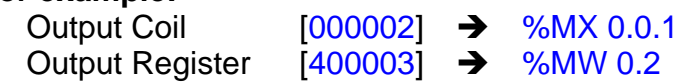

# **Modbus TCP/RTU Master FBs**

## **MB\_TCPInit**

This function initializes the socket you want to create.

## **FBD**

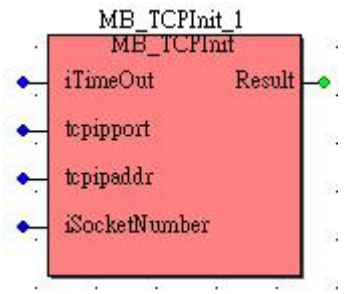

## **ST**

MB\_TCPInit\_1(iTimeOut:=(\* INT \*),tcpipport:=(\* INT \*),tcpipaddr:=(\* STRING \*), iSocketNumber:=(\* INT \*));

(\* INT \*):=MB\_TCPInit\_1.Result;

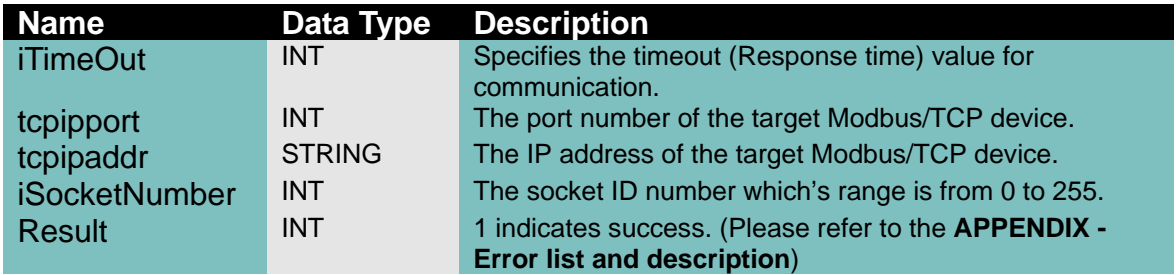

## **Remarks**

Before you use the following Modbus/TCP function, you have to call this function to initialize your socket.

## **MB\_TCPClos**

This function close the existing socket which you created using MB\_TCPInit.

#### **FBD**

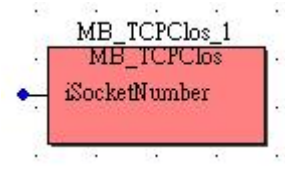

**ST**  MB\_TCPClos\_1(iSocketNumber:=(\* INT \*));

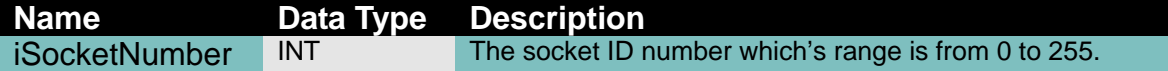

If you don't want to use the socket anymore, you had better call this function to close the socket.

#### **MB\_TCPRCS**

This function allows you to read continuous coil statuses from the Modbus/TCP device.

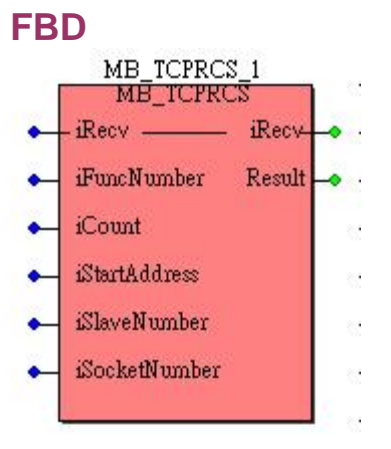

## **ST**

MB\_TCPRCS\_1(iRecv:=(\* MB\_R\_Coils \*),iFuncNumber:=(\* INT \*),iCount:=(\* INT \*), iStartAddress:=(\* INT \*),iSlaveNumber:=(\* INT \*),iSocketNumber:=(\* INT \*)); (\* MB\_R\_Coils \*):=MB\_TCPRCS\_1.iRecv; (\* UINT \*):=MB\_TCPRCS\_1.Result;

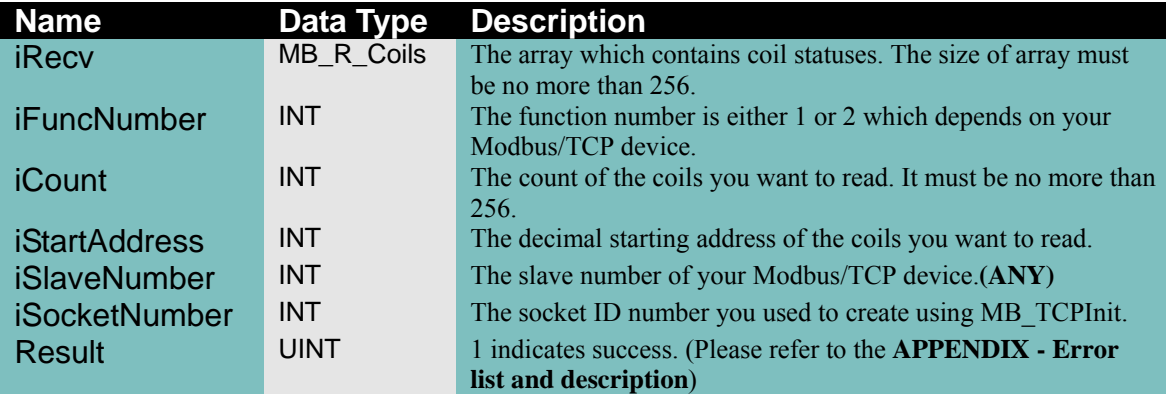

#### **Remarks**

This function uses modbus function number 1 or 2.

## **MB\_TCPWC**

This function allows you to write a coil status to the Modbus/TCP device.

## **FBD**

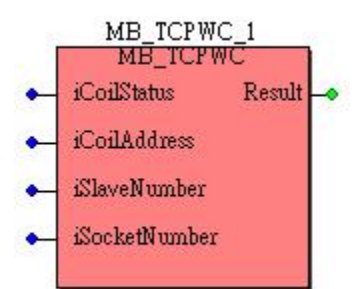

## **ST**

MB\_TCPWC\_1(iCoilStatus:=(\* INT \*),iCoilAddress:=(\* INT \*),iSlaveNumber:=(\* INT \*), iSocketNumber:=(\* INT \*)); (\* UINT \*):=MB\_TCPWC\_1.Result;

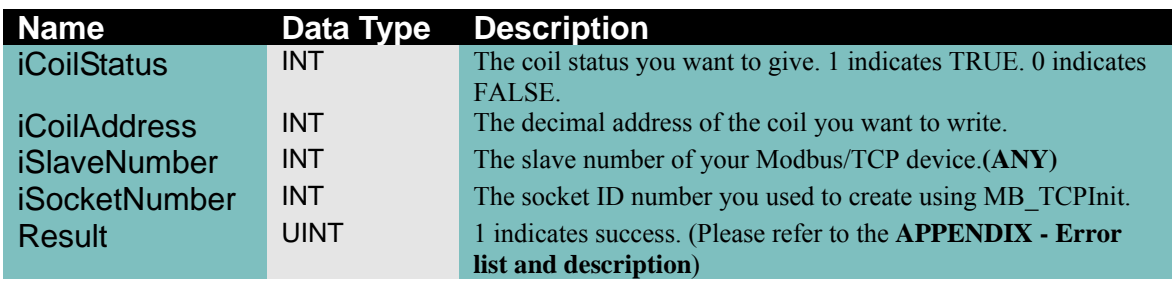

#### **Remarks**

This function uses modbus function number 5.

## **MB\_TCPWCS**

This function allows you to write several coil statuses to the Modbus/TCP device.

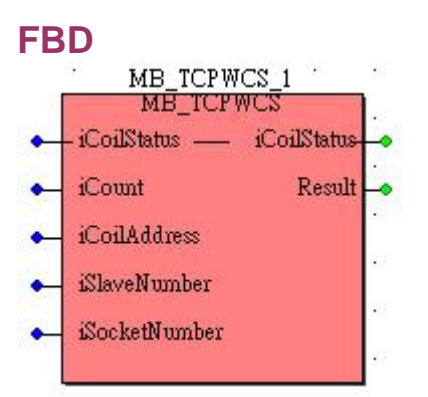

#### **ST**

```
MB_TCPWCS_1(iCoilStatus:=(* MB_W_Coils *),iCount:=(* INT *),iCoilAddress:=(* INT 
*), iSlaveNumber:=(* INT *), iSocketNumber:=(* INT *));
(*MB_W_Coils *):=MB_TCPWCS_1.iCoilStatus;
```
#### (\* UINT \*):=MB\_TCPWCS\_1.Result;

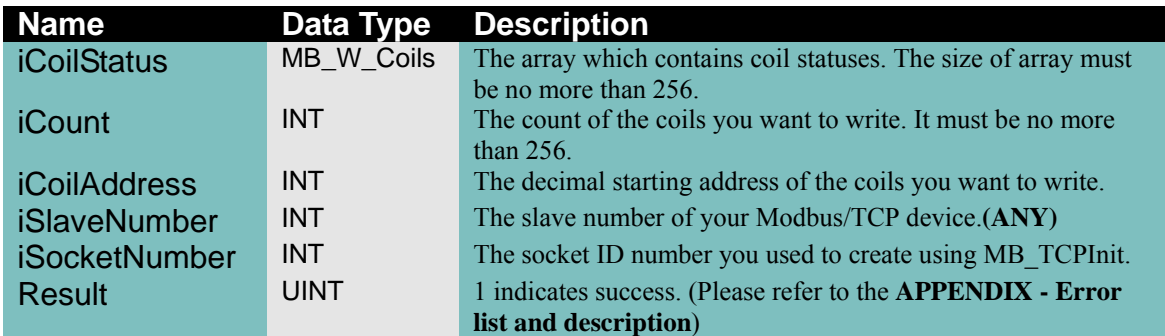

#### **Remarks**

This function uses modbus function number 15.

## **MB\_TCPRRS**

This function allows you to read continuous register values from the Modbus/TCP device.

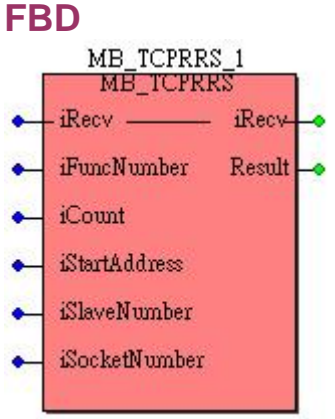

#### **ST**

MB\_TCPRRS\_1(iRecv:=(\* MB\_R\_Regs \*),iFuncNumber:=(\* INT \*),iCount:=(\* INT \*), iStartAddress:=(\* INT \*),iSlaveNumber:=(\* INT \*),iSocketNumber:=(\* INT \*)); (\* MB\_R\_Regs \*):=MB\_TCPRRS\_1.iRecv; (\* UINT \*):=MB\_TCPRRS\_1.Result;

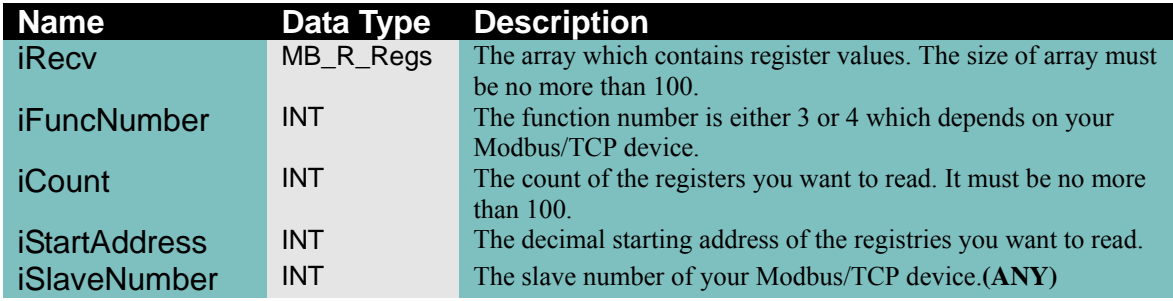

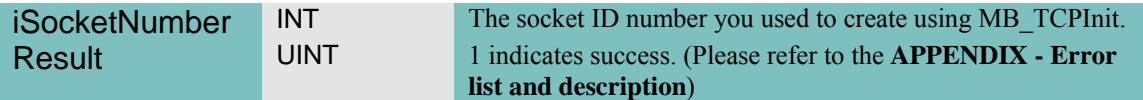

This function uses modbus function number 3 or 4.

#### **MB\_TCPWR**

This function allows you to write a register value to the Modbus/TCP device.

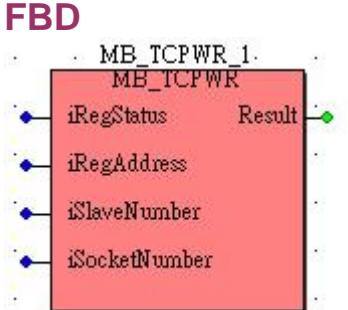

## **ST**

MB\_TCPWR\_1(iRegStatus:=(\* INT \*),iRegAddress:=(\* INT \*),iSlaveNumber:=(\* INT \*), iSocketNumber:=(\* INT \*)); (\* UINT \*):=MB\_TCPWR\_1.Result;

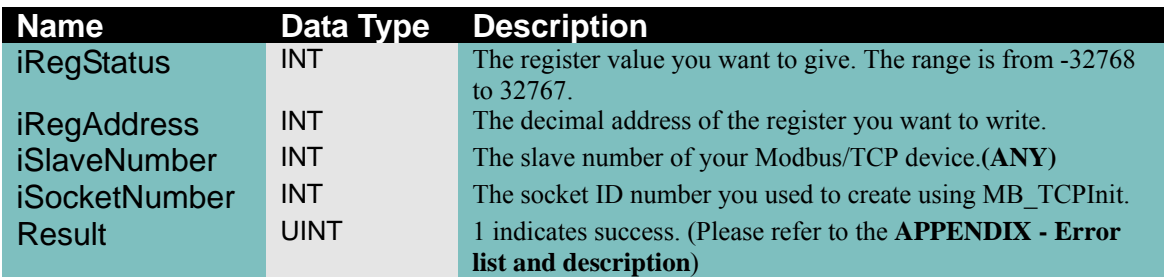

#### **Remarks**

This function uses modbus function number 6.

#### **MB\_TCPWRS**

This function allows you to write several register values to the Modbus/TCP device.

#### **FBD**

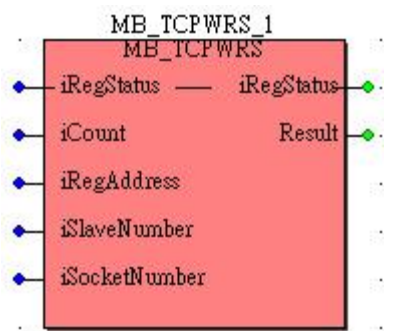

## **ST**

```
MB_TCPWRS_1(iRegStatus:=(* MB_W_Regs *),iCount:=(* INT *),iRegAddress:=(* INT 
*), iSlaveNumber:=(* INT *), iSocketNumber:=(* INT *));
(* MB_W_Regs *):=MB_TCPWRS_1.iRegStatus;
```

```
(* UINT *):=MB_TCPWRS_1.Result;
```
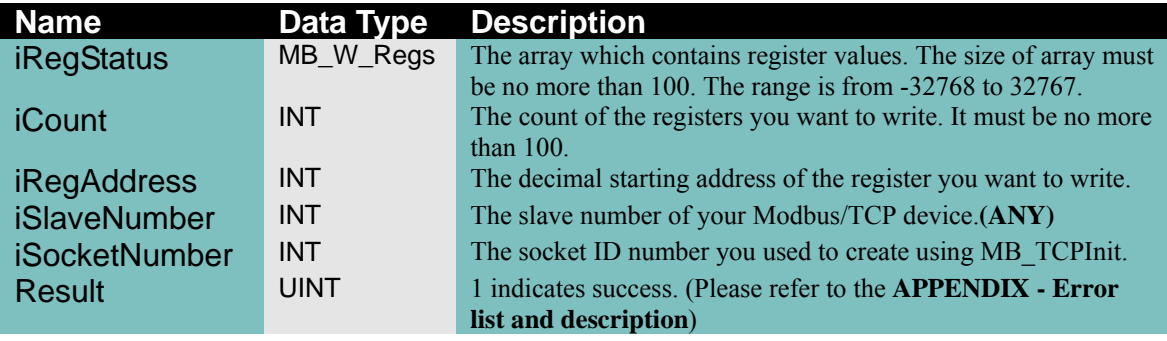

## **Remarks**

This function uses modbus function number 16.

## **MB\_RTUInit**

This function initializes the COM port you want to create.

#### **FBD**

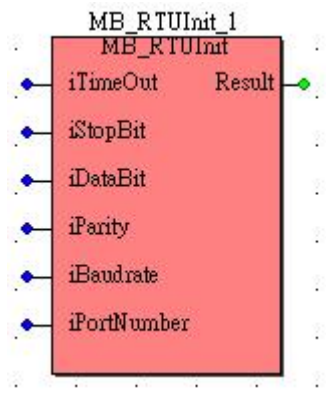

**ST** 

MB\_RTUInit\_1(iTimeOut:=(\* INT \*),iStopBit:=(\* INT \*),iDataBit:=(\* INT \*),iParity:=(\* INT  $*$ ), iBaudrate:= $(*$  INT  $*)$ , iPortNumber:= $(*$  INT  $*)$ ); (\* UINT \*):=MB\_RTUInit\_1.Result;

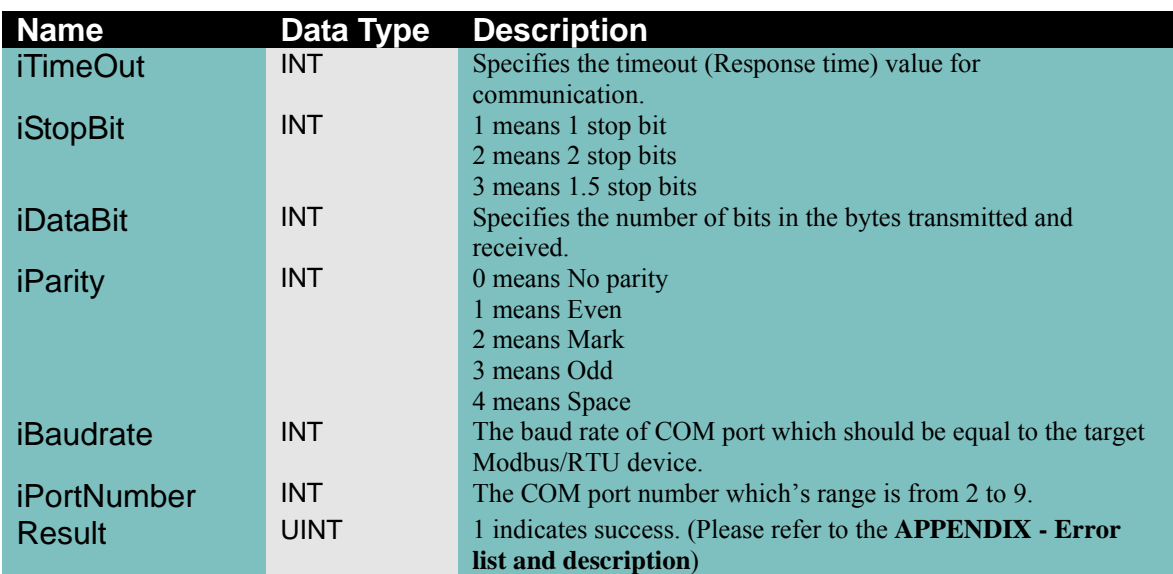

## **Remarks**

Before you use the following Modbus/RTU function, you have to call this function to initialize your COM.

## **MB\_RTUClos**

This function close the existing COM port which you created using MB\_RTUInit.

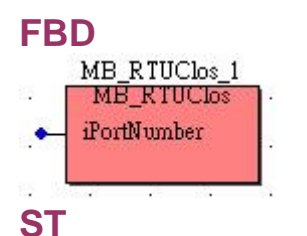

MB\_RTUClos\_1(iSocketNumber:=(\* INT \*));

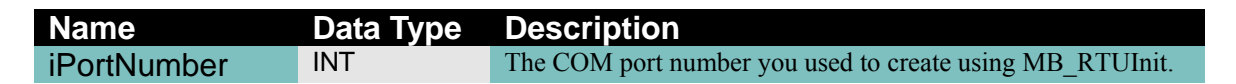

## **Remarks**

If you don't want to use the COM port anymore, you had better call this function to close the COM port.

## **MB\_RTURCS**

This function allows you to read continuous coil statuses from the Modbus/RTU device.

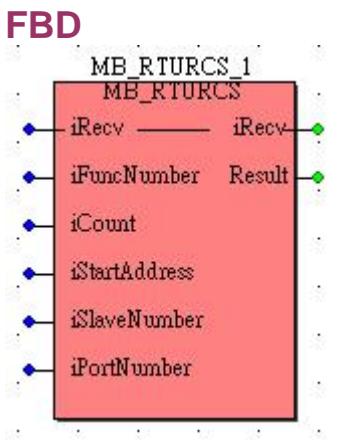

## **ST**

MB\_RTURCS\_1(iRecv:=(\* MB\_R\_Coils \*),iFuncNumber:=(\* INT \*),iCount:=(\* INT \*), iStartAddress:=(\* INT \*),iSlaveNumber:=(\* INT \*),iPortNumber:=(\* INT \*)); (\* MB\_R\_Coils \*):=MB\_RTURCS\_1.iRecv; (\* UINT \*):=MB\_RTURCS\_1.Result;

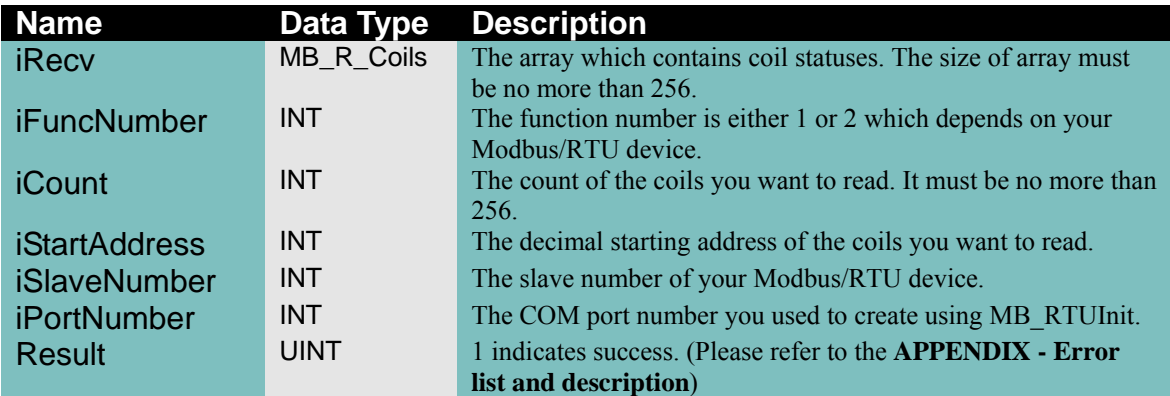

#### **Remarks**

This function uses modbus function number 1 or 2.

## **MB\_RTUWC**

This function allows you to write a coil status to the Modbus/RTU device.

## **FBD**

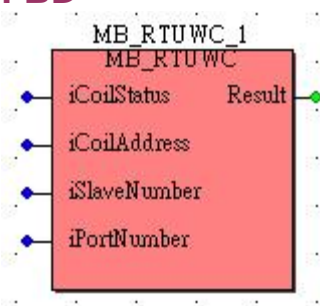

## **ST**

MB\_RTUWC\_1(iCoilStatus:=(\* INT \*),iCoilAddress:=(\* INT \*),iSlaveNumber:=(\* INT \*),  $iPortNumber:=(* INT *);$ (\* UINT \*):=MB\_RTUWC\_1.Result;

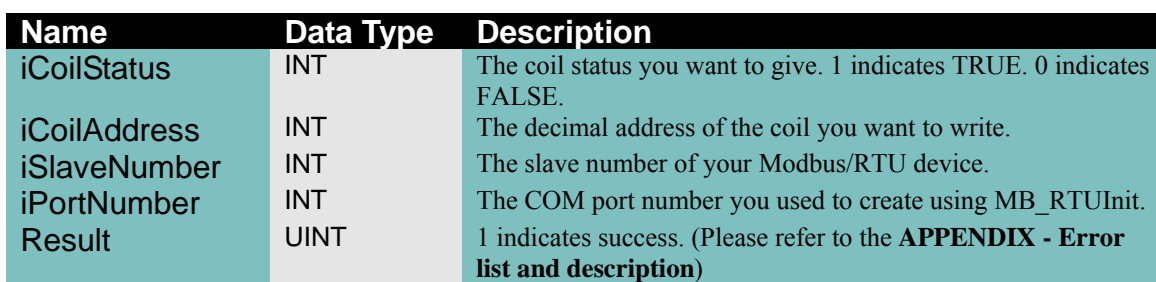

## **Remarks**

This function uses modbus function number 5.

## **MB\_RTUWCS**

This function allows you to write several coil statuses to the Modbus/RTU device.

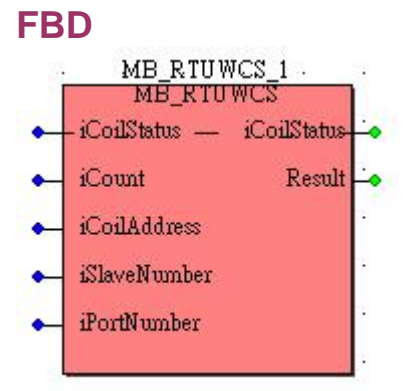

## **ST**

MB\_RTUWCS\_1(iCoilStatus:=(\* MB\_W\_Coils \*),iCount:=(\* INT \*),iCoilAddress:=(\* INT  $*$ ), iSlaveNumber:= $(*$  INT  $*)$ , iPortNumber:= $(*$  INT  $*)$ ); (\* MB\_W\_Coils \*):=MB\_RTUWCS\_1.iCoilStatus; (\* UINT \*):=MB\_RTUWCS\_1.Result;

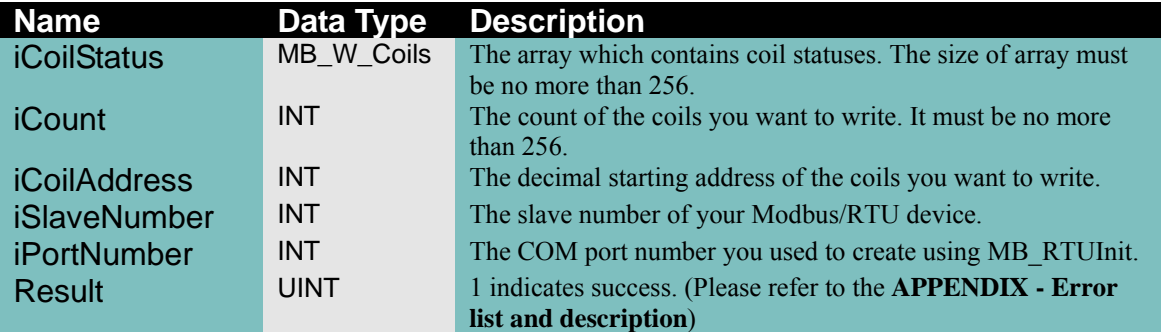

This function uses modbus function number 15.

## **MB\_RTURRS**

This function allows you to read continuous register values from the Modbus/RTU device.

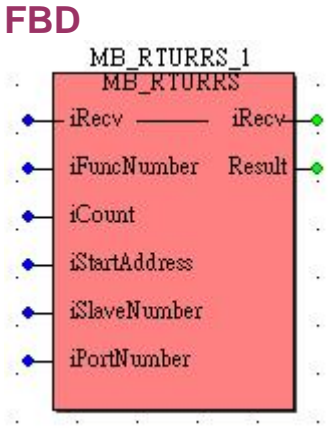

#### **ST**

MB\_RTURRS\_1(iRecv:=(\* MB\_R\_Regs \*),iFuncNumber:=(\* INT \*),iCount:=(\* INT \*), iStartAddress:=(\* INT \*),iSlaveNumber:=(\* INT \*),iPortNumber:=(\* INT \*)); (\* MB\_R\_Regs \*):=MB\_RTURRS\_1.iRecv; (\* UINT \*):=MB\_RTURRS\_1.Result;

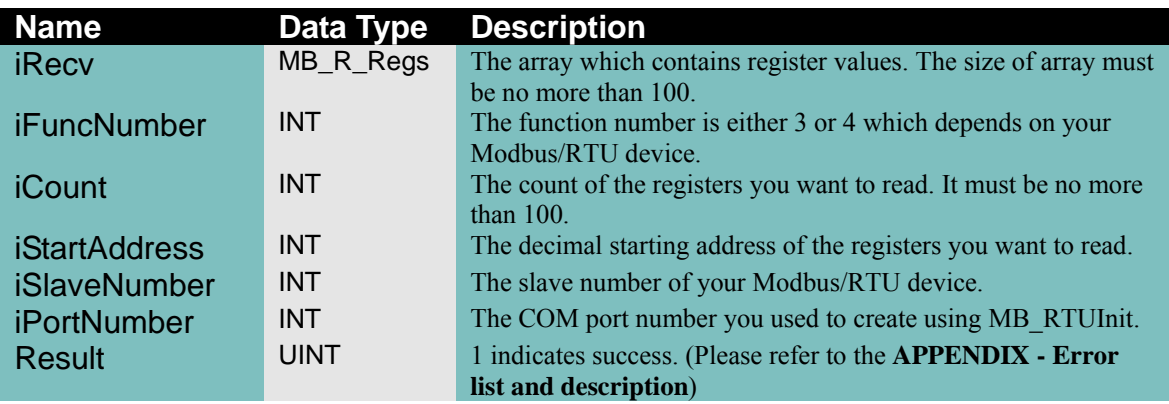

This function uses modbus function number 3 or 4.

## **MB\_RTUWR**

This function allows you to write a register value to the Modbus/RTU device.

#### **FBD**

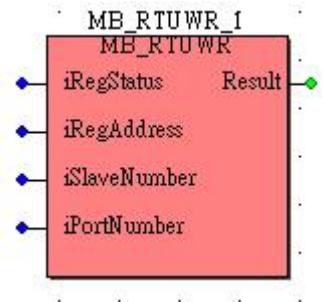

## **ST**

MB\_RTUWR\_1(iRegStatus:=(\* INT \*),iRegAddress:=(\* INT \*),iSlaveNumber:=(\* INT \*), iPortNumber:=(\* INT \*));

(\* UINT \*):=MB\_RTUWR\_1.Result;

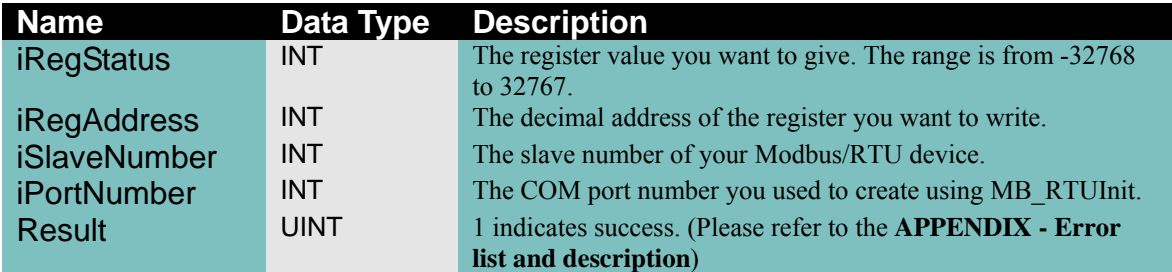

## **Remarks**

This function uses modbus function number 6.

## **MB\_RTUWRS**

This function allows you to write several register values to the Modbus/RTU device.

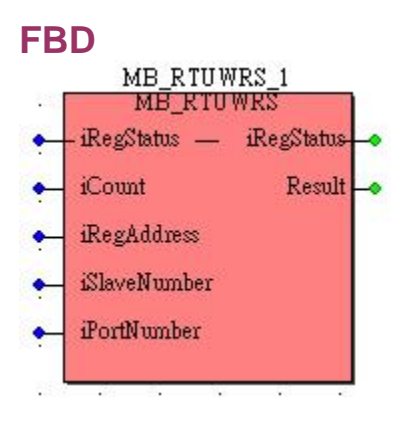

## **ST**

MB\_RTUWRS\_1(iRegStatus:=(\* MB\_W\_Regs \*),iCount:=(\* INT \*),iRegAddress:=(\* INT  $*$ ), iSlaveNumber:= $(*$  INT  $*)$ , iPortNumber:= $(*$  INT  $*)$ ); (\* MB\_W\_Regs \*):=MB\_RTUWRS\_1.iRegStatus; (\* UINT \*):=MB\_RTUWRS\_1.Result;

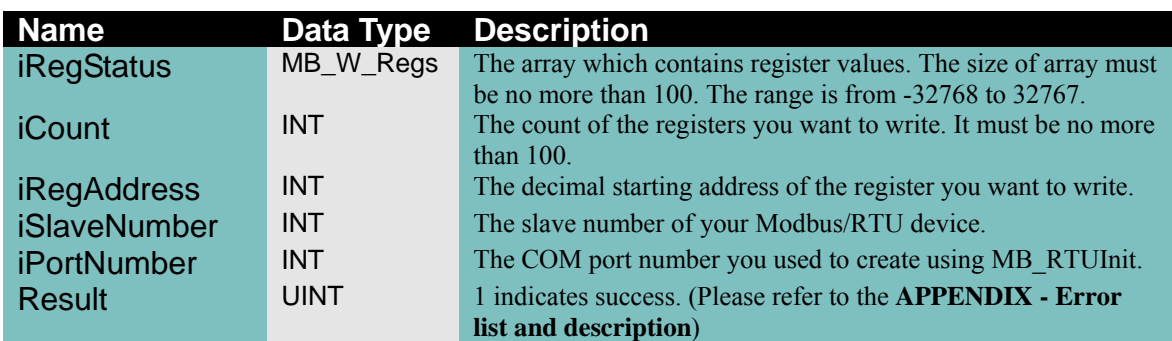

## **Remarks**

This function uses modbus function number 16.

# **Error list and description**

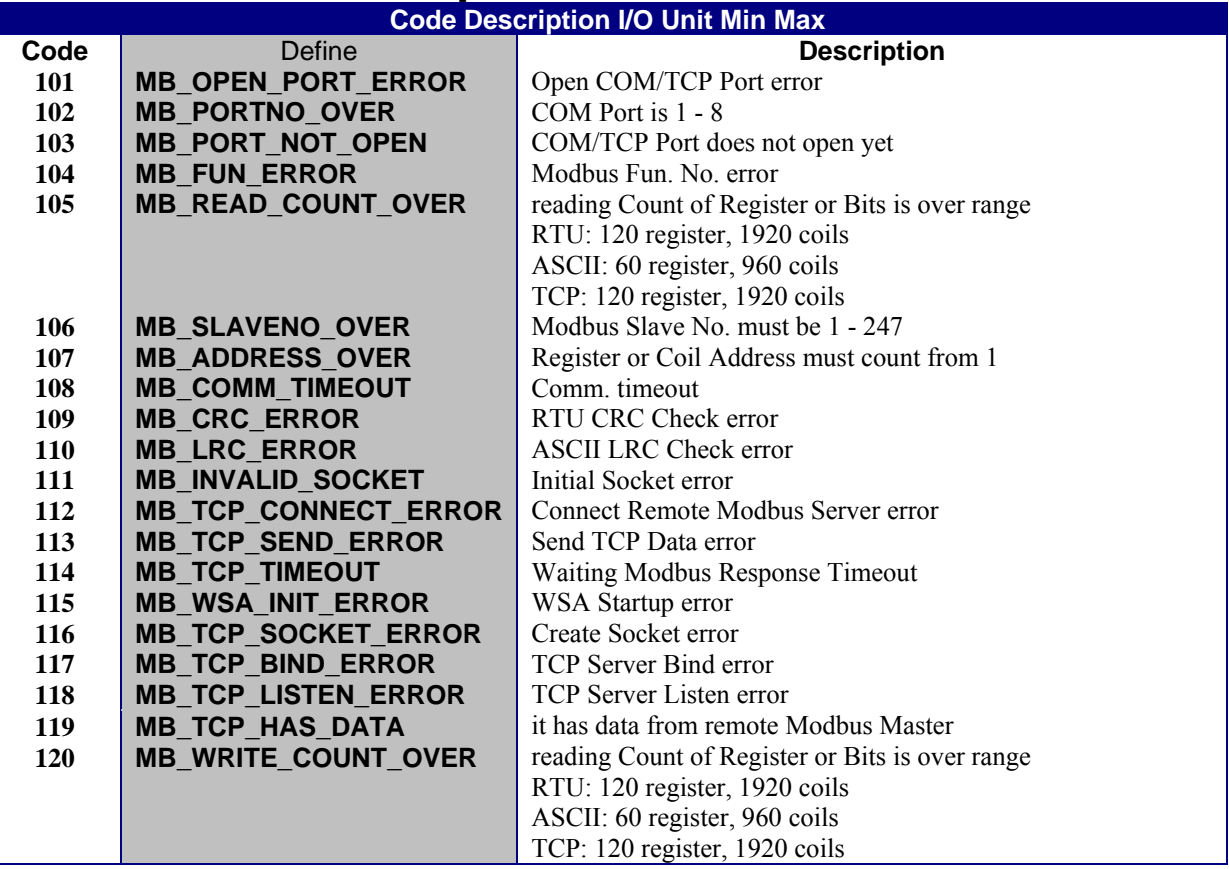

# **Demo List**

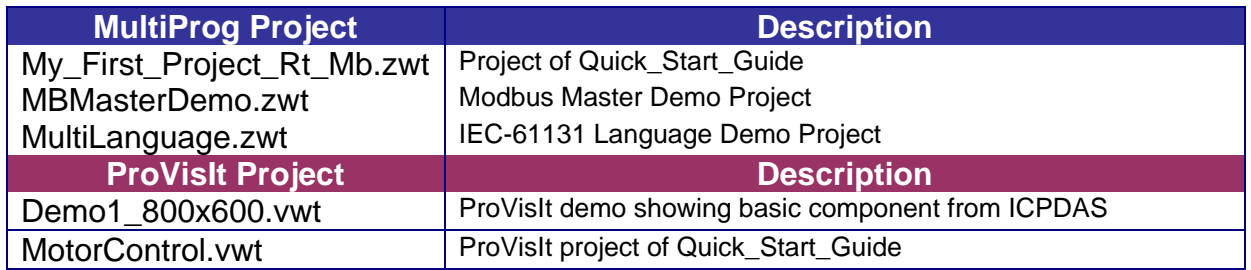